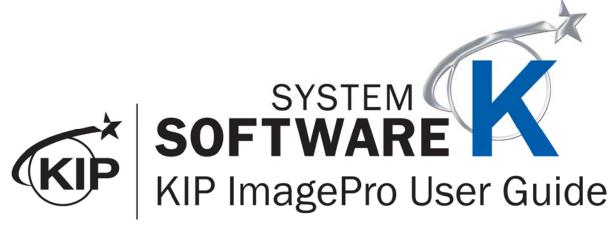

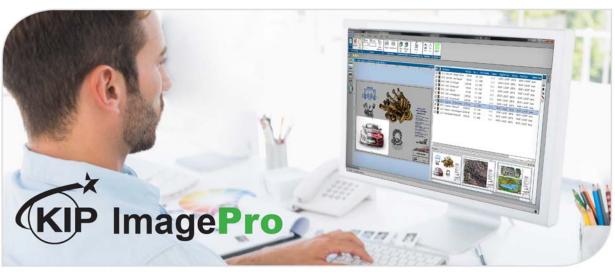

# **Contents**

| 1     | 1 Introduction |                                                                                    |    |
|-------|----------------|------------------------------------------------------------------------------------|----|
|       | 1.1            | Installation of Scanner Drivers                                                    | 5  |
|       | 1.2            | Installation of ImagePro Software                                                  | 9  |
|       | 1.3            | Keycode and Activation                                                             | 14 |
|       | 1.4            | How to Enable Expanded Mode                                                        | 15 |
| 2     | Print.         |                                                                                    | 17 |
|       | 2.1            | Home Tab                                                                           | 17 |
|       | 2.2            | Basic Tab                                                                          | 21 |
|       | 2.3            | Scaling Tab                                                                        |    |
|       | 2.4            | View Tab                                                                           |    |
|       | 2.5            | Black & White Tab (B&W mode selected or Auto Mode, connected to a B&W KIP Printer) |    |
|       | 2.1            | Gray Tab (Gray mode selected or Auto Mode, connected to a B&W KIP Printer)         |    |
|       | 2.2            | Color Tab (When connected to a Color KIP Printer)                                  |    |
|       | 2.3            | Job Sort                                                                           |    |
|       | 2.4            | Job Matrix                                                                         |    |
|       | 2.5            | Job Queue                                                                          |    |
|       | 2.6            | Job History                                                                        |    |
| 3     |                | 1                                                                                  |    |
|       | 3.1            | Home Tab                                                                           |    |
|       | 3.2            | Basic Tab                                                                          |    |
|       | 3.3            | View Tab                                                                           |    |
|       | 3.4            | B&W Tab                                                                            |    |
|       | 3.5            | Color Tab                                                                          |    |
| 4     |                | y                                                                                  |    |
|       | 4.1            | Home Tab                                                                           |    |
|       | 4.2            | Basic Tab                                                                          |    |
|       | 4.3            | View Tab                                                                           |    |
|       | 4.4            | B&W Tab                                                                            |    |
|       | 4.5            | Gray Tab                                                                           |    |
| _     | 4.6            | Color Tab                                                                          |    |
| 5     |                | figuring the KIP ImagePro Screen                                                   |    |
|       | 5.1<br>5.2     | DockableFloating                                                                   |    |
|       | 5.2            | Auto Hide                                                                          |    |
|       | 5.4            | Hide                                                                               |    |
|       | 5.5            | Job Matrix Configuration                                                           |    |
|       | 5.6            | Quick Access Toolbar                                                               |    |
| 6     |                | em Presets/Notifications Setup                                                     |    |
| U     | 6.1            | Settings                                                                           |    |
|       | 6.2            | Help                                                                               |    |
|       | 6.3            | Exit                                                                               |    |
|       | 6.4            | Printer Installation and Setup                                                     |    |
|       | 6.5            | Print Quality Presets                                                              |    |
| 6.5.1 |                | B Settings                                                                         |    |
|       |                |                                                                                    | _  |
| 6.5.2 | CIE            | ELAB Settings:                                                                     | 76 |
| 6.5.3 | CM             | IYK Settings                                                                       | ρa |
| 0.0.0 | CIV            | TTX County County                                                                  | 00 |

|    | 6.6    | Scan Quality Presets                                                               | 84  |
|----|--------|------------------------------------------------------------------------------------|-----|
|    | 6.7    | Stamp Presets                                                                      | 92  |
|    | 6.8    | Page Sizes Presets                                                                 | 96  |
|    | 6.9    | PS/PDF Presets                                                                     | 99  |
|    | 6.10   | Scaling Presets                                                                    | 101 |
|    | 6.11   | Folding Presets                                                                    | 105 |
|    | 6.12   | HPGL Presets                                                                       | 110 |
|    | 6.13   | Media Manager Presets                                                              | 113 |
|    | 6.14   | File Format Presets                                                                | 114 |
|    | 6.15   | Job Notification                                                                   | 120 |
|    | 6.16   | Machine Notification                                                               | 122 |
|    | 6.17   | Metered Notification                                                               | 124 |
| 7  | Step   | by Step Instructions for using the system                                          | 126 |
|    | 7.1    | System K Workflow Automation                                                       | 126 |
|    | 7.2    | Creating and Using a Hot folder                                                    | 128 |
|    | 7.3    | Printing a Basic job from KIP ImagePro                                             | 132 |
|    | 7.4    | Printing an Advanced job from KIP ImagePro #1                                      | 135 |
|    | 7.5    | Printing an Advanced job from KIP ImagePro #2                                      | 138 |
|    | 7.6    | Creating Multiple Jobs                                                             |     |
|    | 7.7    | Scan to File and Rescan                                                            |     |
|    | 7.8    | Creating a Custom Scaling Preset                                                   |     |
|    | 7.9    | Creating a Custom Scaling Preset for Scale to Page Size                            |     |
|    | 7.10   | Creating a Queue for use with LPR printing.                                        | 154 |
|    | 7.11   | Using Secure Printing                                                              |     |
|    | 7.12   | Creating Color Presets for Templates                                               |     |
|    | 7.13   | How to Save a Job and Load a Saved Job                                             |     |
| 8  |        | endix 1 Features and functions                                                     |     |
| 9  |        | endix 2 How to get the print data for calibration of the System K Profiling Wizard |     |
|    | Pre-r∈ | equisites                                                                          |     |
|    | 9.1    | Creation of the .tif file                                                          |     |
| 10 |        | pendix 3 How to use the System K v1.6 Profiling Wizard                             |     |
|    |        | equisites                                                                          |     |
|    | 10.1   | How to update a media creating a new profile                                       |     |
| 11 |        | pendix 4 How to update the profile using an existing ICC profile                   |     |
| 12 | App    | pendix 5 Rendering Intents Defined                                                 | 207 |

## 1 Introduction

KIP ImagePro is a one-stop, easy to use Software Application for Color and B/W Scan, Copy and Print functions. Standard features include Color and B/W Scan using any KIP 720 or KIP 2300 stand-alone scanner connected to your PC. Try out the Copy and Print functions by downloading Image Pro from any KIP System K printer using only a web browser. Upgrade by keycode to fully enable Copying of mixed sets of Color and B/W documents to KIP B/W or KIP Color systems. The keycode enables a full set of Technical Print tools for printing sets of documents and Graphics functions for Paneling, Nesting and Color Management.

#### Scan in Color and B/W

Optimize Color and B/W document quality using high production tools to manage image quality adjustments on-the-fly. Scan an Area of Interest, deskew and adjust settings to quickly snap text to solid black and clean up background to reduce processing time and minimize file size. Store documents directly on local, cloud or network storage locations using standard file explorer tools. Feed documents at high speed or reduce scanner speed for delicate originals to produce industry standard single or multipage PDF, TIF, and JPEG files at resolutions of 200 to 600 DPI.

#### Copy in Color and B/W

For use with KIP 720 and KIP 2300 scanners, KIP Image Pro can produce single copies and collated sets of hard copy technical documents to network connected KIP B/W and Color systems. Easily combine B/W and Color documents in a single job and add digital PDF, TIF, HPGL ½, and JPEG file data prior to releasing the job. Concurrent Copy and Print produces a set of check prints as each document is fed; instantly release multiple sets once the final document is scanned to immediately start production.

#### **Technical Document and Graphic Poster Printing**

Simple presets for both Graphic and Technical documents provide easy operation with access sophisticated features. KIP Image Pro utilizes an intuitive print submission application to allow production printing of large groups of B/W and Color Technical documents. Use simple cut/paste or drag/drop functions to quickly organize large quantities of individual and multipage files into the correct print order. Adjust scaling, copy count, media, and print quality settings on a per page basis. Experts will appreciate the professional level Color Management tools to change ICC profiles, switch between color spaces and utilize color exchange functions to produce just the right colors. Advanced functions include selecting an area of interest, optimizing media usage with paneling documents across multiple rolls, or nesting multiple copies on specialty media. Install Image Pro at multiple PC's to access these print functions.

#### 1.1 Installation of Scanner Drivers

It will be necessary to install the necessary scanner drivers on the PC for ImagePro to function properly.

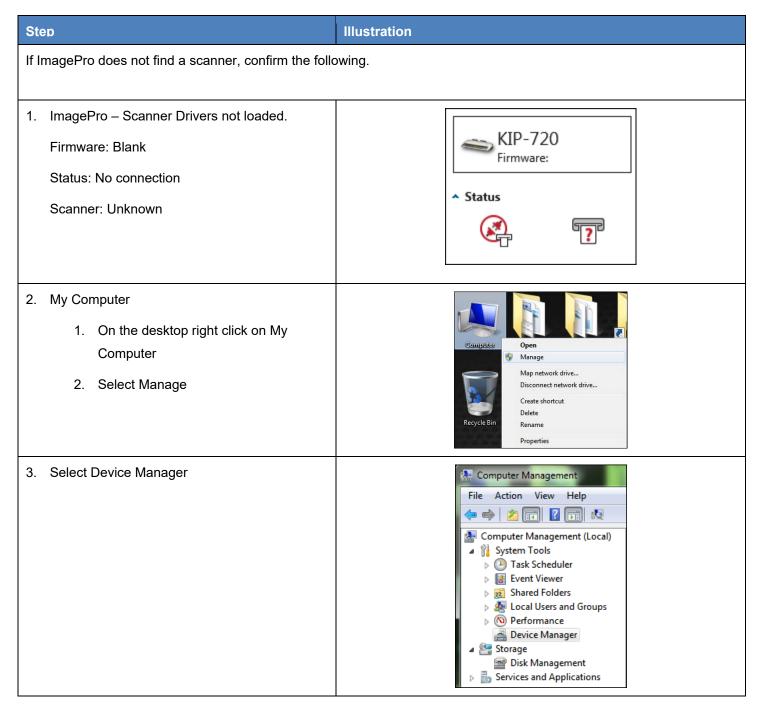

| Step                                                                                                    | Illustration                                                                                                    |
|----------------------------------------------------------------------------------------------------|----------------------------------------------------------------------------------------------------|
| 4. Devices Middle Panel – There should be a device called "Imaging Devices".  No Imaging Devices exist. | DDIG888P64  Display adapters  DVD/CD-ROM drives  DVD/CD-ROM drives  Human Interface Devices  Will EEE 1394 Bus host controllers  Keyboards  Mice and other pointing devices  Monitors  Network adapters  Portable Devices  Ports (COM & LPT)  Processors  Smart card readers  Sound, video and game controllers  System devices  USB Display Adapters  USB Display Adapters |
| Follw these steps to install the KIP Scanner Drivers. and the 2300 (K121)                               | Note: this is the same procedure for the 720 (K129) scanner                                                                                                    |
| Connect the scanner to the PC through the USB cable.                                                    |                                                                                                    |
| 6. Turn on the scanner.                                                                                 |                                                                                                    |

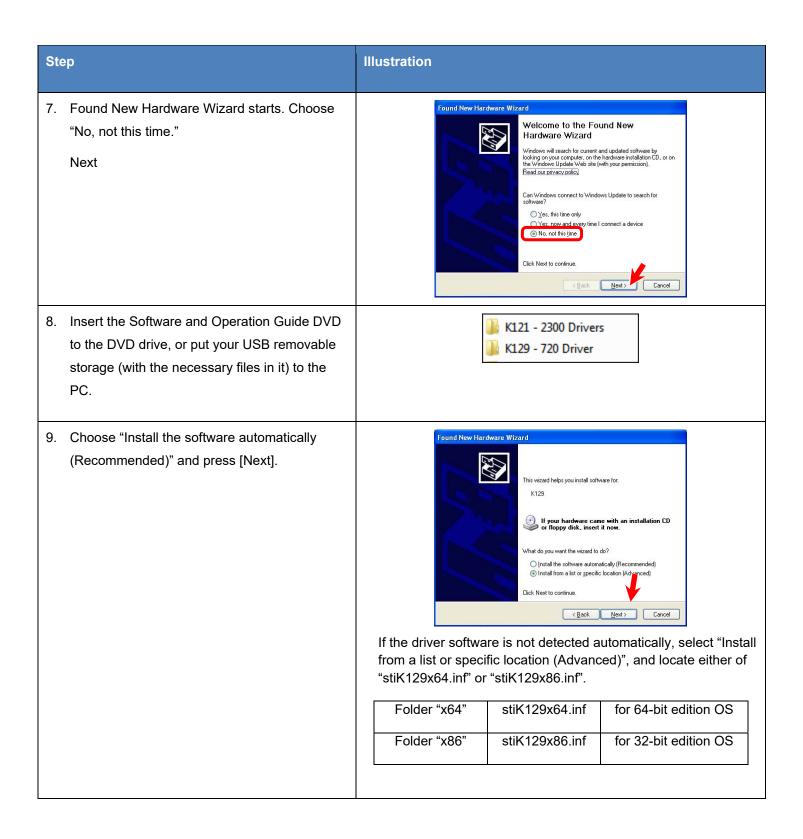

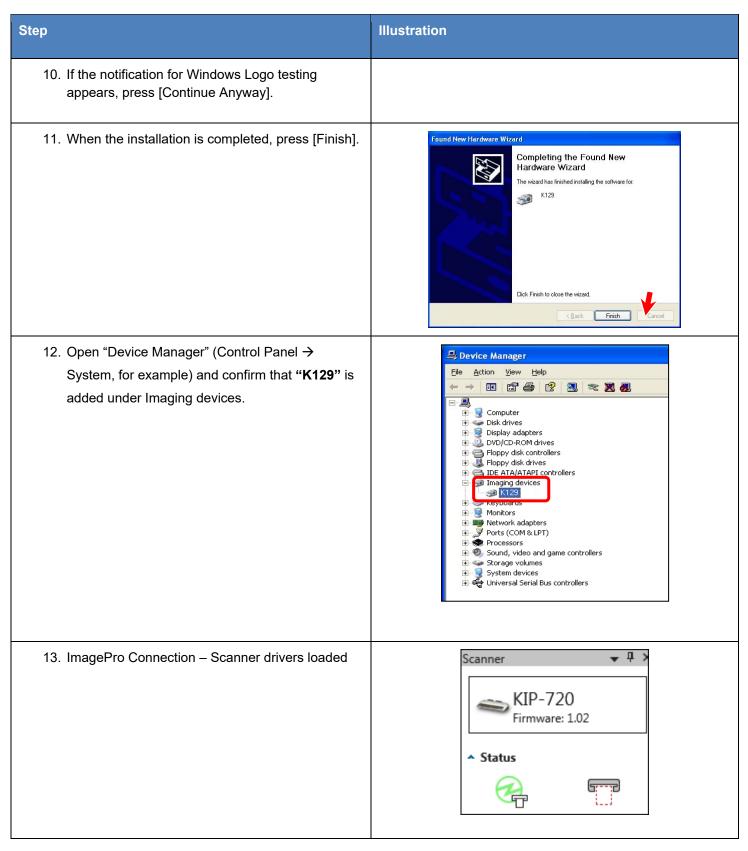

#### 1.2 Installation of ImagePro Software

There are two methods that can be used for installation of the ImagePro Software the first method is the recommended method as it will allow for the automatic update of the software if the KIP printer is updated to a newer version.

The following are general steps of the installation of KIP ImagePro VIA KIP PrintPro.Net (recommended method).

#### Method 1

| Step | Action                                                                                              | Illustration                                                                                                    |  |
|------|----------------------------------------------------------------------------------------------------|----------------------------------------------------------------------------------------------------|--|
| 1.   | Open a Browser and Connect to the KIP Printer by Printer Name.  Select the Install button.          | Note: it is necessary to connect via printer name and not Printer IP Address. DNS Name resolution will be necessary on the customer's network.                                                                                                    |  |
| 2.   | The installer will be downloaded and the Setup.exe will be in the bottom bar.  Select the Setup.exe | KIP ImagePro  Name SP Prospector  Name SP Prospector  Name SP Prospector  Name SP Transmission on regards  - Manufact SP Transmiss A 5 DB and x80; - MT Transmiss A 3 DP Close Projects - MT Transmiss A 3 DP Close Projects - Name SP Close Projects - Name SP Close Projects - Name SP Close Projects - SP SP Close Projects - SP Close Close SP Close Projects - SP Close Close SP Close Projects - SP Close Close SP Close Close SP Cl |  |
| 3.   | Select the Install button to begin the software installation                                        | Application Install - Security Warning  Do you want to Install this application?  Name:  Kill InsaycPro  From (House over the string below to see the full domain):  kip-870-1stc  Publisher:  Kill America  Den's Install  While applications from the Internet can be useful, they can potentially harm your computer. If you do not trust the source, do not install this software. More Information                                                                                                    |  |

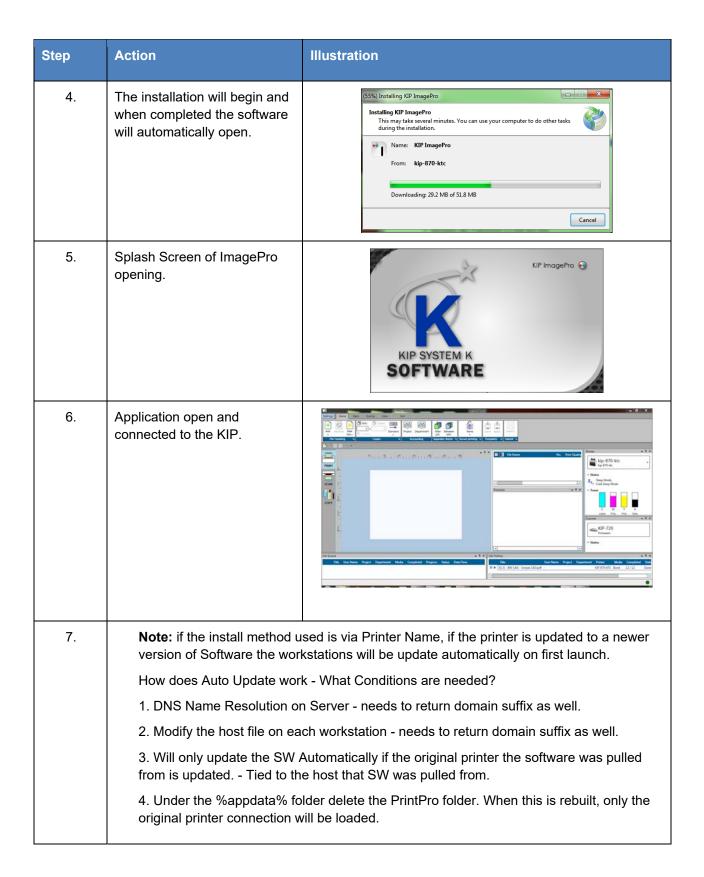

#### Method 2

The following are general steps of the installation of KIP ImagePro Using the MSI installer. This method of installation does not allow for automatic updates to the ImagePro software. If the KIP printer is updated the workstations will have to be updated to the matching version manually.

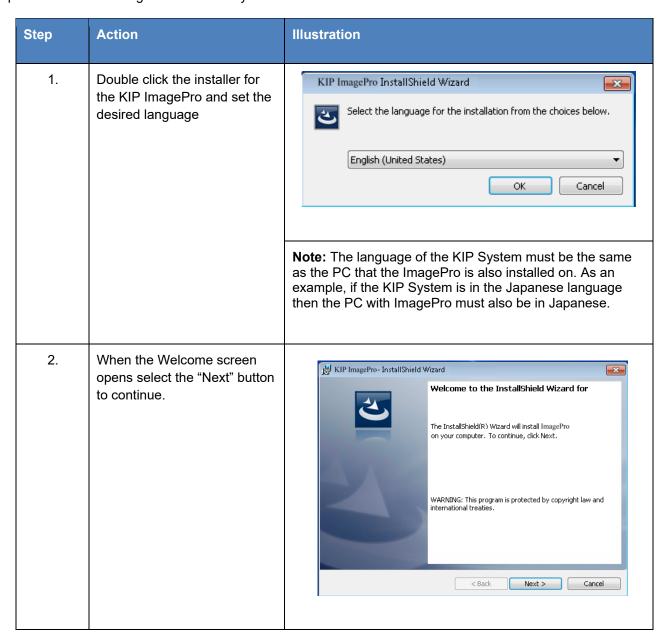

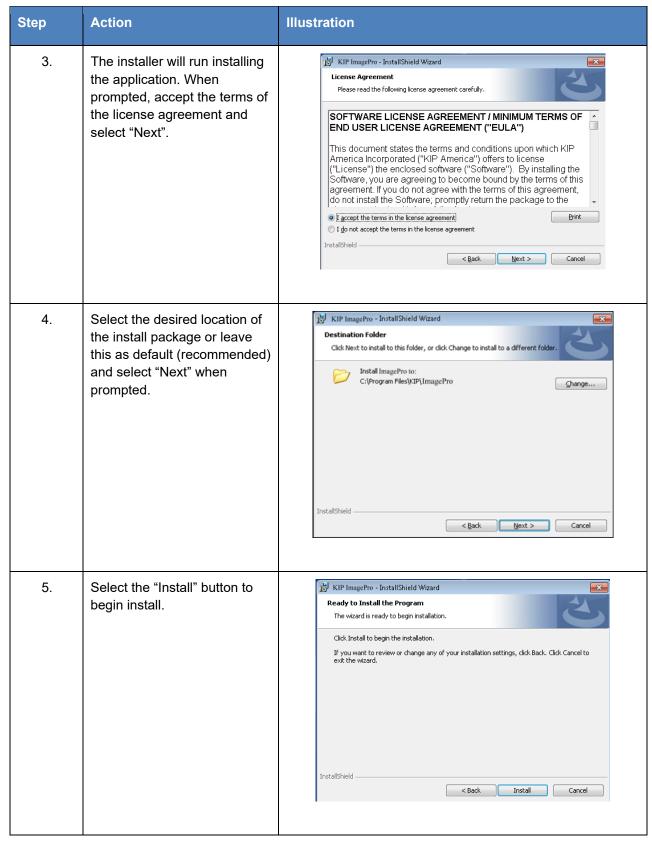

No part of this publication may be copied, reproduced or distributed in any form without express written permission from KIP. © 2017 KIP. v18

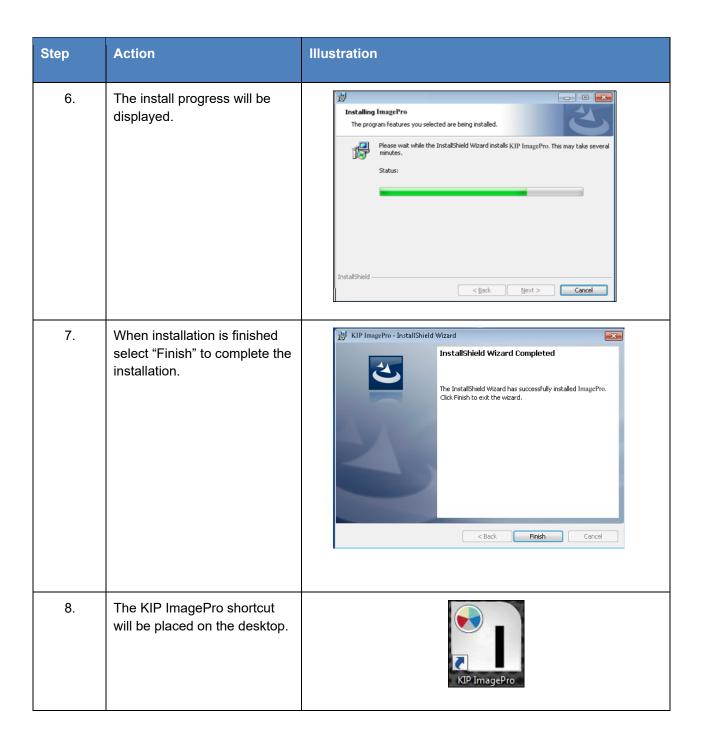

#### 1.3 Keycode and Activation

Scanning functions are already enabled on every KIP 720 and 2300 Scanner. Once a System K printer is upgraded to System K 2.0, download KIP Image Pro directly from the web page of your System K Printer. Access the IP address or Printer Name and select the icon to access the Software and Drivers.

For KIP Scanners that are independent of KIP System K printers, the scan functions are still fully available. Obtain the KIP Image Pro software from the KIP website and install the application on the PC attached to KIP 720 or 2300 Scanner. No keycode is required for Scan functionality.

Purchase the Graphics Package keycode through your KIP Dealer to enable the KIP Image Pro Copy and Print functions. When this keycode entered on the network connected System K Printer or MFP, the Copy and Print functions are instantly available.

#### KIP Print Pro NET (download KIP Image Pro)

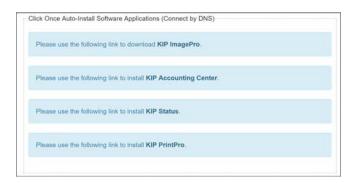

#### System K Printer with Graphics Pkg Keycode

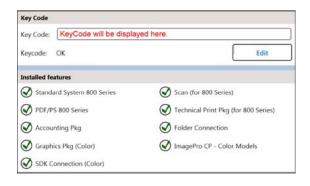

#### 1.4 How to Enable Expanded Mode.

The KIP ImagePro software once installed by default will be in Standard mode for determining output of the files being printed. Standard mode allows for the selection of Auto, B&W, Gray and Color modes. However, the KIP ImagePro software has an expanded mode that can be turned on for full color options. To enable the expanded mode, do the following:

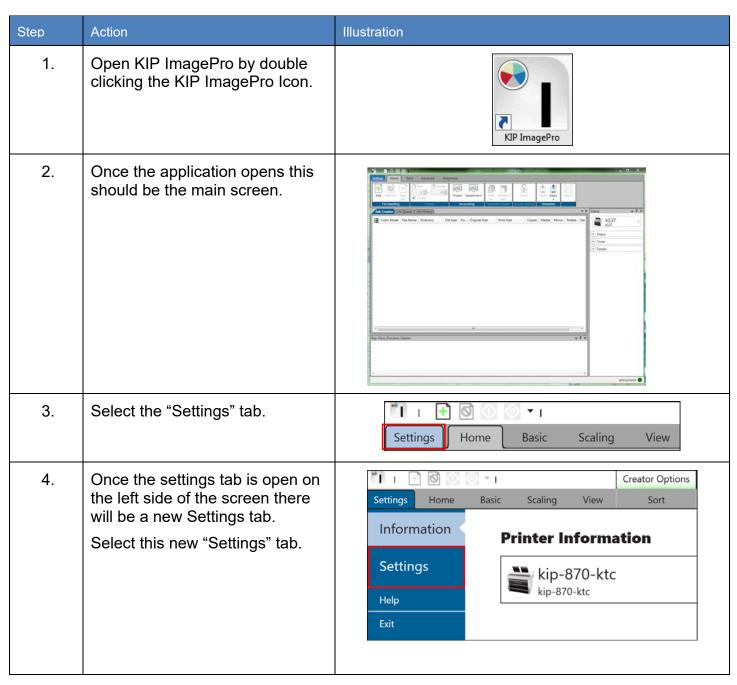

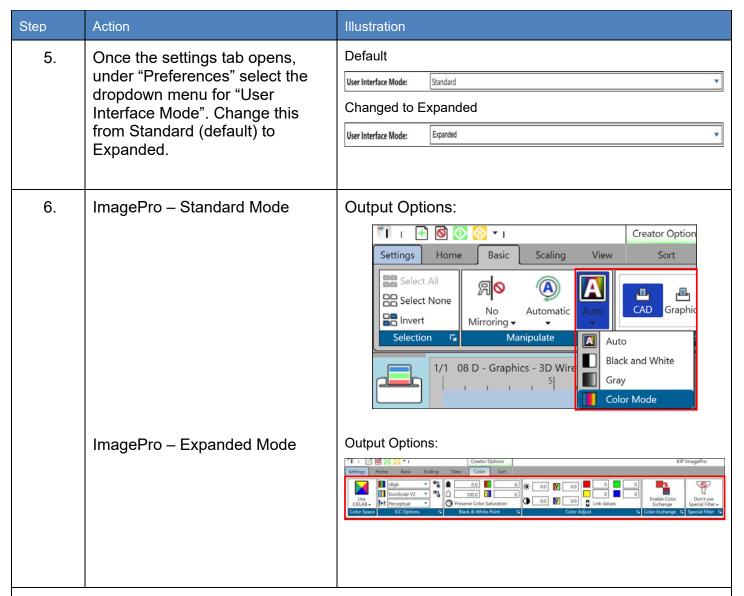

Note: In Print Mode, the following will be enabled in the Advanced mode and disabled in the Standard mode:

- Basic Tab = Tech Label
- Scaling Tab = Offset, Nest, Panel
- Color / B&W Tab = the entire Tab

## 2 Print

The Print tab displays all the available options for Print

(Note: Printer and Scanner Status as well as Job Queue and Job History are hidden by default but shown in screen shots in the docked position for this manual. Please see section 5 for further details). Please also note for the purposes of this manual all information is in the Expanded mode to show all features.

#### 2.1 Home Tab

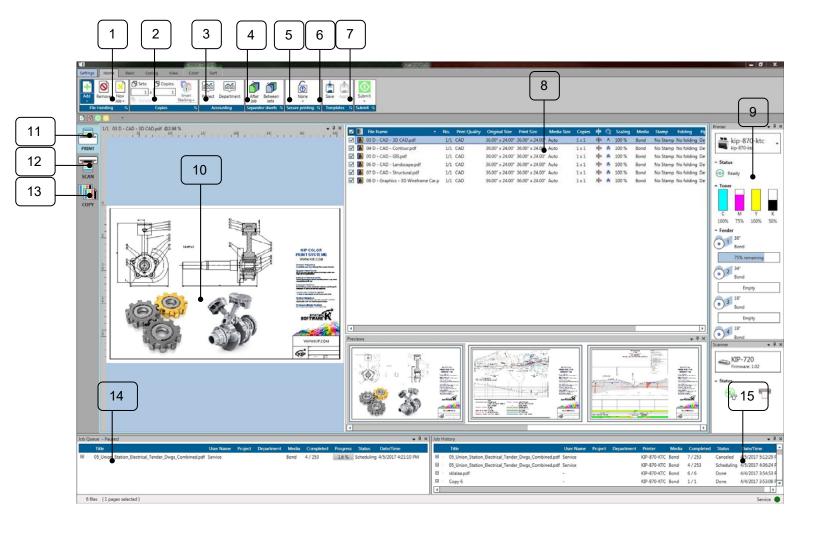

| Step                                                                          | Action                                                                                                    | Illustration                                                                                                    |
|-------------------------------------------------------------------------------|----------------------------------------------------------------------------------------------------|----------------------------------------------------------------------------------------------------|
| <ul><li>1. File Handling</li><li>Add</li><li>Remove</li><li>New Job</li></ul> | Used to add files and create a print job.  Note: Dropdown Arrow allows for selection of how to select files to be added. Add – Default KIP File picker. Add Standard – Windows file picker (does not allow selection of files from the KIP Printer).  Used to remove a file from the current print job.  Used to create a new Tab (new Job, Up to 4 can be added) So multiple jobs can be worked on at once. | Add Remove New Job - File Handling                                                                                                    |
| A. Copies      Sets     (Collate)      Copies  Order                          | Used to set the number of copies as well as the number of sets and if Collate will be on or off.  Note: when set to more than one set, collate is on by default.  Standard - 1,2,3 Reverse - 3,2,1 Smart Stacking – First page always on top, regardless of paper exit.                                                                                                    | Sets:  Copies:  Smart Stacking   Copies  Copies  Standard  Reverse  Stacking   Smart Stacking   Smart Stacki |
| B. Accounting                                                                 | If Accounting is being used these fields may need to be filled in, to submit job.                                                                                                    | Project Department  Accounting                                                                                                    |
| C. Separator Sheets                                                           | Used to send a Separator Sheet after the Job or after the Set.  Note: Printed on smallest roll available.                                                                                                    | After Between job sets  Separator sheets                                                                                                    |
| D. Secure Printing                                                            | Used to set a requirement that either a user name or a password must be entered at the queue to allow the job to print.                                                                                                    | None None Secure printing  None User                                                                                                    |

| Step                                                                     | Action                                                                                                    | Illustration                                                                                                    |
|--------------------------------------------------------------------------|----------------------------------------------------------------------------------------------------|----------------------------------------------------------------------------------------------------|
| E. Templates                                                             | Used to save a Template that contains all the selected settings so that it can be applied later.                                                                                                    | Save Apply  Templates                                                                                                    |
| <ul><li>F. Submit</li><li>Submit</li><li>Submit</li><li>paused</li></ul> | Used to Submit job to the KIP Printer  Submits the job in a paused state.                                                                                                    | Submit                                                                                                    |
| • Store                                                                  | Stores the job with all current settings so it can be re-printed                                                                                                    | Submit paused Submit Store                                                                                                    |
| G. Job Matrix (Job<br>Build Area)                                        | Displays Selected files and settings associated with each file.                                                                                                    | Image: File Name         ^ No.         Print Quality         Original Size         Print Size         Media Size           Image: Print Name         ^ No.         Print Quality         Original Size         Print Size         Media Size           Image: Print Name         1/1         CAD         36.00" x 24.00" 36.00" x 24.00" 36.00" x 24.00" Auto           Image: Print Name         1/1         CAD         36.00" x 24.00" 36.00" x 24.00" Auto           Image: Print Name         1/1         CAD         36.00" x 24.00" 36.00" x 24.00" Auto           Image: Print Name         1/1         CAD         36.00" x 24.00" 36.00" x 24.00" Auto           Image: Print Name         1/1         CAD         36.00" x 24.00" 36.00" x 24.00" Auto                                                                                                    |
| H. Status                                                                | Displays the status of the KIP Printer (Real-time errors, Toner Remaining and currently loaded media) for both B&W and Color KIP Printers.  As Well as connected Scanners (if available)                              | Status  770k 770k 770k  Status  Status  Finally Finally Finall |
| I. Preview (HD<br>Viewer)                                                | Displays selected file and settings applied to it.  Note: If a Folder is attached Detect Title Block can be activated.  Note: If the HD viewer is turned off double clicking a thumbnail will relaunch the HD viewer. | Detect Title Block on                                                                                                    |

| Step           | Action                                                                                                    | Illustration                                                                   |
|----------------|----------------------------------------------------------------------------------------------------|--------------------------------------------------------------------------------|
| J. Print Icon  | Select the Print Icon to use the Print functionality of the KIP ImagePro Application.                                                                                                    |                                                                                |
| K. Scan Icon   | Select the Scan Icon to use the Scan functionality of the KIP ImagePro Application.                                                                                                    |                                                                                |
| L. Copy Icon   | Select the Copy Icon to use the Copy functionality of the KIP ImagePro Application.                                                                                                    |                                                                                |
| M. Job Queue   | Displays all current jobs in the Queue on the connected printer.                                                                                                    | Job Queue  Title User Name  □ 01 D - BW CAD - Simple CAD_800 & 70.pdf TJanisse |
| N. Hob History | Displays the history of jobs previously printed on the connected KIP Printer.  Note: History is turned off by default and must be turned on by an Administrator for this to populate.                  | Title   User Name   Project   Department                                       |
| O. Previews    | Displays thumbnail images of the files that have been added to the job matrix.                                                                                                    | 2 Protes                                                                       |
|                | Please note: if a Folder is installed behind the KIP Printer it may be easily rotated to control the title block placement by right clicking on the thumbnail and then selecting the desired rotation. | Automatic  No Rotation  90°  180°  270°                                        |

#### 2.2 Basic Tab

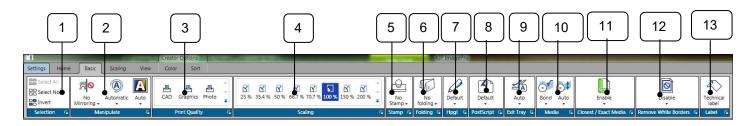

| Step             | Action                                                                                                    | Illustration                            |
|------------------|----------------------------------------------------------------------------------------------------|-----------------------------------------|
| 1. Selection     | Allows for the selection of the files to apply changes to including:  Select All - Selects all files in the job build area  Select None - Unselects currently selected files.  Invert – Inverts selected files for ease configuration. | Select All Select None Invert Selection |
| 2. Manipulate    | Allows the selected file(s) to be:  Mirrored – Prints image as if held in front of a mirror.  Rotated – allows for None, 90°, 180° and 270°  Color Mode – Allows for Auto, B&W, Gray and Color                                         | Mirror Rotate Color Mode   Manipulate   |
| 3. Print Quality | Choose from different print qualities to control the final output.  Choose from CAD, Graphics and Photo modes.                                                                                                    | CAD Graphics =                          |
| 4. Scaling       | Used to set the Scaling of the output from 25% to 400%                                                                                                    | 66.7 % 70.7 % 100 % =                   |

| Step                    | Action                                                                                                    | Illustration                      |  |
|-------------------------|----------------------------------------------------------------------------------------------------|-----------------------------------|--|
| 5. Stamp                | Allows for the selection of a Stamp that can be applied to the file(s) being printed.                                                                                                    | No<br>Stamp ▼                     |  |
| 6. Folding              | If a Folder is attached to the KIP this will allow for the selection of how the output is to be handled based on preset folding packets.                                                   | No folding •                      |  |
| 7. HPGL                 | Allows for the manipulation of Pen tables associated with HPGL/2 files.                                                                                                    | Default Hpgl 🔽                    |  |
| 8. Postscript           | Allows for the manipulation of settings associated with Postscript files.                                                                                                    | Default  PostScript 5             |  |
| 9. Exit Tray            | If a Stacker/Folder is attached this function allows the media to be ejected to the desired location                                                                                       | Auto Exit Tray                    |  |
| 10. Media/Media Size    | Used to select the desired output Media type. Also used to select a specific roll width to print on.                                                                                       | Bond Auto  Media                  |  |
| 11. Closest/Exact Media | Used to turn on/off the Closest (default)/Exact settings.  Closest – Will print to the closest roll available in the printer  Exact – Will print on the exact size roll needed (no waste). | Enable  ▼ Closest / Exact Media □ |  |

| Step                     | Action                                                                                                    | Illustration                  |
|--------------------------|----------------------------------------------------------------------------------------------------|-------------------------------|
| 12. Remove White borders | When selected file has excess white borders, the white borders will be removed.                                                              | Disable  Remove White Borders |
| 13. Label                | If active selecting this will place a technical label on the output. Containing Date/Time, Scale and Job Number.  Used for testing purposes. | Technical label               |

#### 2.3 Scaling Tab

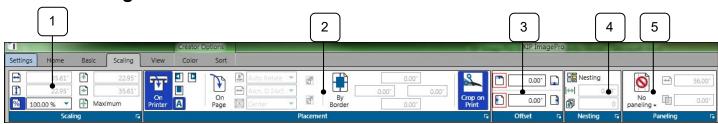

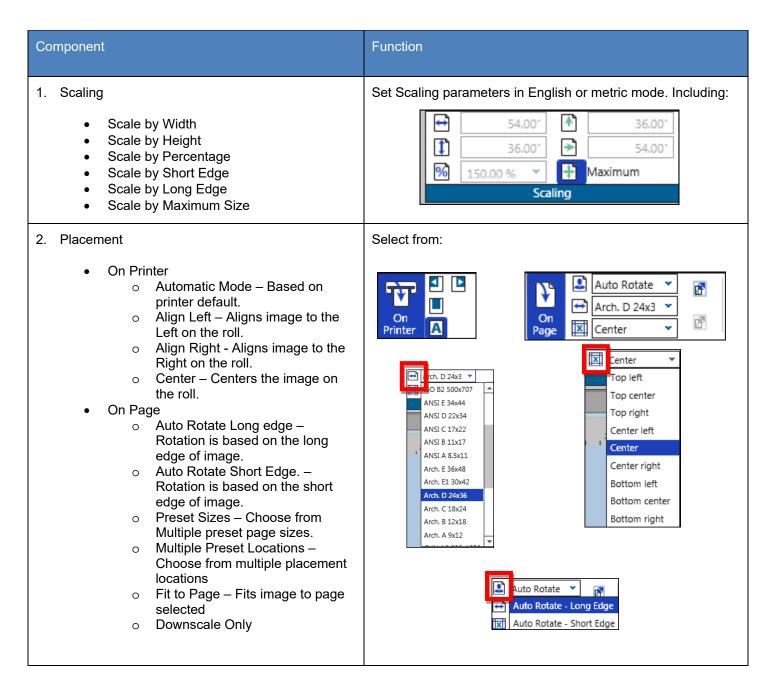

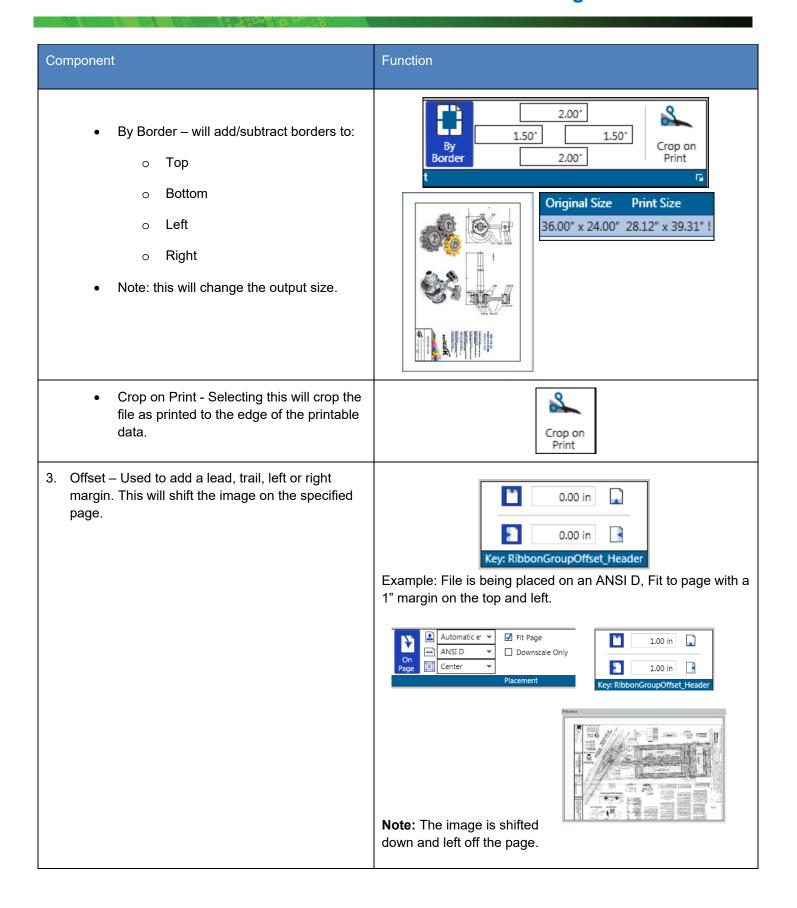

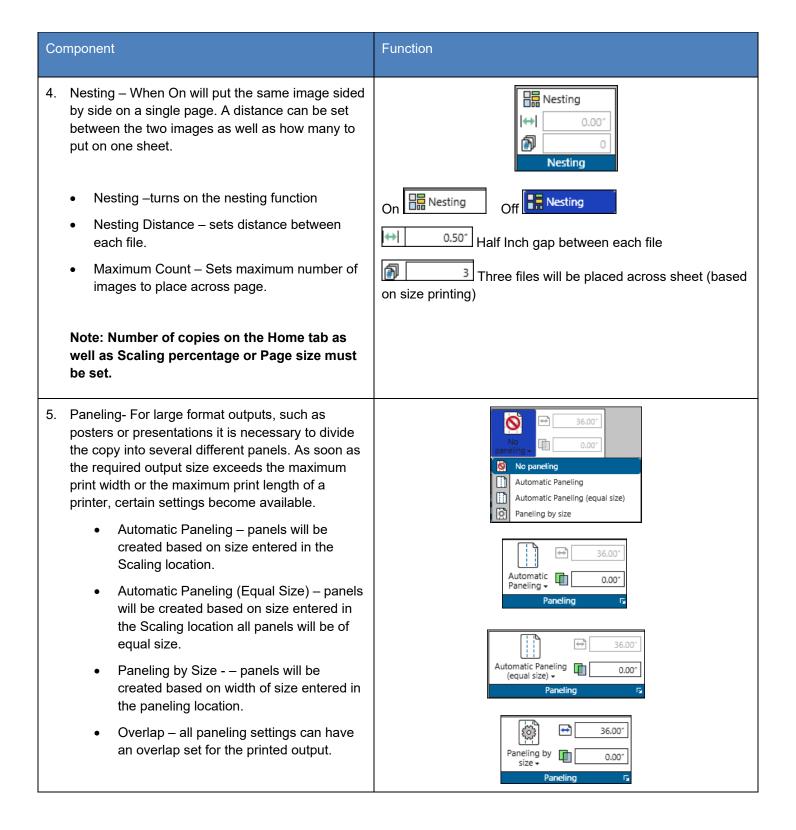

#### 2.4 View Tab

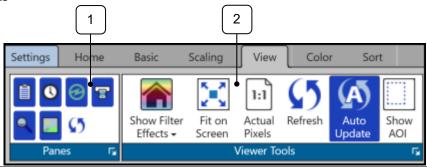

| Step               | Action                                                                                                    | Illustration                                                                                                    |
|--------------------|----------------------------------------------------------------------------------------------------|----------------------------------------------------------------------------------------------------|
| 1. Panes           | Enable or disable specific Panes so that they are visible or not.  Job Queue – Turns on/off Job Queue  Job History – Turns on/off Job History  Printer Status – Turns on/off Printer Status  Scanner Status – Turns on/off Scanner Status  Preview – Turns on/off HD Preview window  Previews – Turns on/off Small Previews  Reset – To factory settings                                                                  | Panes S                                                                                                    |
| 2. Viewer<br>Tools | Selecting this will allow for viewer tools to be used.  Show Filter Effects – Dropdown with available filters for HD Viewer  Fit On Screen – Fits image to preview window.  Actual Pixels – Previews at actual size  Refresh – Refreshes HD Preview  Auto Update – If on will update changes in the HD viewer  Show AOI – Turns on AOI printing.  Note: Right Clicking on the preview will give you a tools menu as well. | Show Filter Fit on Actual Refresh Pixels  Viewer Tools  Viewer Tools  Viewer Tools  Viewer Tools  Fig. 1:1 C5 A Auto Show AOI  Viewer Tools  Fig. 25 Auto Show AOI  Viewer Tools  Fig. 25 Auto Show AOI  Viewer Tools  Fig. 25 Auto Show AOI  Viewer Tools  Fig. 25 Auto Show AOI  Viewer Tools  Fig. 25 Auto Show AOI  Viewer Tools |

# 2.5 Black & White Tab (B&W mode selected or Auto Mode, connected to a B&W KIP Printer)

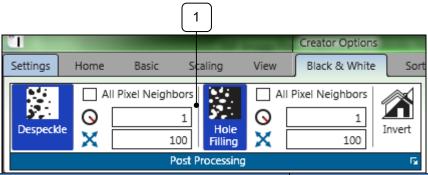

| Step               | Action                                                                                                    | Illustration                                                                                                    |
|--------------------|----------------------------------------------------------------------------------------------------|----------------------------------------------------------------------------------------------------|
| 1. Post Processing | Despeckle – This option searches for groups of black pixels and converts them into white  • All Pixel Neighbors - Pixels are connected neighbors when there is a series of 8 (instead of 4) adjacent pixels  • Filter Size - corresponds to the maximum "diameter" of the pixel area which is to be removed.  • Rel. Area Size - This limits the proportion of the actual maximum number of pixels to the filter size. 0 represents the smallest possible surface relative to the selected filter size.  Hole Filling – makes it possible to remove single pixel-sized white holes from black areas in b&w mode.  • All Pixel Neighbors – See Above  • Filter Size – See Above | All Pixel Neighbors   Despeckle   1   100      All Pixel Neighbors   1   100     All Pixel Neighbors   1   100     All Pixel Neighbors   1 |
|                    | Rel. Area Size – see above  Invert – Inverts black to white and white to black.                                                                                                    |                                                                                                    |

# 2.1 Gray Tab (Gray mode selected or Auto Mode, connected to a B&W KIP Printer)

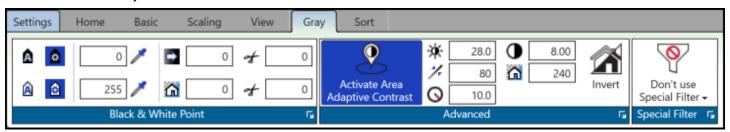

| Step                     | Action                                                                                                    | Illustration                                                                                                    |
|--------------------------|----------------------------------------------------------------------------------------------------|----------------------------------------------------------------------------------------------------|
| 1. Black and White Point | Part of RGB and CIELAB Color Space.  When Manual mode is selected the user has full control over the output of the file using the following adjustments settings:  Black-point – Adaptive/Manual with picker  White-point – Adaptive/Manual with picker  Black Enhancement with Clip  Background Removal with Clip                                                                        | A       0       ✓       0       ✓       0         A       255       ✓       0       ✓       0         Black & White Point       5 |
| 2. Advanced              | This option offers you adaptive area dependent recalculation of black and white for removal of cloudy backgrounds, especially for blueprints and line art.  Allows the user to adjust the following settings:  Brightness - Increase the brightness until narrow lines or text are about to disappear.  Max Line Blackening - Limits the value for the shade of gray considered as black. | Activate Area Adaptive Contrast  Advanced  28.0  80  240  Invert  Advanced  52  80  240  Advanced  52                             |

| Step              | Action                                                                                                    | Illustration                                                                           |
|-------------------|----------------------------------------------------------------------------------------------------|----------------------------------------------------------------------------------------|
|                   | Radius - Decrease radius as far as possible, but larger than the largest black area of the image. When the radius is too small, black parts will get holes.                                                                                                    | 10.0                                                                                   |
|                   | <ul> <li>Contrast - Try to change the contrast to improve the result. You may need to change the brightness afterwards again.</li> <li>Max Background Removal - Limits the value for the shade of gray considered as white.</li> <li>Invert - Changes black to white and white to black.</li> </ul>                                                                                                    | 8.00                                                                                   |
| 3. Special Filter | Allows the user to adjust the following settings:  Don't use special filter (default)  Sharpening Mode - This filter increases the contrast between light and dark pixels and drastically enhances the edge sharpness of text and lines.  Smoothing Mode - This filter is intended to reduce image noise and distortion, and affects the whole picture contrast.  Adaptive Mode – Combination of both Sharpening and Smoothing Modes. | Special Filter  Don't use Special Filter  Sharpening Mode Smoothing Mode Adaptive Mode |

PQP\_30\_Brightness PQP\_RedGreen\_30 PQP\_BlueYellow\_30

## 2.2 Color Tab (When connected to a Color KIP Printer)

CAD

Note: The main Ribbon will look different depending on what Color Space is being used.

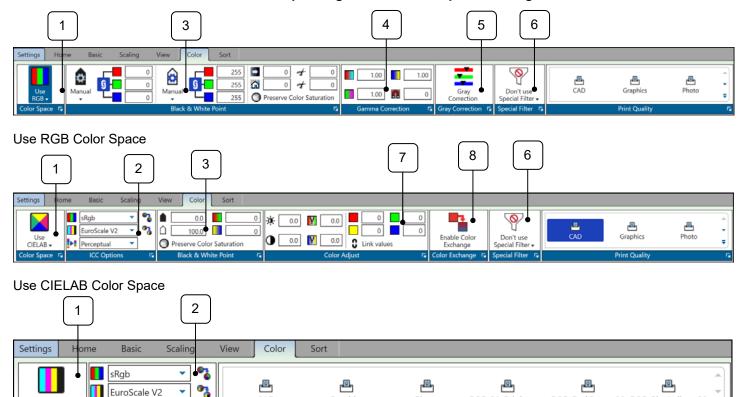

Use CMYK Color Space

CMYK -

Perceptual

ICC Options

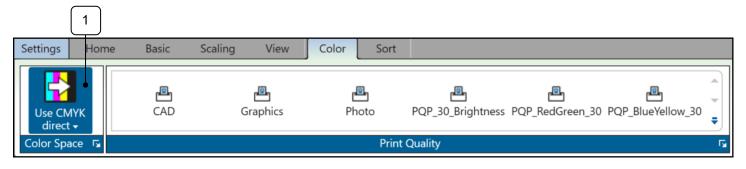

Graphics

Photo

Print Quality

Use CMYK Direct Color Space

| Step              | Action                                                                                                    | Illustration                                                                                                    |
|-------------------|----------------------------------------------------------------------------------------------------|----------------------------------------------------------------------------------------------------|
| 1. Color<br>Space | The Color Space section allows the user to select from the following color spaces (each Color Space has different options):  • Use RGB - refers to a system for representing the colors to be used Red, green, and blue can be combined in various proportions to obtain any color in the visible spectrum. Levels of R, G, and B can each range from 0 to 100 percent of full intensity. | Color Space  Use CIELAB  Color Space Use CIELAB Use CMYK Use CMYK direct  Use CMYK direct  Use CMYK direct  Control Control Co |
|                   | Use CIELAB - is a color space specified by the International Commission on Illumination It describes all the colors visible to the human eye and was created to serve as a device-independent model to be used as a reference.                                                                                                    | State Color State of State Aspect of State Aspect of State A   |
|                   | <ul> <li>Use CMYK - is a color space in<br/>which all colors are described as a<br/>mixture of these four process<br/>colors.</li> </ul>                                                                                                    |                                                                                                    |
|                   | Use CMYK Direct – is a color space that uses the colors associated with the file as is.                                                                                                    | Use CMYK + Color Space ICC Options                                                                                                    |
|                   |                                                                                                    | Use CMYK direct + Color Space                                                                                                    |

| Step           | Action                                                                                                    | Illustration                                                                                                    |
|----------------|----------------------------------------------------------------------------------------------------|----------------------------------------------------------------------------------------------------|
| 2. ICC Options | Part of Use CIELAB and Use CMYK Color Space.  Allows the user to adjust the following settings:  • Select from available RGB Profiles | RGB Profiles    SRgb   SRgb   SRgb   CAD Colors   Color KIP CAD   KIP 2300   KIP 720   KIP 720 |
|                | Select from available CMYK     Profiles                                                                                               | CMYK Profiles    EuroScale V2                                                                                                    |
|                | Select from available Rendering<br>Intents (See Appendix 1 for<br>definitions)                                                        | Rendering Intents                                                                                                    |
|                |                                                                                                    | Color Absolute  Relative  Perceptual  Saturation                                                                                                    |

| Ste | ер                       | Action                                                                                                    | Illustration                                                                                                    |
|-----|--------------------------|----------------------------------------------------------------------------------------------------|----------------------------------------------------------------------------------------------------|
| 3.  | Black and<br>White Point | Part of RGB and CIELAB Color Space.  Allows the user to adjust the following settings:  Black-point White-point White-point value Green to Red White-point Yellow to Blue Preserve Color Saturation | CIELAB  O O O O O O O O O O O O O O O O O O O                                                                                                    |
| 4.  | Gamma<br>Correction      | Part of RGB Color Space.  Allows the user to adjust the following settings:  Red to Cyan Blue to Yellow Green to Magenta Snap to Gray                                                               | 1.00 1.00 1.00 0 Gamma Correction                                                                                                    |
| 5.  | Gray Correction          | Part of RGB Color Space.  Allows the user to perform a gray correction on the specific file.                                                                                                    | Gray Correction  Gray Correction  Gray C |

| Step              | Action                                                                                                    | Illustration                                                                                                    |
|-------------------|----------------------------------------------------------------------------------------------------|----------------------------------------------------------------------------------------------------|
| 6. Special Filter | Part of RGB and CIELAB Color Space.  Allows the user to adjust the following settings:  Don't use special filter (default)  Sharpening Mode - This filter increases the contrast between light and dark pixels and drastically enhances the edge sharpness of text and lines.  Smoothing Mode - This filter is intended to reduce image noise and distortion, and affects the whole picture contrast.  Adaptive Mode - Combination of both Sharpening and Smoothing Modes. | Special Filter  Don't use Special Filter  Sharpening Mode Smoothing Mode Adaptive Mode                                                                                                    |
| 7. Color Adjust   | Part of CIELAB Color Space.  Allows the user to adjust the following settings:  Brightness Contrast Green to Red Yellow to Blue Red, Green, Yellow and Blue – These can be adjusted individually Link Values – Links Red, Green, Yellow and Blue colors so an adjustment to one is the same for all.                                                                                                    | → 0.0                                                                                                    |
| 8. Color Exchange | Part of CIELAB Color Space. Allows the user to exchange one color for another.                                                                                                    | Enable Color Exchange  Color Exchange  Color Exchange  To the Color Exchange   To the Color Exchange |

# 9. Print Quality Used to set the print Quality to be used on the output. Note: this is also used as a reset to default. If changes have been made to any of the color options selecting one of the Print Quality Presets will set all changed values back to default settings.

### 2.3 Job Sort

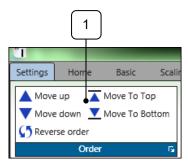

| Step     | Action                                                                                                    | Illustration                                                            |
|----------|----------------------------------------------------------------------------------------------------|-------------------------------------------------------------------------|
| 1. Order | Allows the user to arrange the files in the proper order by manipulating each file  • Move up – Move selected file(s) up one • Move down - Move selected file(s) down one • Reverse order – used to reverse the order of the files before printing • Move to top - Move selected file(s) to the top • Move to bottom - Move selected file(s) to the bottom | Move up Move To Top  ✓ Move down Move To Bottom  ✓ Reverse order  Order |

#### 2.4 Job Matrix

The Job Matrix area shows the selected files and all settings associated with each file.

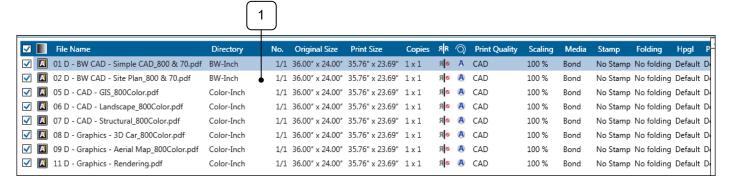

| Component          | Function                                                                                                    | Button                                                                                                    |
|--------------------|----------------------------------------------------------------------------------------------------|----------------------------------------------------------------------------------------------------|
| 1. Job Matrix Area | This tab shows the files that have been added for printing as well as the settings that have been applied to them as a complete job or settings specific to individual files.  By looking in this specific area, we can see the following information about this job:  • files (and their location) • Original file size is 36x24 • Print size is 36x24 • Number of Sets and Copies • Print Quality Setting • Scaling is 100% • Media is Bond • Confidential stamp • And other information (scroll to the Right)  Note: By right clicking on the top blue bar in the Job Matrix a Column Selection window will open. Select or un-select the columns to be displayed. | Column Selection  All Fields  Alignment  Copies  Directory  File  File Name  File Size  File Size  Folding  Hpgl  Media  Media  Media  Media Size  No.  Original Size  PostScript  Print Quality  File Size  Scaling  Stamp |

#### 2.5 Job Queue

Job Queue displays what is currently in the Print Queue of the selected printer.

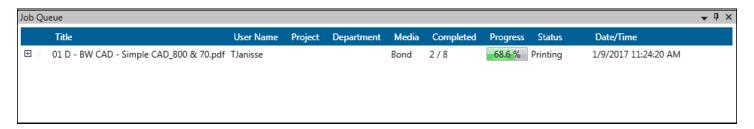

| Component    | Function                                                                                                    |
|--------------|----------------------------------------------------------------------------------------------------|
| 1. Job Queue | When the Job Queue tab is selected the user can see the following:  User Name (if entered)  Project (if entered)  Department (if entered)  Media being printed on  The progress of the job being printed  The status  The current date and time of the file being printed. |

## 2.6 Job History

Job history (if active) will allow a user to go back and print jobs from a History Queue.

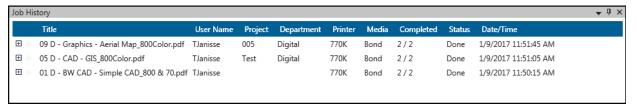

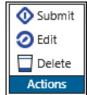

| Component          | Function                                                                                                    |  |
|--------------------|----------------------------------------------------------------------------------------------------|--|
| 1. Job History     | The Job History (if made active) will keep track of printed jobs. The user can then use this history to re-print jobs again when necessary.  The following information is displayed:  • User Name - If the accounting fields are used the user name will be logged and then will appear in the "User Name" column  • Project (if entered)  • Department (if entered)  • Printer type  • Media used  • Completion of the sent job  • Status of the job  • Date and time the job was printed  Note: The History queue is inactive by default and needs to be activated through KIP PrintPro.net. In secure environments Job History would not be used. |  |
| 2. Action - Submit | Send the job directly to the printer to be printed. This will show up in the Job Queue Tab and then when completed in the History Queue again.                                                                                                    |  |
| 3. Action - Edit   | Loads the Job into the Job Creator tab allowing for editing of the job prior to submitting it again.                                                                                                    |  |
| 4. Action Delete   | Removes the job from History                                                                                                    |  |

### 3 Scan

The Scan tab displays all the available options for Scan.

#### 3.1 Home Tab

Please Note: It is necessary to select Scan settings prior to inserting the sheet into the scanner. Some settings cannot be changed once the sheet has been scanned.

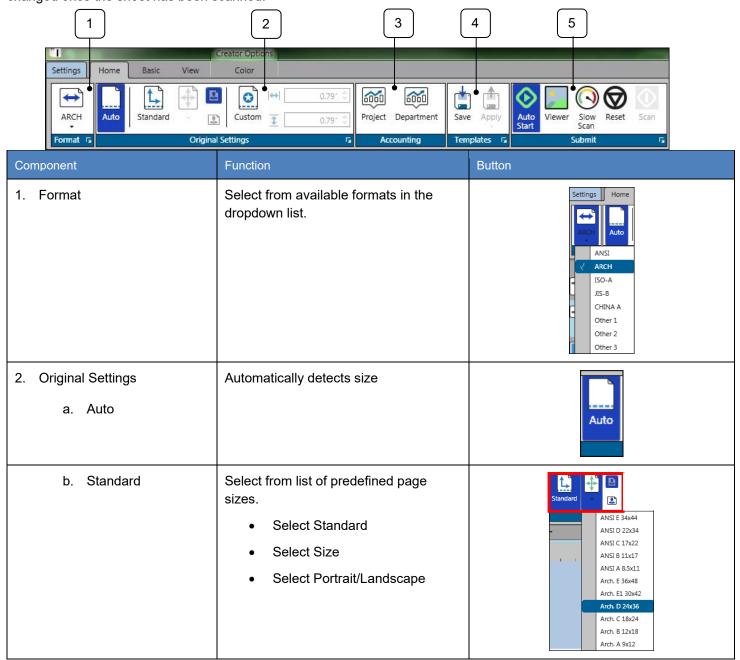

| Step          | Action                                                                                                    | Illustration                   |
|---------------|----------------------------------------------------------------------------------------------------|--------------------------------|
| c. Custom     | Use this function to set the Scan Height and Scan Width manually.                                                                                               | Custom                         |
| 3. Accounting | If Accounting is being used these fields may need to be filled in, to submit job.  Note: If active, the information MUST be entered before the scan will begin. | Project Department  Accounting |
| 4. Templates  | Used to save a Template that contains all the selected settings so that it can be applied later.                                                                | Save Apply  Templates          |

| Component | Function                                                                                                    | Button                                  |
|-----------|----------------------------------------------------------------------------------------------------|-----------------------------------------|
| 5. Submit | <ul> <li>AutoStart: This can be turned on or off. When on, if media is inserted into the scanner the scanning process will "automatically" begin.</li> <li>When this is turned off the scan button will need to be selected to begin the scan process.</li> <li>Viewer: Will Display a preview on the main screen prior to the scan process being completed.</li> <li>Slow Scan – pulls the paper through at 600DPI Speed.</li> <li>Reset – clears the current scan and starts over.</li> <li>Scan – With AutoStart on this is not used.</li> </ul> | Auto Viewer Slow Reset Scan Scan Submit |
| Scan      | If AutoStart is not active the Scan button must be selected to begin scanning process.                                                                                                    | Scan                                    |

### 3.2 Basic Tab

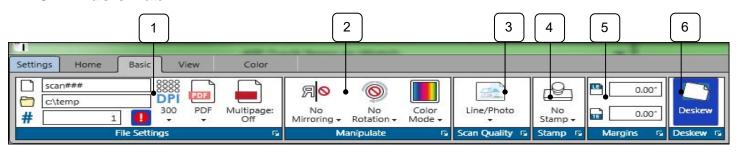

| Step             | Action                                                                                                    | Illustration                          |
|------------------|----------------------------------------------------------------------------------------------------|---------------------------------------|
| 1. File Settings | <ul> <li>Mouse over the icon for tool tips. Functions of the File Settings area:</li> <li>File Name – Enter File name (each # is a value ### = 000)</li> <li>Folder –Folder location scanned image will be placed into</li> <li>Start From – Value to start the numbering from</li> <li>DPI – set from 200 to 600 DPI</li> <li>Format – select from JPEG, PDF, PDFA, TIFF, TIFF RLE, DWF</li> <li>Single or Multi Page – select to create a single page or a multi-page file</li> <li>Show Overwrite Alert – warns if a file is going to be overwritten.</li> </ul> | scan###  c:\temp  #  0  File Settings |
| 2. Manipulate    | <ul> <li>Users can set the following parameters:</li> <li>Mirror – Choose from No Mirroring and Horizontal Mirroring.</li> <li>Rotate – None, 90°, 180° and 270°</li> <li>Color Mode – set B&amp;W. Gray and Color Modes</li> </ul>                                                                                                    | Mirror Rotate Color Mode + Manipulate |

| Ste | ep                      | Action                                                                                                    | Illustration          |
|-----|-------------------------|----------------------------------------------------------------------------------------------------|-----------------------|
| 3.  | Scan Quality<br>Presets | Choose from default Scan Quality Presets or custom presets.                                                  |                       |
|     |                         | Line – Used for line drawings                                                                                | Line/Photo            |
|     |                         | Line/Photo – Used for Line drawings with embedded images                                                     | Scan Quality Presets  |
|     |                         | Graphics – Used for Graphic files                                                                            |                       |
|     |                         | <b>Note:</b> Custom Presets are created by going to the Settings tab and then selecting Scan Quality Preset. |                       |
| 4.  | Stamp                   | Choose from Default Stamps or Custom Stamps.                                                                 |                       |
|     |                         | <b>Note:</b> Custom Stamps are created by going to the Settings tab and then selecting Stamp Preset          | No<br>Stamp ▼         |
| 5.  | Margins                 | Set additional margins for the Lead Edge (LE) and Trail Edge (TE) in inches.                                 | 0.00°  0.00°  Margins |
| 6.  | Deskew                  | Deskew is on by default and will automatically fix a slight skew in a scanned document.                      | Deskew Deskew         |

### 3.3 View Tab

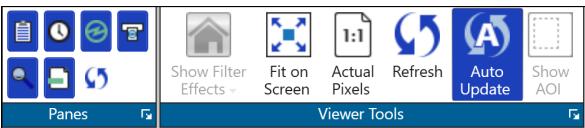

| Step            | Action                                                                                                    | Illustration                                                                                                    |
|-----------------|----------------------------------------------------------------------------------------------------|----------------------------------------------------------------------------------------------------|
| 1. Panes        | Enable or disable specific Panes so that they are visible or not.   Job Queue – Turns on/off Job Queue  Job History – Turns on/off Job History  Printer Status – Turns on/off Printer Status  Scanner Status – Turns on/off Scanner Status  Preview – Turns on/off HD Preview window  File Format – Turns on/off Formats Pane on Main Scan Screen  Reset – To factory settings                                                        | Panes                                                                                                    |
| 2. Viewer Tools | Selecting this will allow for viewer tools to be used.  • Show Filter Effects – Dropdown with available filters for HD Viewer  • Fit on Screen – Fits image to preview window.  • Actual Pixels – Previews at actual size  • Refresh – Refreshes HD Preview  • Auto Update – If on will update changes in the HD viewer  • Show AOI – Turns on AOI printing.  Note: Right Clicking on the preview will give you a tools menu as well. | Show Filter Fit on Actual Refresh Auto Update Show Filter Screen Pixels Viewer Tools  Viewer Tools  Viewer Tools  Viewer Tools  Fig. 1:1  Show Auto Update AOI  Viewer Tools  Fig. 1:1  Fit on Actual Refresh Auto Update AOI  Viewer Tools  Fig. 1:1  Fit on Actual Refresh Auto Update AOI  Viewer Tools |

### 3.4 B&W Tab

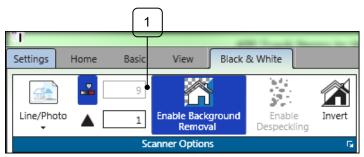

| Step                               | Action                                                                                                    | Illustration                                                                                               |
|------------------------------------|----------------------------------------------------------------------------------------------------|----------------------------------------------------------------------------------------------------|
| 1. Scanner options                 | Select from multiple functions:                                                                                                    | Settings Home Basic View Black & White  9 Original 1 Enable Background Enable Despeckling  Scanner Options |
| a. Original Type                   | Select from the default presets:  Line - used for line drawings.  LinePhoto – used for drawings with a combination of lines and photos.  Photo – Used for drawings containing mostly photos. | Original  Line  LinePhoto Photo                                                                            |
| b. Auto<br>Threshold/<br>Sharpness | <ul> <li>Auto Threshold – Light to dark adjustment</li> <li>Sharpness – Adds neighboring dot to all dots. Thus, making the lines sharper.</li> </ul>                                         | 9 1                                                                                                    |
| c. Enable<br>Background<br>Removal | Background removal is used to reduce or improve the background contrast: set the slider to the right to set a brighter contrast                                                              | Enable Background<br>Removal                                                                               |
| d. Enable<br>Despeckling           | Removes black pixels in black & white mode.                                                                                                    | Enable<br>Despeckling                                                                                      |

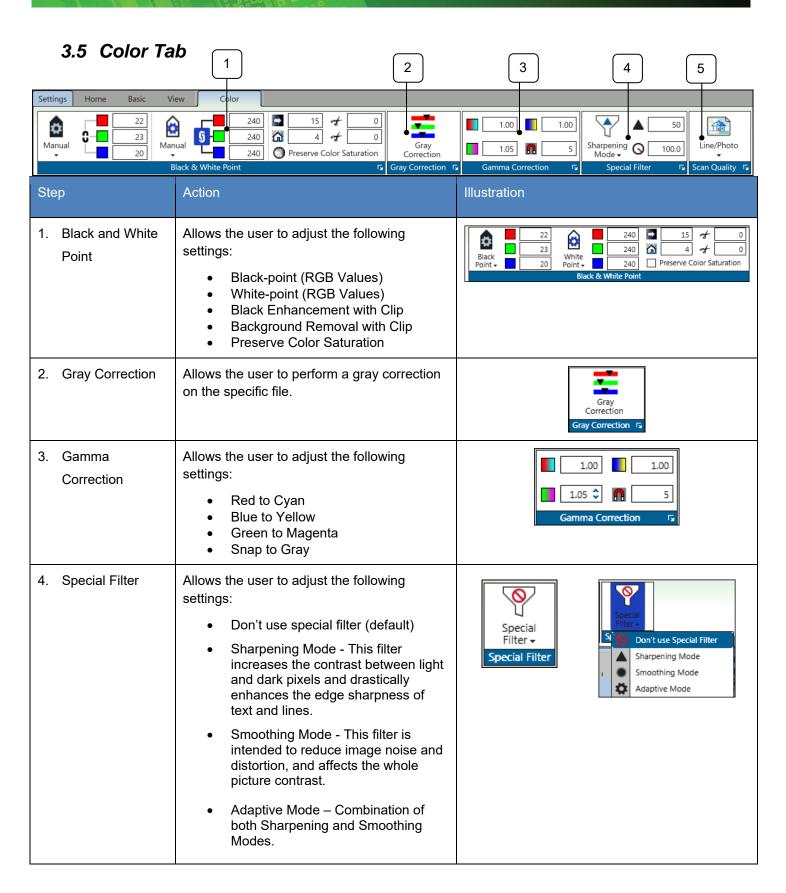

| S | Step                      | Action                                                                                                    | Illustration             |
|---|---------------------------|----------------------------------------------------------------------------------------------------|--------------------------|
| 5 | i. Scan Quality<br>Preset | Used to set the Scan Quality Preset to be used on the Scanned image data.  Also use to reset color values to default. If changes have been made to any of the color settings selecting the Scan Quality preset will restore settings to default. | Line/Photo  Scan Quality |

# 4 Copy

### 4.1 Home Tab

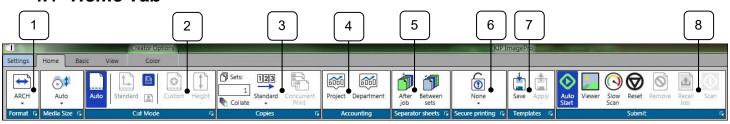

| Step                   | Action                                                                                                    | Illustration                                                                              |
|------------------------|----------------------------------------------------------------------------------------------------|-------------------------------------------------------------------------------------------|
| 1. Format              | Select from available formats in the dropdown list.                                                                                                    | Settings Home  ARCH Auto  ANSI  ARCH ISO-A JIS-B CHINA A Other 1 Other 2 Other 3          |
| 2. Media Size          | Used to select the Roll size.                                                                                                    | Auto *  36* 34* 30* 24* 22* 18* 17*                                                       |
| 3. Cut Mode<br>a. Auto | Automatically detects size.                                                                                                    | Auto                                                                                      |
| b. Standard            | When a roll is selected (not Auto) the Standard option will become available. This will use standard sizes. For example, the 36" roll is selected under Media (Step 2): | <ul> <li>Portrait will produce 36"x48"</li> <li>Landscape will produce 36"x24"</li> </ul> |

| Step                                                                            | Action                                                                                                    | Illustration                                                                                                    |
|---------------------------------------------------------------------------------|----------------------------------------------------------------------------------------------------|----------------------------------------------------------------------------------------------------|
| c. Custom                                                                       | When Custom is selected and the 36" roll is selected under Media (Step 2):  The Height can be set for a specific size or a height can be entered in the box.                                                                                                    | 0.00° \$\frac{1}{2}\$    0.00° \$\frac{1}{2}\$   0.00° \$\frac{1}{2}\$ |
| <ul><li>1. Copies</li><li>Sets (Collate)</li><li>Copies</li><li>Order</li></ul> | Used to set the number of copies as well as the number of sets and if Collate will be on or off.  Note: when set to more than one set, collate is on by default.  Standard - 1,2,3 Reverse - 3,2,1 Smart Stacking – First page always on top, regardless of paper exit. | Sets: Copies: 123  2 x 1 Standard  Copies  Copies  Standard  Reverse  Standard  Standard  Standard  Standard  Standard                                                                                                    |
| 4. Accounting                                                                   | If Accounting is being used these fields may need to be filled in, to submit job.                                                                                                    | Project Department  Accounting                                                                                                    |
| 5. Separator Sheets                                                             | Used to send a Separator Sheet after the Job or after the Set.  Note: Printed on smallest roll available.                                                                                                    | After Between job sets Separator sheets                                                                                                    |
| 6. Secure Printing                                                              | Used to set a requirement that either a user name or a password must be entered at the queue to allow the job to print.                                                                                                    | None None Secure printing  None  User                                                                                                    |

| Step         | Action                                                                                                    | Illustration                |
|--------------|----------------------------------------------------------------------------------------------------|-----------------------------|
| 7. Templates | Used to save a Template that contains all the selected settings so that it can be applied later.                                                                                | Save Apply  Templates       |
| 8. Submit    | Used to Submit job to the KIP Printer                                                                                                    |                             |
|              | <ul> <li>AutoStart: This can be turned on or off. When on, if media is inserted into the scanner the scanning process will "automatically" begin.</li> </ul>                    |                             |
|              | When this is turned off the scan button will need to be selected to begin the scan process.                                                                                     |                             |
|              | <ul> <li>Viewer: If "On" Will Display a preview<br/>on the main screen prior to the scan<br/>process being completed. If "Off" copy<br/>will be sent to the printer.</li> </ul> | Auto Viewer Slow Reset Scan |
|              | <ul> <li>Slow Scan – pulls the paper through at<br/>600DPI Speed.</li> </ul>                                                                                                    | Start Scan Submit           |
|              | Reset – clears the current scan and starts over.                                                                                                    |                             |
|              | Remove – Removes a copied image.                                                                                                    |                             |
|              | Recall Job – Will recall the last job                                                                                                    |                             |
|              | Submit – With AutoStart on this is not used.                                                                                                    |                             |

#### 4.2 Basic Tab

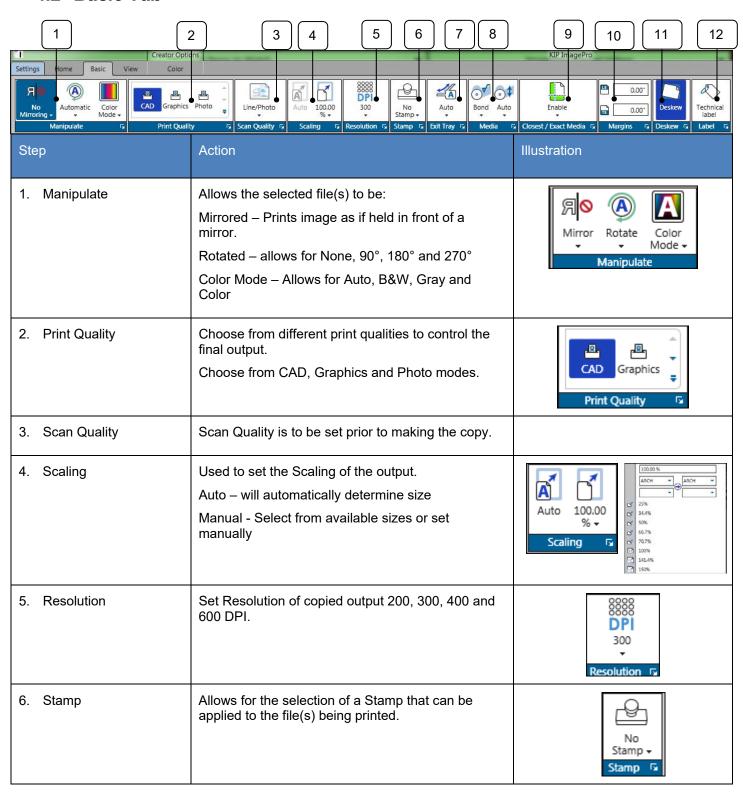

| Step                   | Action                                                                                                    | Illustration                  |
|------------------------|----------------------------------------------------------------------------------------------------|-------------------------------|
| 7. Exit Tray           | If a Stacker/Folder is attached this function allows the media to be ejected to the desired location                                                                                       | Auto Exit Tray                |
| 8. Media/Media Size    | Used to select the desired output Media type.  Also used to select a specific roll width to print on.                                                                                      | Bond Auto  ✓  Media           |
| 9. Closest/Exact Media | Used to turn on/off the Closest (default)/Exact settings.  Closest – Will print to the closest roll available in the printer  Exact – Will print on the exact size roll needed (no waste). | Enable  Closest / Exact Media |
| 10. Margins            | Used to add margins to the copied output. Set prior to scanning document.                                                                                                    | 0.00°  0.00°  Margins         |
| 11. Deskew             | On by default will fix image is inserted skewed.                                                                                                    | Deskew ©                      |
| 12. Label              | If active selecting this will place a technical label on the output. Containing Date/Time, Scale and Job Number.  Used for testing purposes.                                               | Technical label               |

### 4.3 View Tab

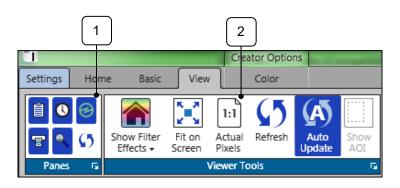

| Step               | Action                                                                                                    | Illustration                                                                                                    |
|--------------------|----------------------------------------------------------------------------------------------------|----------------------------------------------------------------------------------------------------|
| 1. Panes           | Enable or disable specific Panes so that they are visible or not.   Job Queue – Turns on/off Job Queue Job History – Turns on/off Job History Printer Status – Turns on/off Printer Status Scanner Status – Turns on/off Scanner Status Preview – Turns on/off HD Preview window Previews – Turns on/off Small Previews Reset – To factory settings                                                                       | Panes G                                                                                                    |
| 2. Viewer<br>Tools | Selecting this will allow for viewer tools to be used.  Show Filter Effects – Dropdown with available filters for HD Viewer  Fit on Screen – Fits image to preview window.  Actual Pixels – Previews at actual size  Refresh – Refreshes HD Preview  Auto Update – If on will update changes in the HD viewer  Show AOI – Turns on AOI printing.  Note: Right Clicking on the preview will give you a tools menu as well. | Show Filter Effects Screen Pixels  Viewer Tools  Viewer Tools  Fig. 1:1 C5 A Auto Show AOI  Viewer Tools  Viewer Tools  Fig. 2:1 C5 A Auto Show AOI  Viewer Tools  Fig. 2:1 C5 A Auto Show AOI  Viewer Tools  Fig. 2:1 C5 A Auto Show AOI  Viewer Tools  Fig. 2:1 C5 A Auto Show AOI  Viewer Tools |

### 4.4 B&W Tab

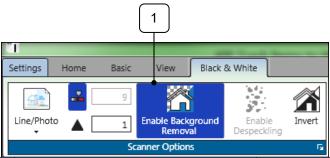

|                                 | -                                                                                                    |                              |
|---------------------------------|----------------------------------------------------------------------------------------------------|------------------------------|
| Step                            | Action                                                                                                    | Illustration                 |
| 1. Original                     | Used to select the desired preset for the best output.  • Line – Used for line drawings  • Line/Photo – Used for Line drawings with embedded images  • Photo – Used for Graphic files                                                                                                    | Line/Photo Line/Photo Photo  |
| 2. Auto Threshold/ Sharpness    | <ul> <li>Auto Threshold - Values from<br/>1 to 17 (higher values make<br/>output darker).</li> <li>Sharpness - softens the<br/>image sections with constant<br/>colors to make raster virtually<br/>invisible. Object edges and<br/>text remain sharp and can<br/>even be sharpened.</li> </ul> | 9 1                          |
| 3. Enable Background<br>Removal | Used to tune background contrast (e.g. to further fine-tune text visibility). You may additionally reduce or improve the white to grey-values. The higher the clipping value, the brighter and whiter the image's most white elements will become.                                              | Enable Background<br>Removal |

| Step                  | Action                                                 | Illustration          |
|-----------------------|--------------------------------------------------------|-----------------------|
| 4. Enable Despeckling | Removes black pixels in black & white mode.            | Enable<br>Despeckling |
| 5. Invert             | This function shows a negative version of the picture. | Invert                |

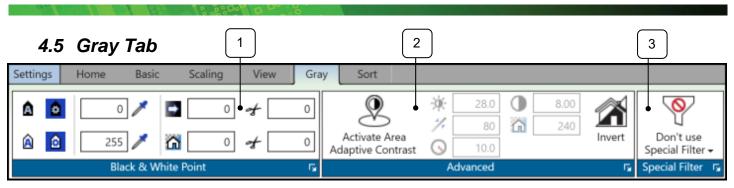

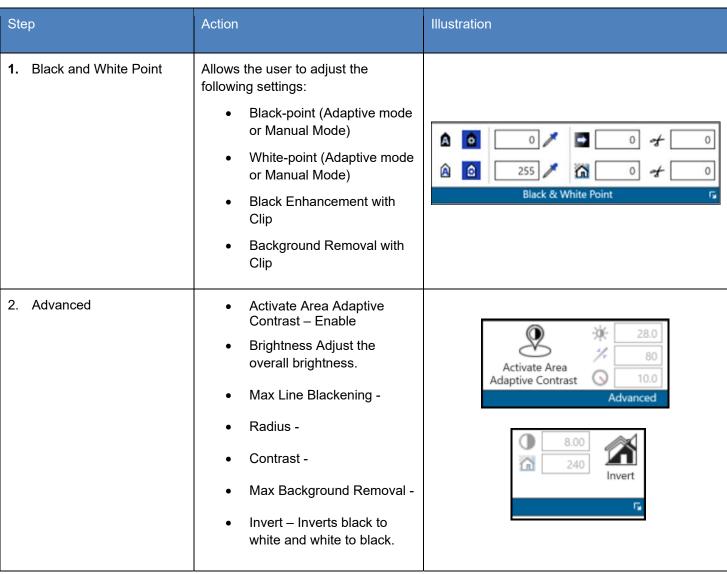

| Step              | Action                                                                                                    | Illustration                                                                 |
|-------------------|----------------------------------------------------------------------------------------------------|------------------------------------------------------------------------------|
| 3. Special Filter | <ul> <li>Allows the user to adjust the following settings:</li> <li>Don't use special filter (default) -</li> <li>Sharpening Mode - This filter increases the contrast between light and dark pixels and drastically enhances the edge sharpness of text and lines.</li> <li>Smoothing Mode - This filter is intended to reduce image noise and distortion, and affects the whole picture contrast.</li> <li>Adaptive Mode - is made of two unique filters, both possessing the features of SHARP and SMOOTH,</li> </ul> | Special Filter  Special Filter  Sharpening Mode Smoothing Mode Adaptive Mode |

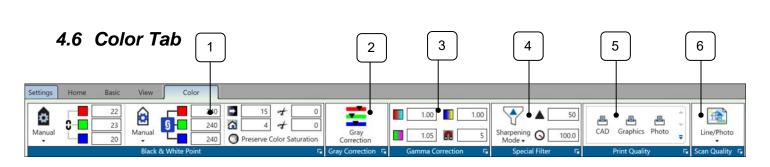

| Ste | Step Action              |                                                                                                    | Illustration                                      |  |
|-----|--------------------------|----------------------------------------------------------------------------------------------------|---------------------------------------------------|--|
| 1.  | Black and White<br>Point | Allows the user to adjust the following settings:  Black-point (RGB Values)  White-point (RGB Values)  Black Enhancement with Clip  Background Removal with Clip  Preserve Color Saturation                     |                                                   |  |
| 2.  | Gray Correction          | Used to make simple gray adjustments to the gray output.  • Adjust the Red/Green/Blue by typing values into the table.                                                                                          | Gray<br>Correction<br>Gray Correction             |  |
| 3.  | Gamma<br>Correction      | Allows the user to adjust the following settings:  • Adjust colors CMYK or RGB (dependent on scanned image)  • Snap to Gray - With SNAP TO GRAY you can define how far the values can differ  • Enable CMY Mode | 1.00 5 0.95 1.00 Enable CMY-Mode Gamma Correction |  |

| Step              | Action                                                                                                    | Illustration                                                                                               |
|-------------------|----------------------------------------------------------------------------------------------------|----------------------------------------------------------------------------------------------------|
| 4. Special Filter | Allows the user to adjust the following settings:  Don't use special filter (default) Sharpening Mode Smoothing Mode Adaptive Mode | Special Filter → Special Filter  Si Don't use Special Filter  Sharpening Mode Smoothing Mode Adaptive Mode |
| 5. Print Quality  | Determines the Output quality of the Document being copied.  Defaults:                                                             | CAD Graphics Photo  Print Quality                                                                          |
| 6. Scan Quality   | Determines the input quality (document through the scanner) of the Document being copied.  Defaults:  Line Line/Photo Graphics     | Line/Photo Scan Quality                                                                                    |

### 5 Configuring the KIP ImagePro Screen

There are many ways the user can configure the KIP ImagePro screen to suit their needs. The main screen consists of Panes that can be rearranged or removed. The Panes are the individual visible sections of the user interface (in **RED**) and the tabs are the individual minimized sections of the user interface (in **BLUE**). However, with customization the Panes can become Tabs and the Tabs can become Panes.

(Note: Printer and Scanner Status are hidden by default but shown in screen shots in the docked position for this manual. Please see section 5 for further details).

Depending on how often a Tab or Pane is used, it can be hidden or displayed. The next section will explain how these Panes and Tabs can be used.

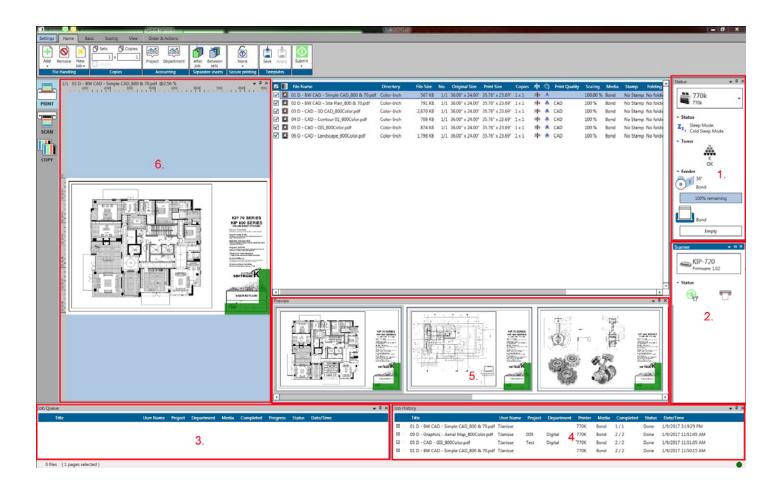

#### 5.1 Dockable

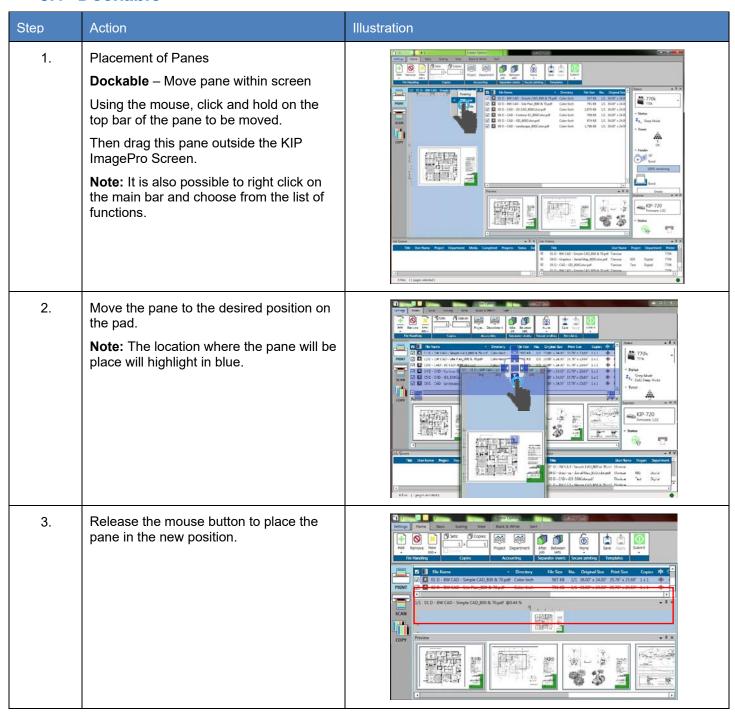

### 5.2 Floating

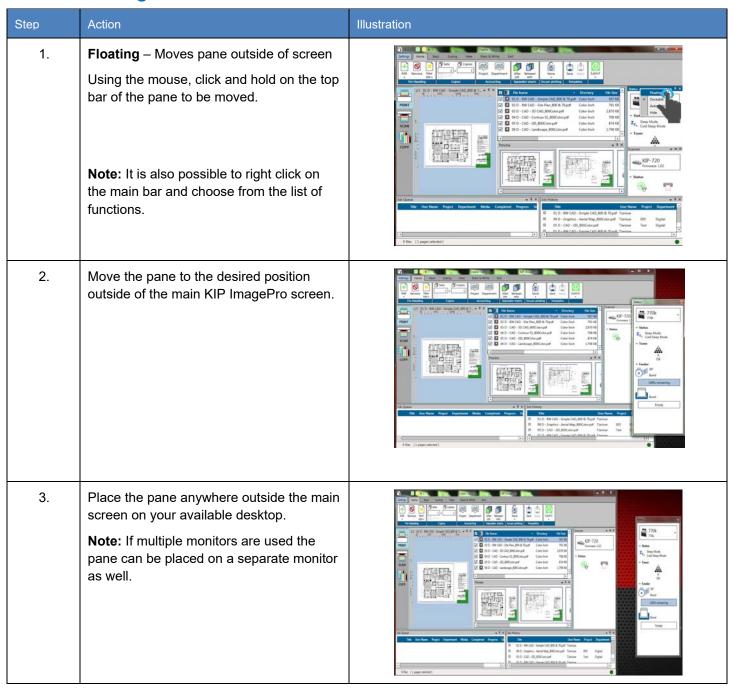

## 5.3 Auto Hide

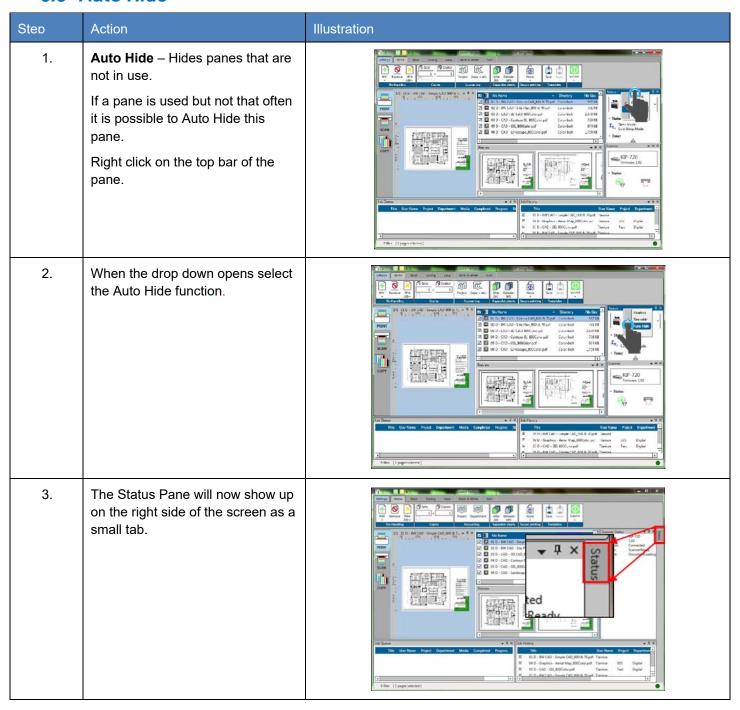

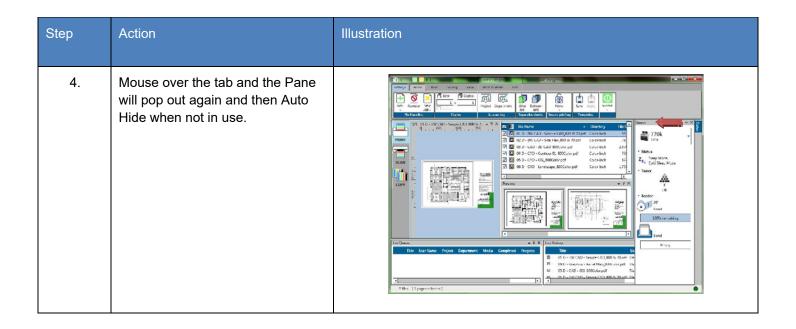

#### **5.4** Hide

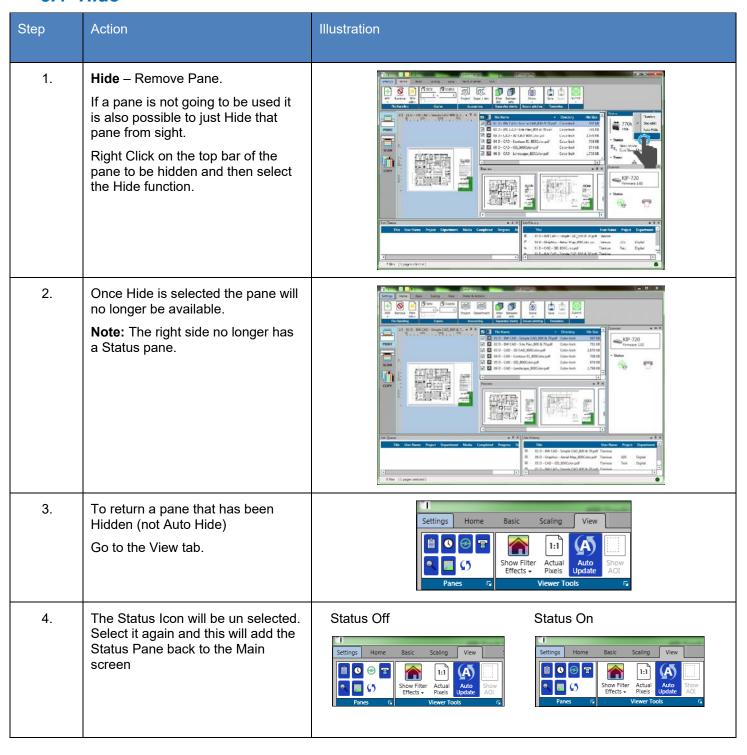

### 5.5 Job Matrix Configuration

The Job Matrix section can be manipulated for the best work flow for the user as well as used to configure the files in the current job.

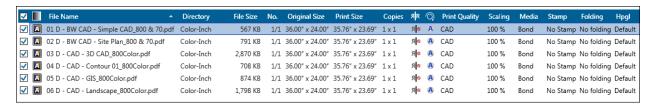

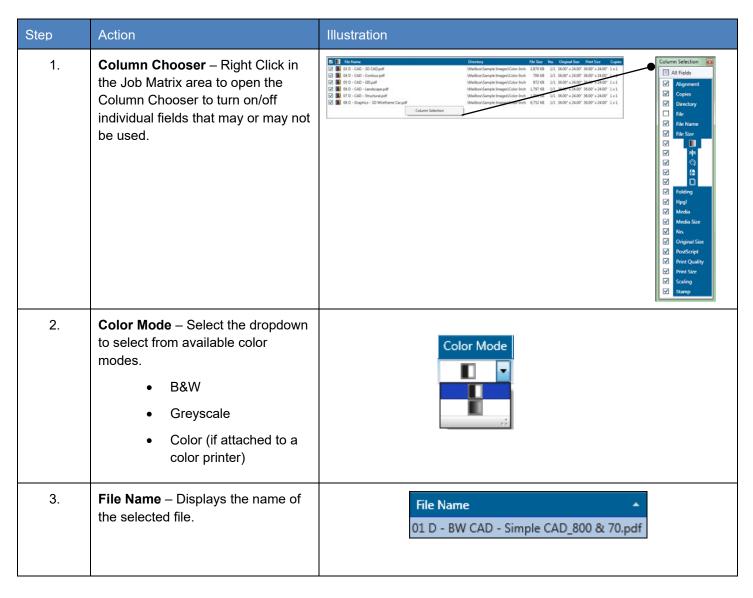

| Step | Action                                                                                                    | Illustration                                             |
|------|----------------------------------------------------------------------------------------------------|----------------------------------------------------------|
| 4.   | <b>Directory</b> – Displays the location of the selected file.                                                                                                    | Directory  Color-Inch                                    |
| 5.   | File – Displays both the file name and the file location.                                                                                                    | File  Color-Inch\01 D - BW CAD - Simple CAD_800 & 70.pdf |
| 6.   | File Size – Displays the actual File size.                                                                                                    | File Size 567 KB                                         |
| 7.   | Number (NO.) – Displays the number of the file. If a multipage is selected this would be noted here.                                                                                                    | No.<br>1/1                                               |
| 8.   | Original size – Displays the original size of the file.                                                                                                    | Original Size<br>36.00" x 24.00"                         |
| 9.   | Print Size – Displays the output size of the selected file (s)                                                                                                    | Print Size<br>36.00" x 24.00"                            |
| 10.  | Sets/Copies – Displays the number of sets and copies to be printed.  Note: Double clicking in this field will allow sets to be adjusted for entire job as well as copies to be adjusted for that specific file | Copies:  2 x 2  Copies  2 x 1  2 x 1                     |

| Step | Action                                                                                                    | Illustration                        |
|------|----------------------------------------------------------------------------------------------------|-------------------------------------|
| 11.  | Mirror – Mirrors selected file (black to white and White to Black)                                                                             | R<br>N<br>⊗                         |
| 12.  | Rotate – Allows for the rotation of the selected file(s).                                                                                      |                                     |
| 13.  | <b>Print Quality –</b> Displays the selected Print Quality setting assigned to the specific file(s).                                           | Print Quality CAD Graphics Photo    |
| 14.  | Scaling – Displays the scaling percentage for the selected file(s).                                                                            | Scaling<br>100 %                    |
| 15.  | Media – Select from Available configured medias including:  Bond Vellum Film Custom medias will show here as well                              | Media  Bond ▼  Bond  Film  Vellum   |
| 16.  | Stamp – Select available stamps to be applied to the final output.                                                                             | Stamp  No Stamp  Confidential  Demo |
| 17.  | Folding – if a folder is attached the user can select from pre-configured folding packets or let the Printer determine the fold based on size. | No folding                          |

| Step | Action                                                                                                    | Illustration                                                                                                    |
|------|----------------------------------------------------------------------------------------------------|----------------------------------------------------------------------------------------------------|
| 18.  | HPGL – Used to apply preconfigured HPGL templates.                                                                                                    | Hpgl Default                                                                                                    |
| 19.  | Postscript - Used to apply preconfigured Postscript templates.                                                                                                    | PostScript Default                                                                                                    |
| 20.  | Media Size – Used to specify the Media size (roll) to print on.                                                                                                    | Media Size Alignment Auto *  Auto *  36* *  34" 30" 24" 22"                                                                                                    |
| 21.  | Alignment – Select from the following:  • Left Justify • Right Justify • Centered • Auto                                                                                                    | Alignment  In the second second secon |
| 22.  | Closest/Exact Media - Enable/Disable Maximum allowable waste to print small size images on larger sheet sizes.  Prevents small images from printing on the largest size roll based on the wastage percentage. This is used so that the least amount of waste is produced when printing. |                                                                                                    |

| Step | Action                                                                       | Illustration |
|------|------------------------------------------------------------------------------|--------------|
| 23.  | Remove White Borders – Removes excess white borders for files being printed. |              |

### 5.6 Quick Access Toolbar

The Quick Access Toolbar allow for the customization of a toolbar for frequently used buttons making them available on all pages. This reduces the need to go back to a specific tab to do a function such as Submit the job from the Home tab.

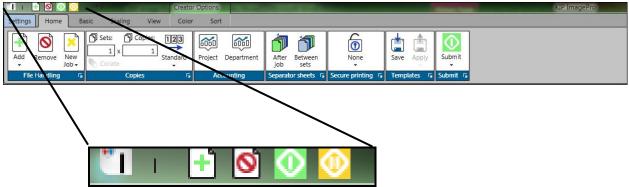

| Step | Action                                                                                               | Illustration                                                                                              |
|------|----------------------------------------------------------------------------------------------------|----------------------------------------------------------------------------------------------------|
| 1.   | Quick access toolbar                                                                                 | This toolbar by default will be located at the top left of the screen.  Ican be moved to below the ribbon |
| 2.   | Right Click on the Quick Access<br>Toolbar and select "Show Quick<br>Access Toolbar Below the Ribbon |                                                                                                    |

# 6 System Presets/Notifications Setup

System Presets are presets that are configured through KIP ImagePro that control the functions of specific items associated with the KIP Printer. This section will describe how to configure the available presets from within KIP ImagePro.

- Scan Quality Presets
- Stamp Presets
- Page Size
- Job Notifications

- PS Presets
- Scaling Presets
- Folding Presets
- HPGL Presets

- Media Manager
- Machine Notification
- Metered Notification

Please note: These same presets can also be configured through KIP PrintPro.Net.

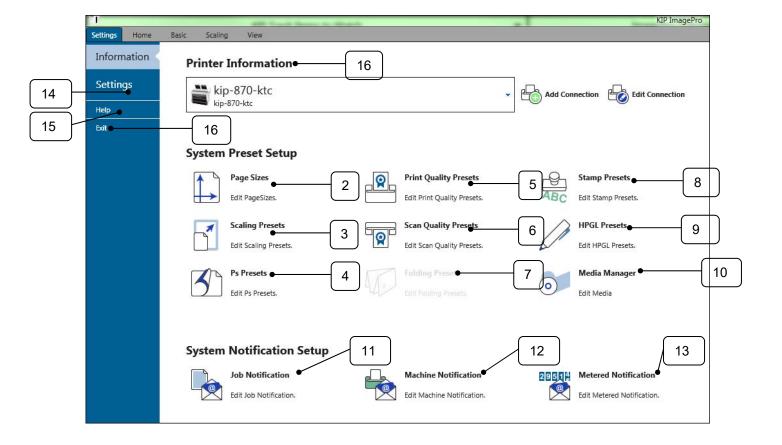

| Component                | Function                                                           |  |  |  |  |
|--------------------------|--------------------------------------------------------------------|--|--|--|--|
| Printer Information      | Allows users to add new KIP Printers or edit existing KIP Printers |  |  |  |  |
| 2. Page Sizes            | Allows users to Edit Page Sizes                                    |  |  |  |  |
| 3. Scaling Presets       | Allows users to Edit Scaling Presets                               |  |  |  |  |
| Postscript Presets       | Allows for the adjustments of Postscript settings.                 |  |  |  |  |
| 5. Print Quality Presets | Allows users to Edit Print Quality Presets                         |  |  |  |  |
| 6. Stamp Presets         | Allows users to Edit Stamp Presets                                 |  |  |  |  |
| 7. Folding Presets       | Allows users to Edit Folding Presets                               |  |  |  |  |
| 8. Scan Quality Presets  | Allows users to Edit Scan Quality Presets                          |  |  |  |  |
| 9. HPGL Presets          | Allows users to Edit HPGL Presets                                  |  |  |  |  |
| 10. Media Manager        | Allows user to Create New Medias                                   |  |  |  |  |
| 11. Job Notification     | Allows users to Edit Job Notifications                             |  |  |  |  |
| 12. Machine Notification | Allows users to Edit Machine Notifications                         |  |  |  |  |
| 13. Metered Notification | Allows users to Edit Metered Notifications                         |  |  |  |  |
| 14. Settings             | Allows the use to select preferences for their workstation         |  |  |  |  |
| 15. Help                 | Provides application version                                       |  |  |  |  |
| 16. Exit                 | Closes KIP ImagePro                                                |  |  |  |  |

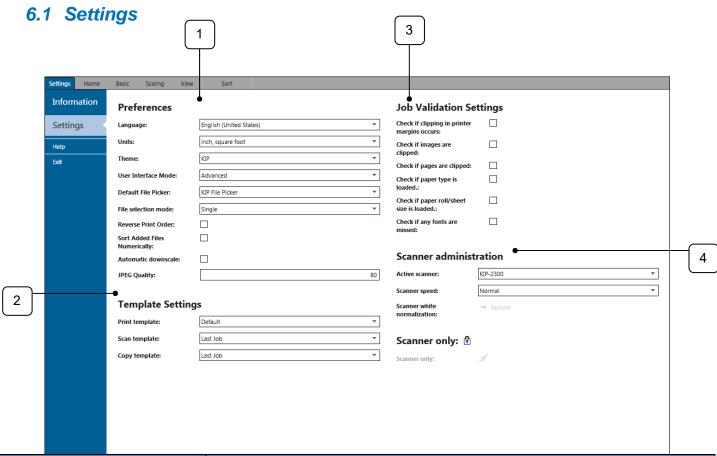

| Component Fu | unction                                                                                                    |
|--------------|----------------------------------------------------------------------------------------------------|
|              | sed to set the user preferences for ImagePro at this workstation including:  • Language – Used to set language on this instance of ImagePro  • Units – Used to set the units for printing  • Theme – used to set the color scheme  • Default File Picker – used to set the default file selection tool to be used.  • User Interface Mode – Used to set the software into Standard Mode (less features) or Advanced Mode (all features).  • File Selection mode – Used to be able to select more than one copy of a file. |

| Component               | Function                                                                                                    |  |  |  |  |
|-------------------------|----------------------------------------------------------------------------------------------------|--|--|--|--|
| 2. Template Settings    | Allows users to set a specific template to be used as the default for the ImagePro Application at their workstation. A  Note: The Template that is selected here from the dropdown list will be the default template used on this instance of KIP ImagePro. |  |  |  |  |
| Job Validation Settings | Set to confirm job settings will be valid for printing.                                                                                                    |  |  |  |  |
|                         | Check Clipping in Printer margins occurs - Warns the user if image content (inked area) is within the non-printable margins of the printer                                                                                                    |  |  |  |  |
|                         | Check if images are clipped - Warns if image is clipped (e.g. scaled bigger than roll)                                                                                                    |  |  |  |  |
|                         | Check if pages are clipped - Warns if image is clipped (e.g. placed on smaller sheet)                                                                                                    |  |  |  |  |
|                         | Check if paper type is not loaded - Warns if selected media type is not loaded, so that job will most likely not print                                                                                                    |  |  |  |  |
|                         | Check if roll/sheet size is not loaded - Warns if selected roll width is not loaded, so that job will most likely not print                                                                                                    |  |  |  |  |
|                         | Check if any fonts are missed - Warns if fonts which are used in the file are missing (not embedded in file and not installed to controller) so that a font replacement will take place.                                                                    |  |  |  |  |

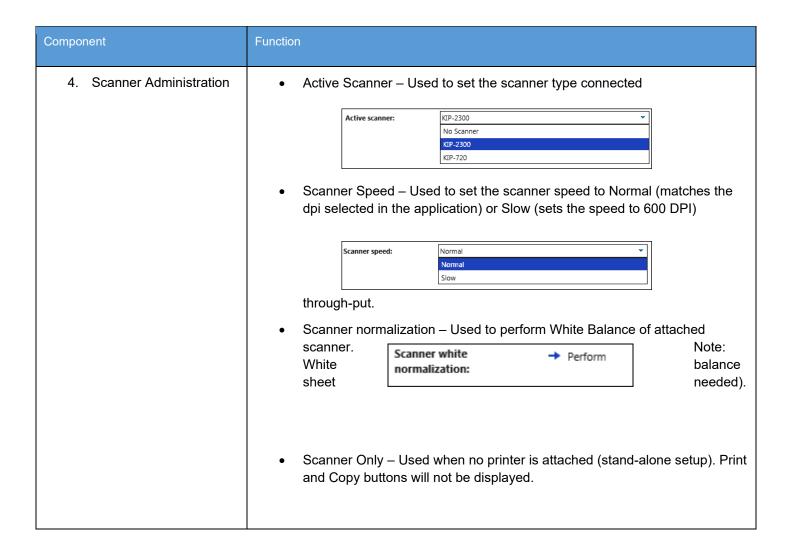

## 6.2 Help

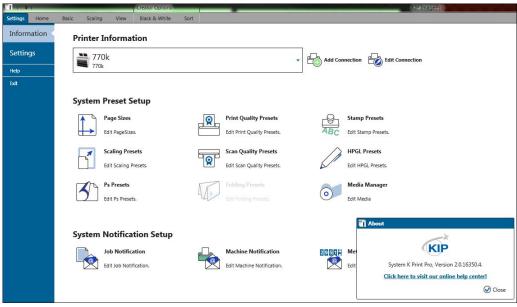

| Component | Function                                                |  |  |  |
|-----------|---------------------------------------------------------|--|--|--|
| 1. Help   | Selecting Help displays the Application version number. |  |  |  |

### 6.3 Exit

| Component | Function                    |  |  |
|-----------|-----------------------------|--|--|
| 2. Exit   | Closes ImagePro Application |  |  |

### 6.4 Printer Installation and Setup

The first step is to add the KIP Printer. This must be done to make the connection from the workstation to the KIP Printer so that jobs can be sent to be printed.

KIP ImagePro can be installed using two different methods:

- 1. Standard Installation package (executable)
- 2. Installed by pulling the application from the KIP Printer via KIP PrintPro.Net

If the KIP ImagePro application is pulled from the KIP Printer, once installed it will already be connected to the KIP. If, however KIP ImagePro is installed via an install package, the following will be necessary.

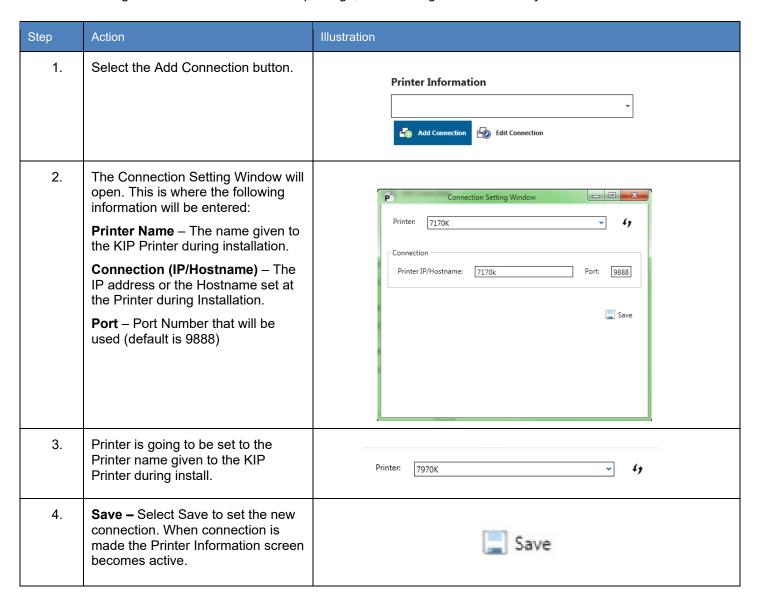

## 6.5 Print Quality Presets

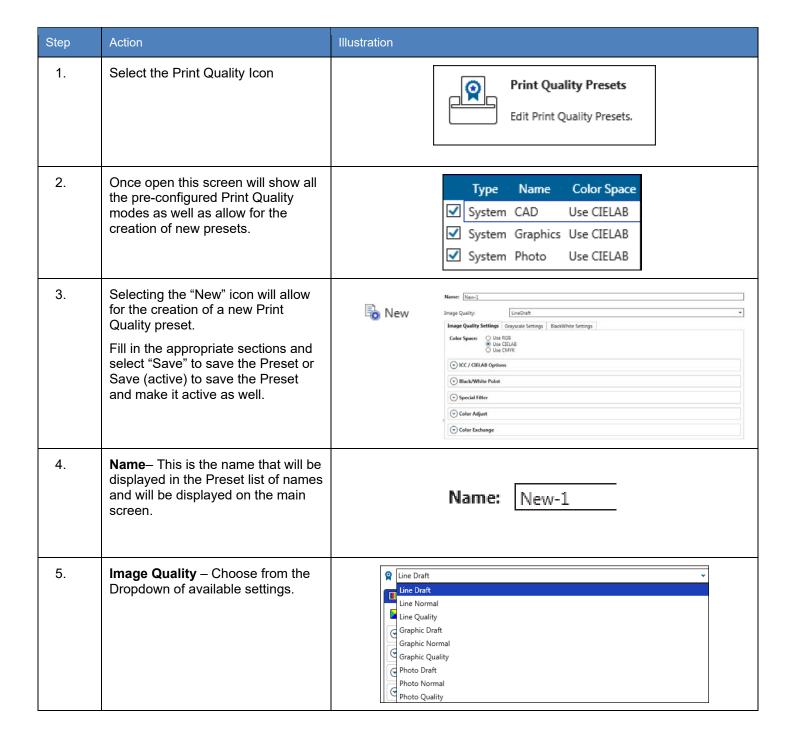

### 6.5.1 RGB Settings

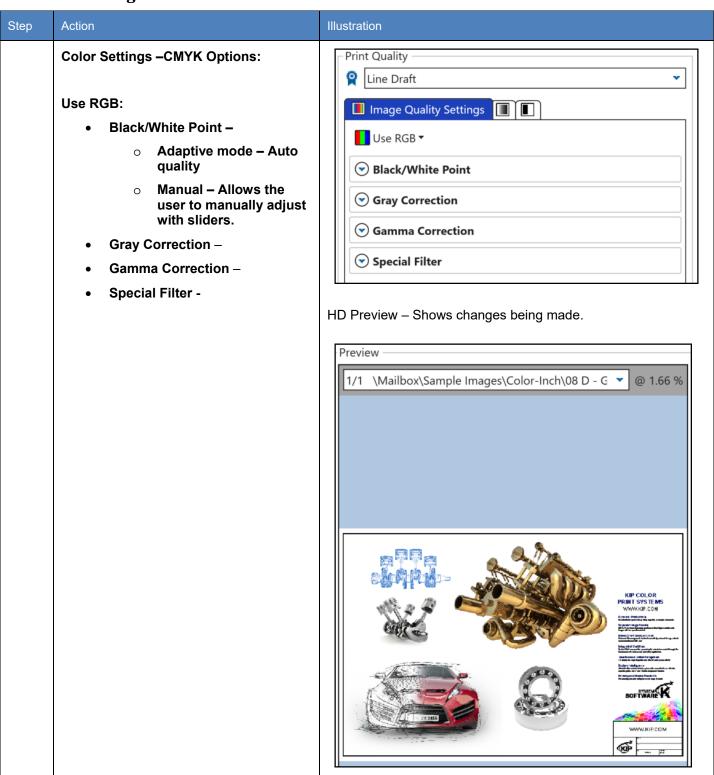

### **6.5.2 CIELAB Settings:**

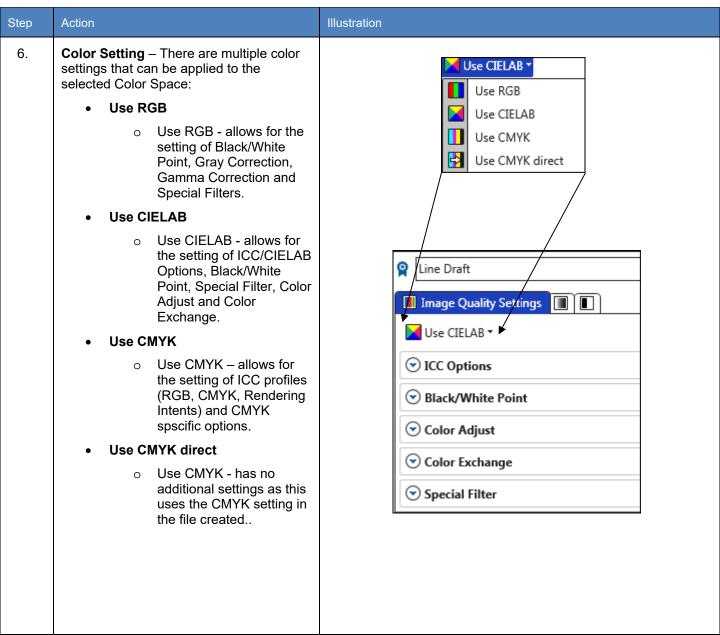

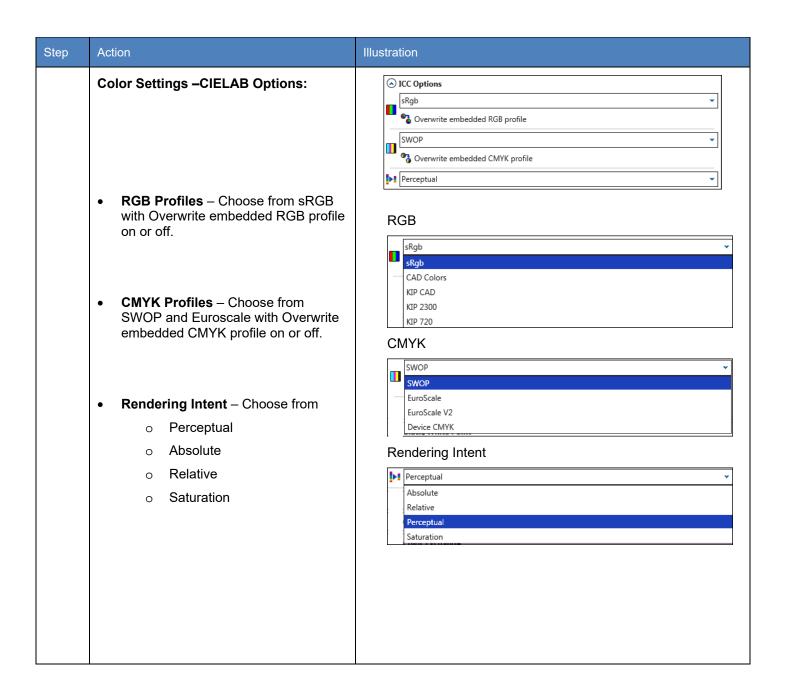

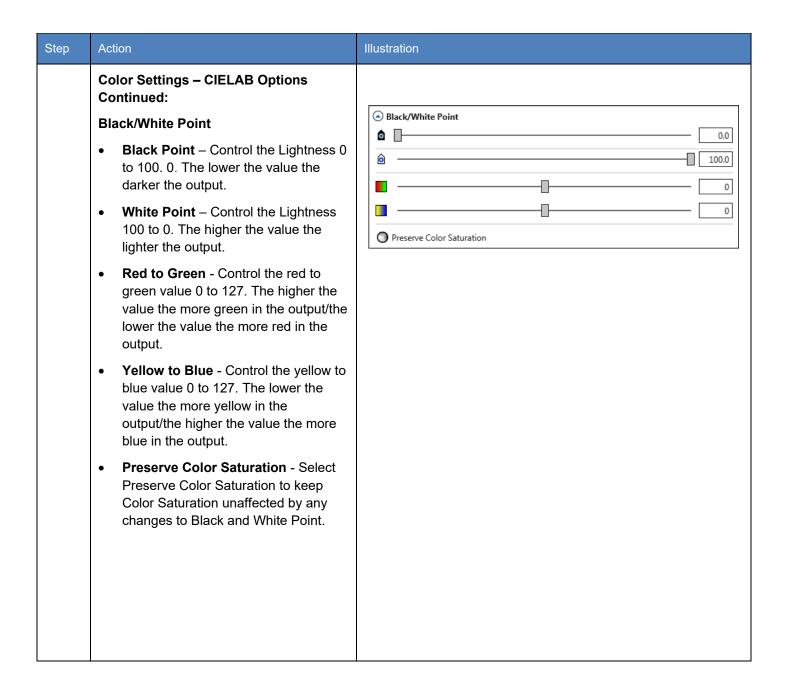

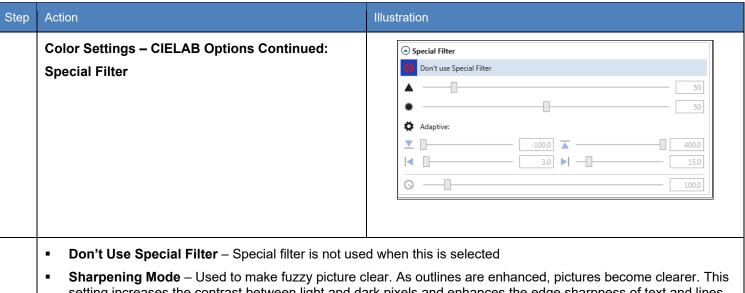

- Sharpening Mode Used to make fuzzy picture clear. As outlines are enhanced, pictures become clearer. This setting increases the contrast between light and dark pixels and enhances the edge sharpness of text and lines drastically. 0 no sharpening 100 max sharpening. Default is 50.
- Smoothing Mode To reduce image noise and distortions, and affects the whole picture contrast.
- Adaptive Mode Is made of two unique filters, both possessing the features of SHARP and SMOOTH, whose intensity can be adjusted in the entry fields under LEVEL. The upper entry field controls foreground objects that should be enhanced, such as text, whereas the lower field is for image backgrounds needing smoothing. With both filters, you will reach a maximum smoothing effect at 0 and a maximum sharpening effect at 100.
- Filter Radius The Filter Radius value will change the number of pixels that are affected by the current filter.

**Color Adjust** – Allows a fine tuning of the colors in the LAB color space.

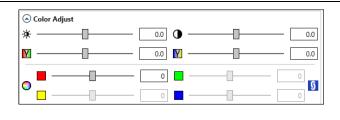

The saturation channels are two half axis of the a- and b-channels.

Brightness – Move the slider to control the brightness of the image lighter to darker.

Contrast – Move the slider to control the Contrast of the image lighter to darker

Red/Green Adjustment – Allows for adjusting the Red/Green in the image with the sliders.

Blue/Yellow adjustment – Allows for adjusting the Blue/Yellow in the image with the sliders.

Saturation – Control the overall saturation of the file (if chain is linked) or individual adjustments (if chain is unlinked)

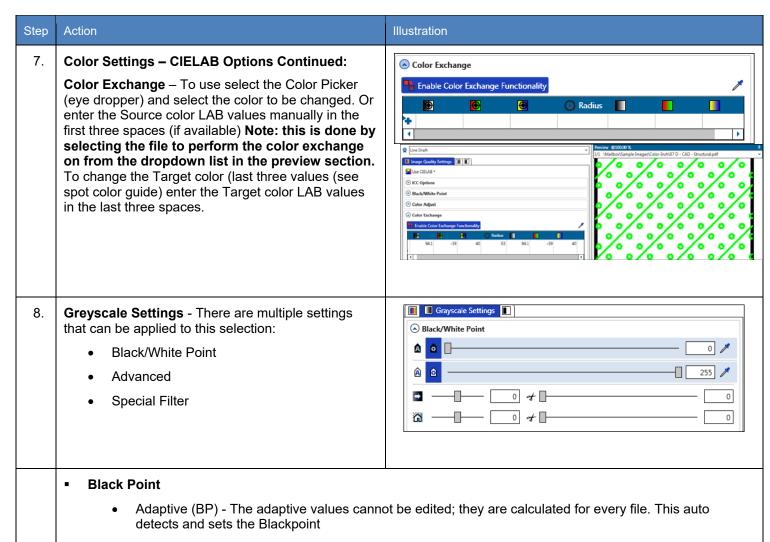

 Custom Gray Value (BP) can be adjusted from 0 to 255. Setting this to a higher value will produce darker text.

#### White Point

- Adaptive (WP) The adaptive values cannot be edited; they are calculated for every file. This auto detects and sets the White Point.
- Custom Gray Value (WP) can be adjusted from 0 to 255. Setting this to a lower value will produce lighter text.

#### Black Enhancement

• The Black Enhancement enables you to edit black values. The lower the number the lighter the black. Clip will determine the new base black value depending on the black value set in Black Enhancement.

### Background Removal

 Used to tune background contrast (e.g. to further fine-tune text visibility). You may additionally reduce or improve the white to grey-values. The higher the clipping value, the brighter and whiter the image's most white elements will become.

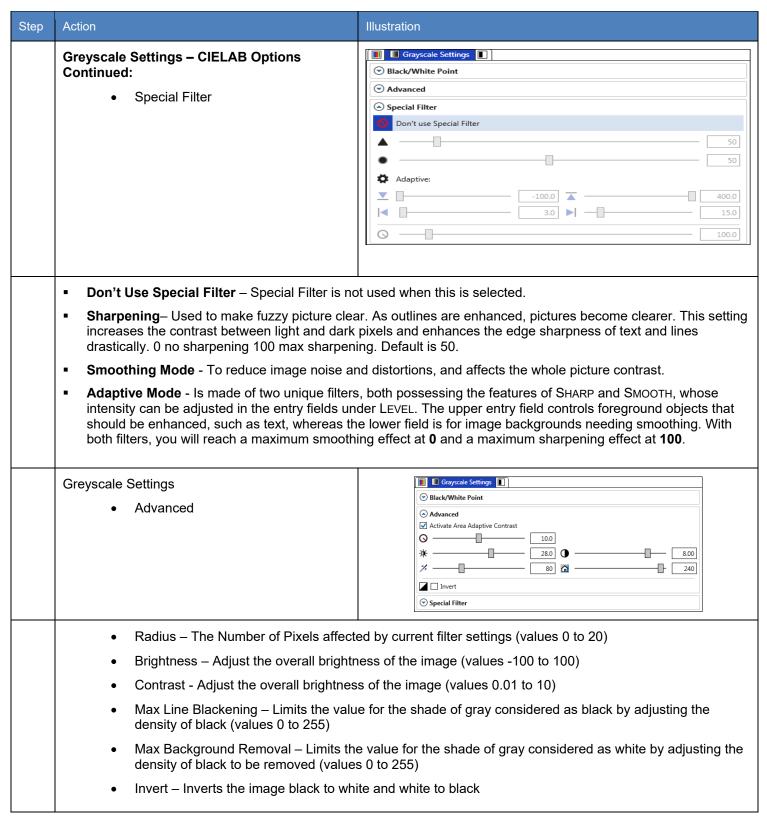

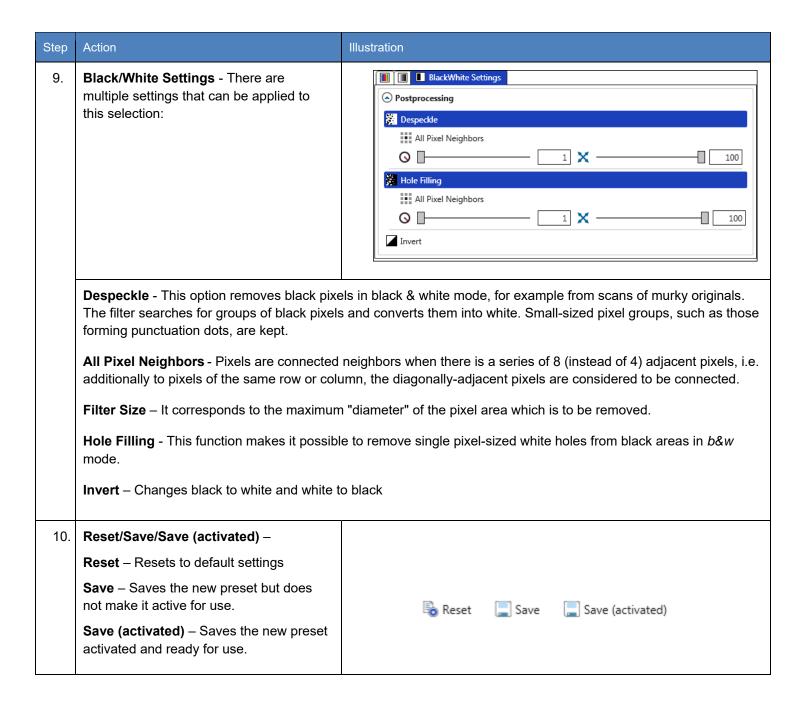

## 6.5.3 CMYK Settings

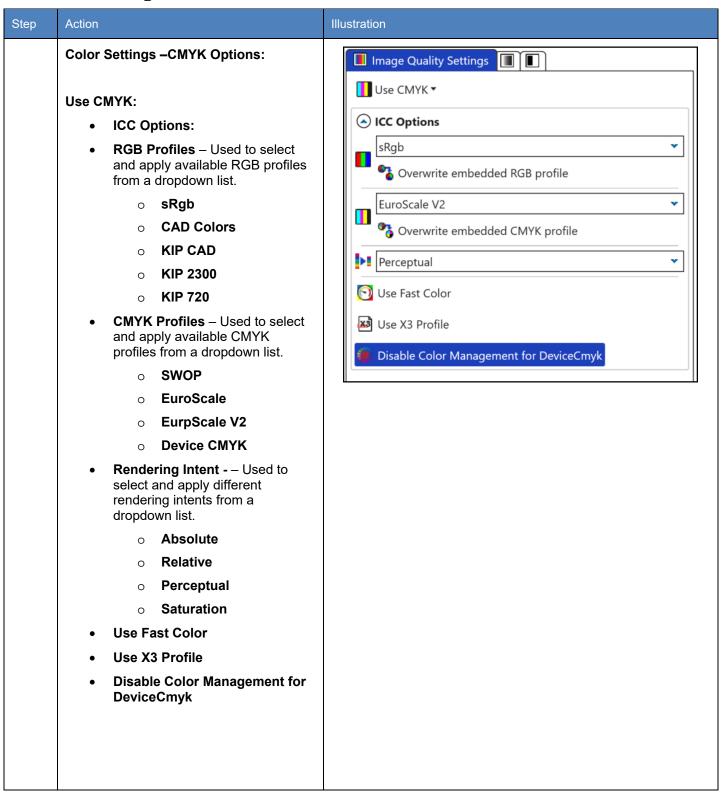

## 6.6 Scan Quality Presets

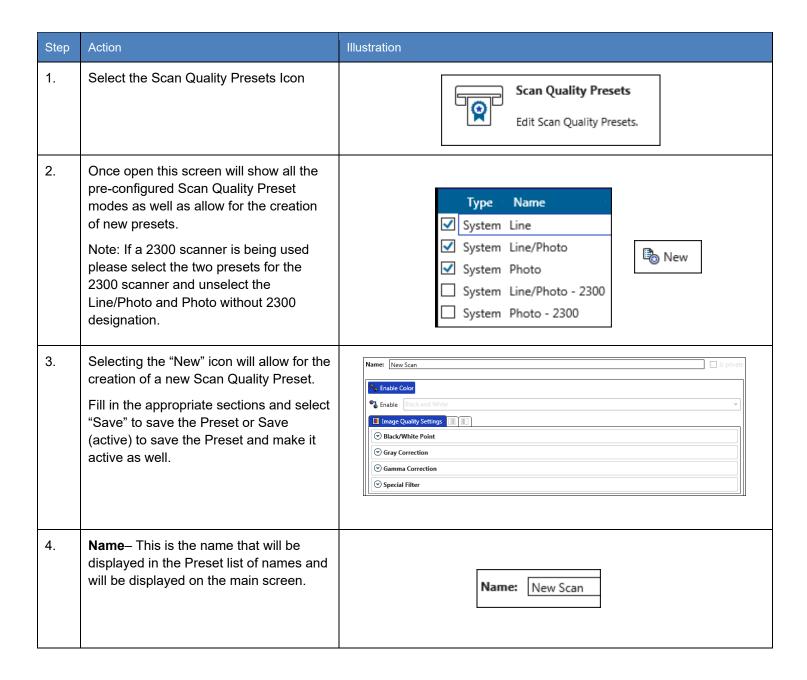

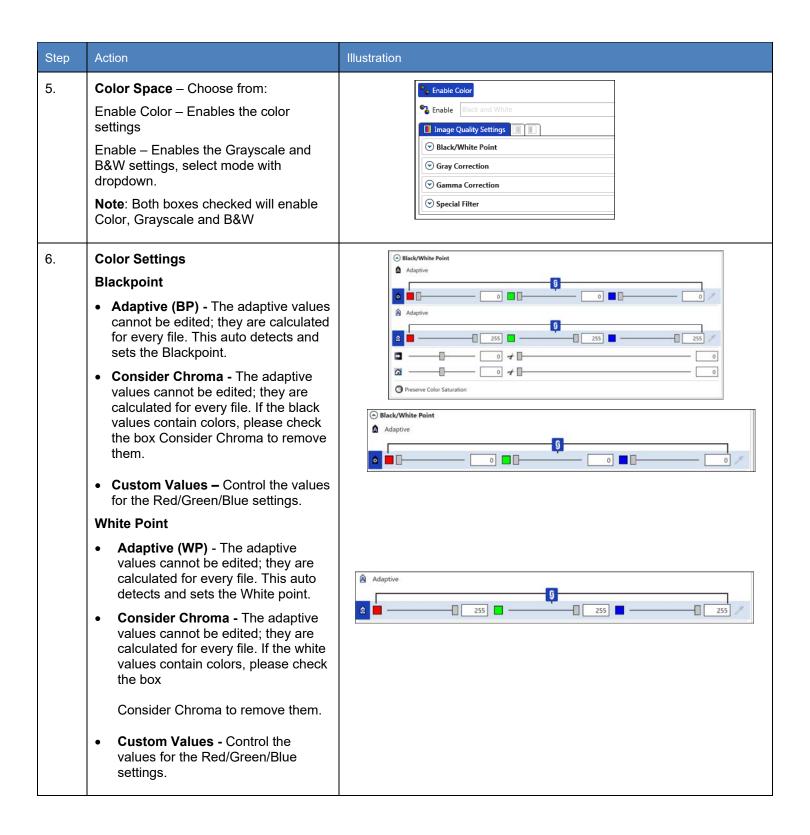

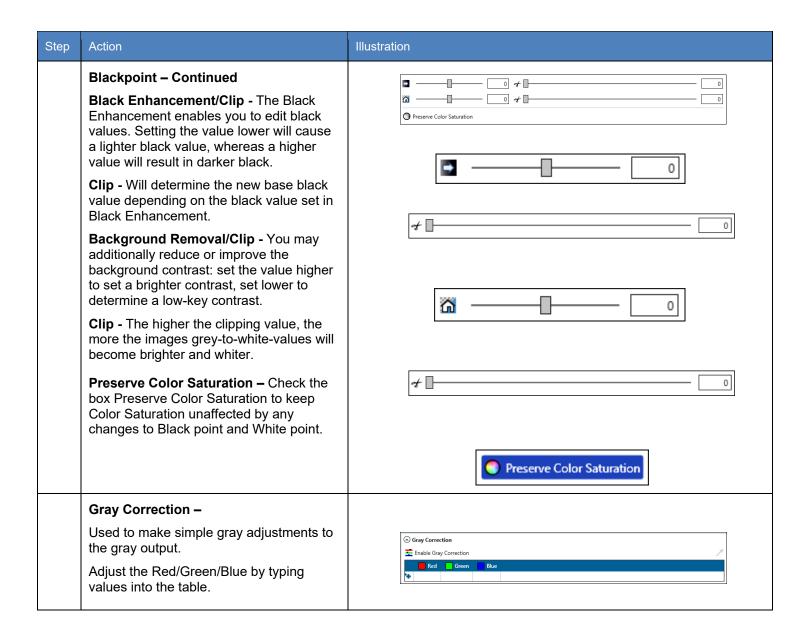

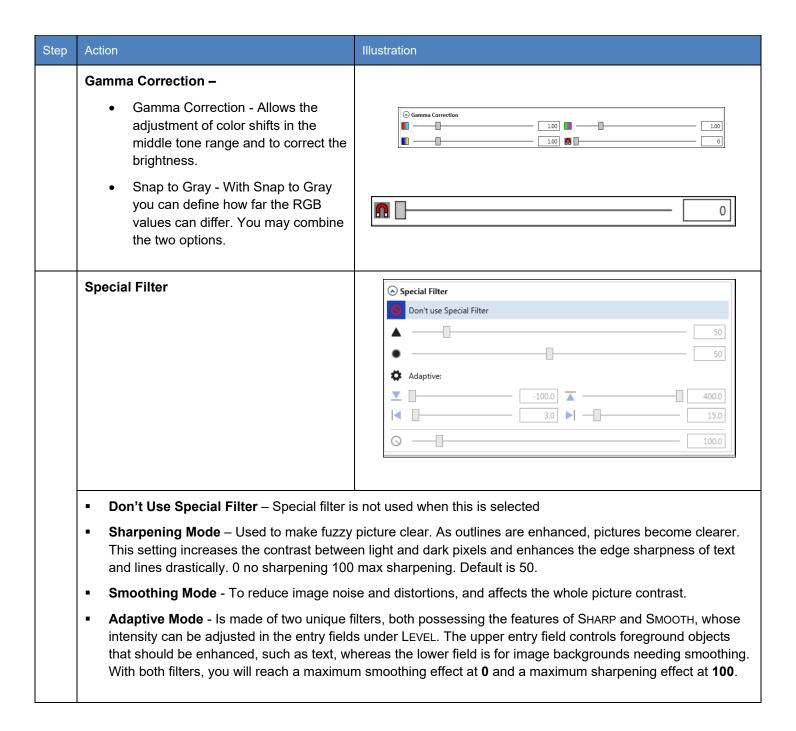

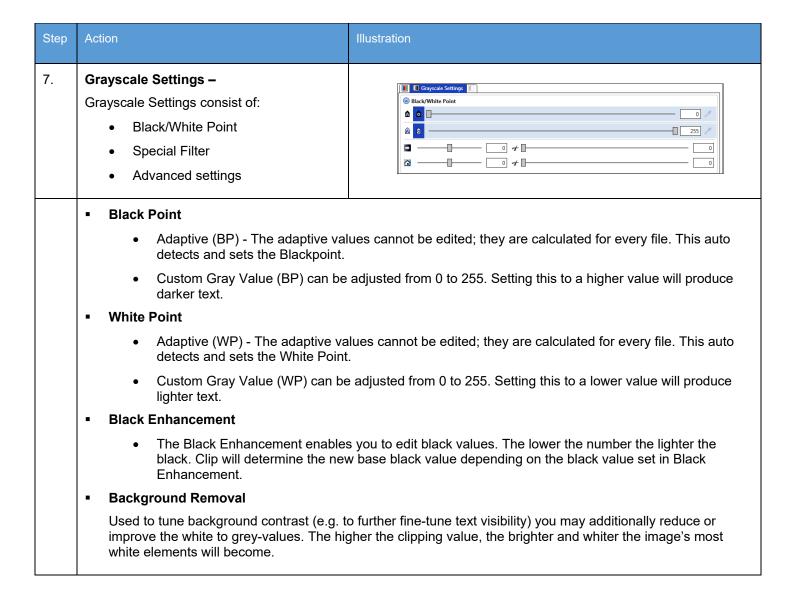

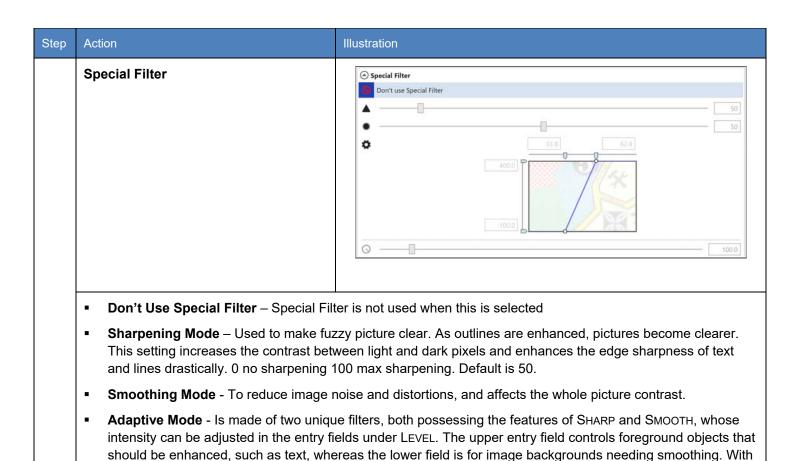

both filters, you will reach a maximum smoothing effect at 0 and a maximum sharpening effect at 100.

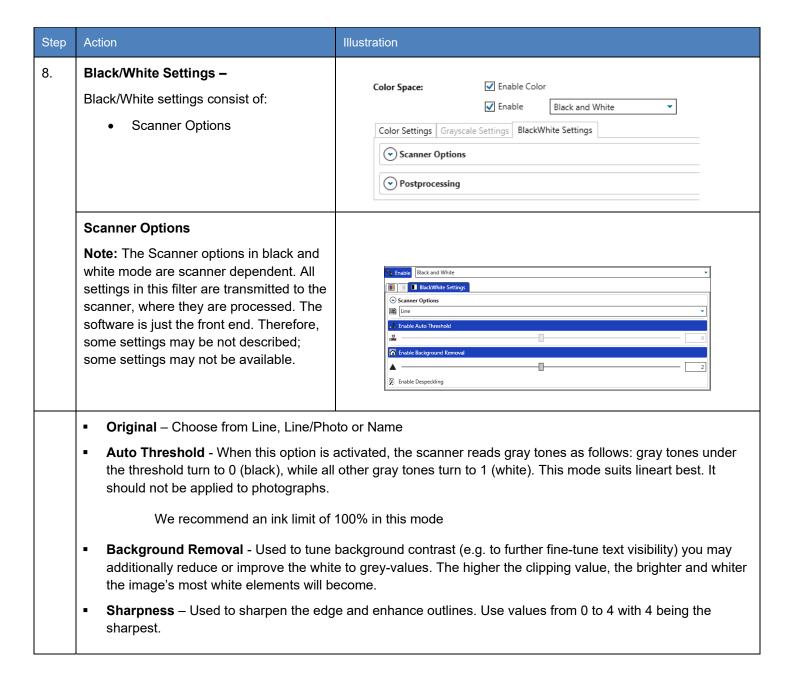

| Step | Action                                                                                                    | Illustration                                                                                                    |  |  |  |  |
|------|----------------------------------------------------------------------------------------------------|----------------------------------------------------------------------------------------------------|--|--|--|--|
|      | Despeckling                                                                                                    | Enable Despeckling                                                                                                    |  |  |  |  |
|      | <ul> <li>Despeckle - This option removes black pixels in black &amp; white mode, for example from scans of murky originals. The filter searches for groups of black pixels and converts them into white. Small-sized pixel groups, such as those forming punctuation dots, are kept.</li> </ul> |                                                                                                    |  |  |  |  |
|      | adjacent pixels, i.e. additionally                                                                                                    | <ul> <li>All Pixel Neighbors - Pixels are connected neighbors when there is a series of 8 (instead of 4) adjacent pixels, i.e. additionally to pixels of the same row or column, the diagonally-adjacent pixels are considered to be connected.</li> </ul> |  |  |  |  |
|      | <ul> <li>Filter Size – It corresponds to the</li> </ul>                                                                                                    | Filter Size – It corresponds to the maximum "diameter" of the pixel area which is to be removed.                                                                                                    |  |  |  |  |
|      |                                                                                                    | <ul> <li>Rel. Area Size – This limits the proportion of the actual maximum number of pixels to the filter size.</li> <li>0 represents the smallest possible surface relatively to the selected filter size.</li> </ul>                                     |  |  |  |  |
|      |                                                                                                    |                                                                                                    |  |  |  |  |

## 6.7 Stamp Presets

The Stamp Presets settings are used to create a new stamp that can be used on printed output. Once created the stamps will be chosen from the main KIP ImagePro job setup screens to be applied to the desired output.

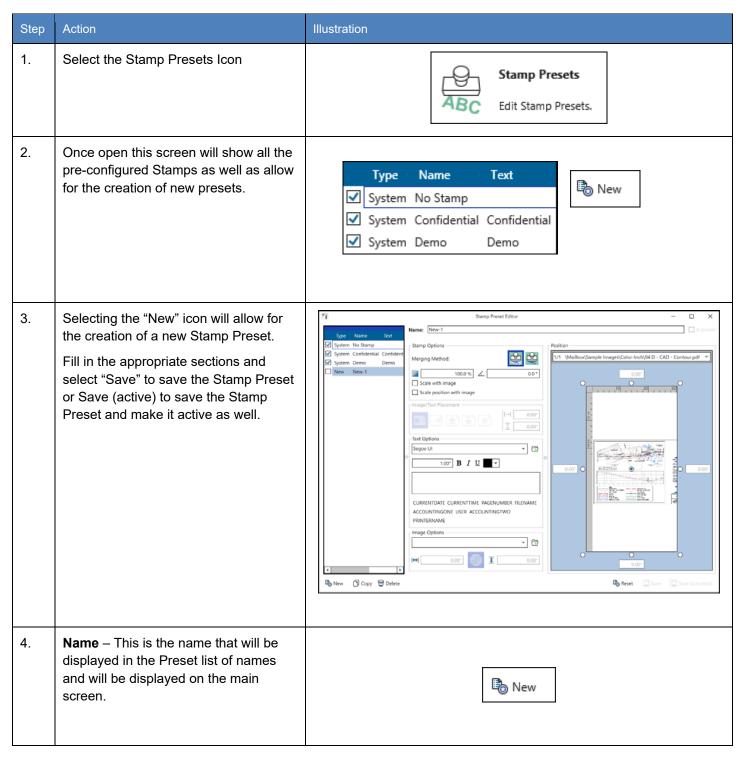

No part of this publication may be copied, reproduced or distributed in any form without express written permission from KIP. © 2017 KIP. v18

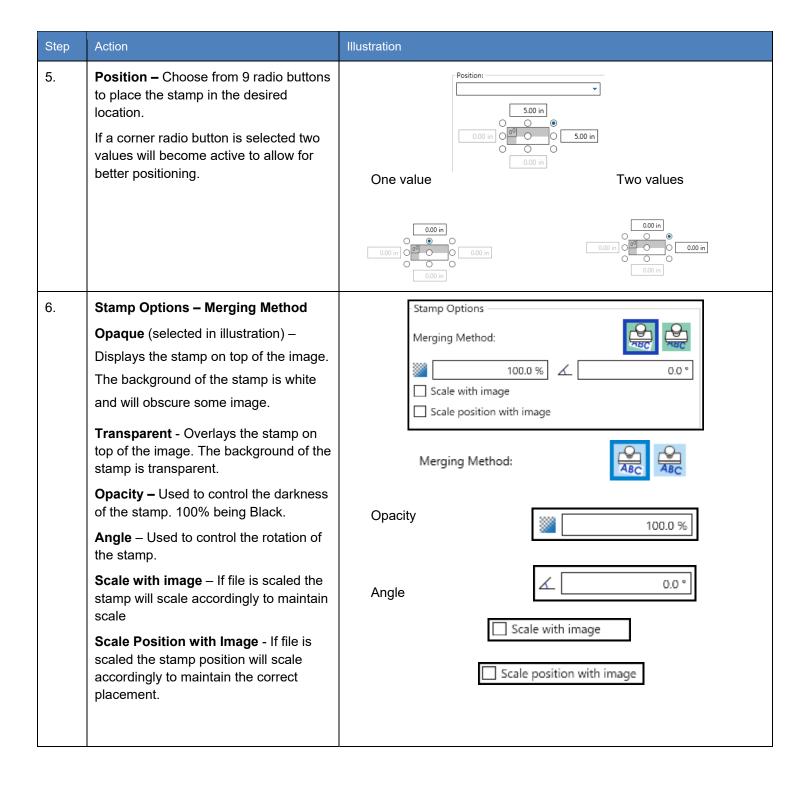

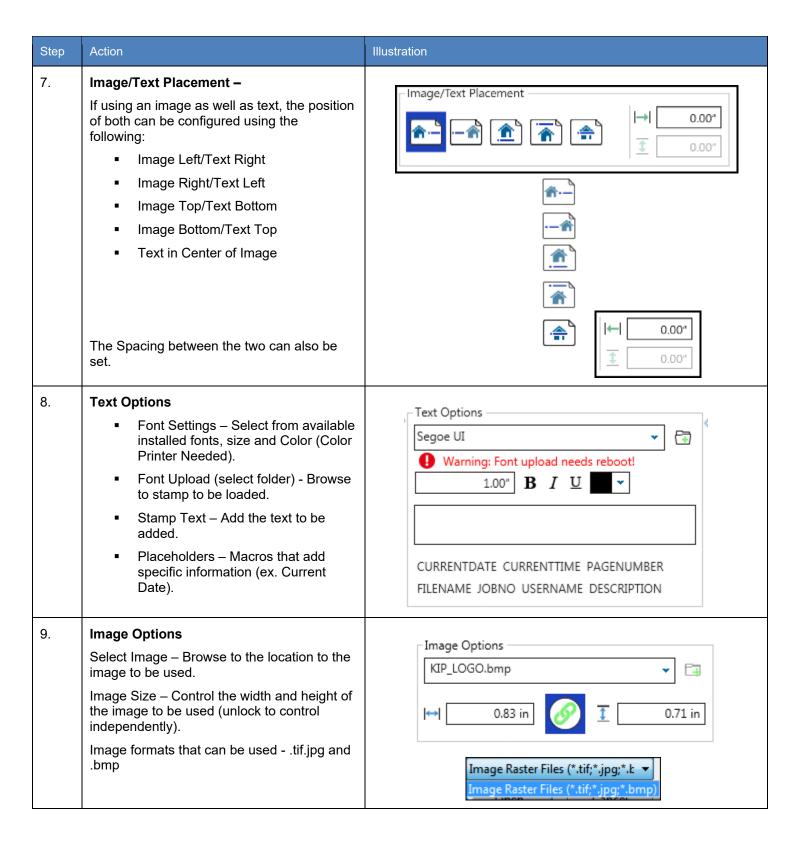

| Step | Action                                                                                                    | Illustration                                                    |
|------|----------------------------------------------------------------------------------------------------|-----------------------------------------------------------------|
| 10.  | Save – Select "Save" to save the<br>Stamp Preset or Save (active) to save<br>the Stamp Preset and make it active<br>as well or select Reset to start over.                 | Reset Save Save (activated)                                     |
| 11.  | Active Stamp – The Active Stamp will now be available for selection from the Basic screen as well as other KIP Applications.  Note: KIP America is the Stamp just created. | No No Stamp  No Stamp  No Stamp  Confidential Demo  KIP America |

### 6.8 Page Sizes Presets

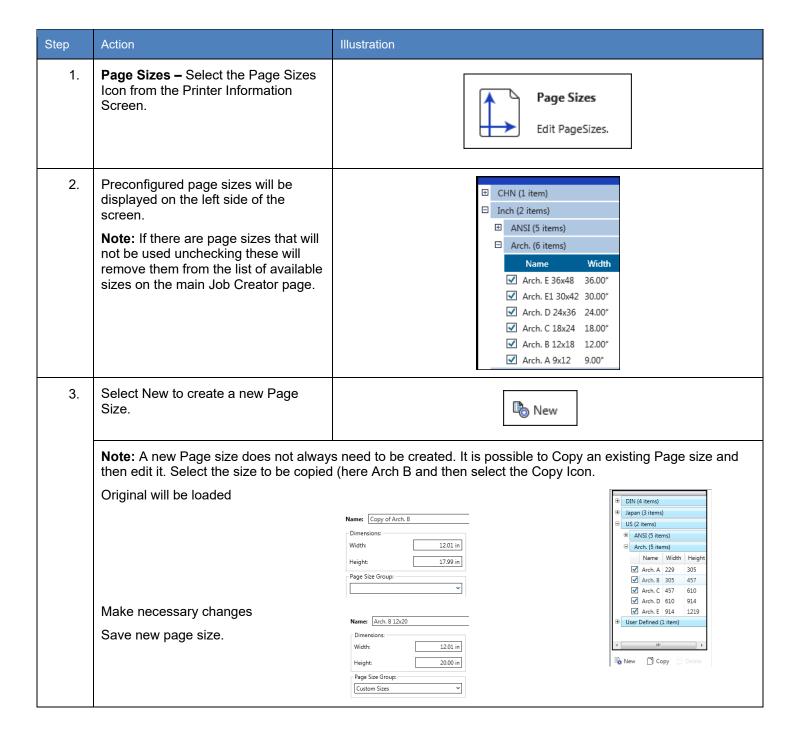

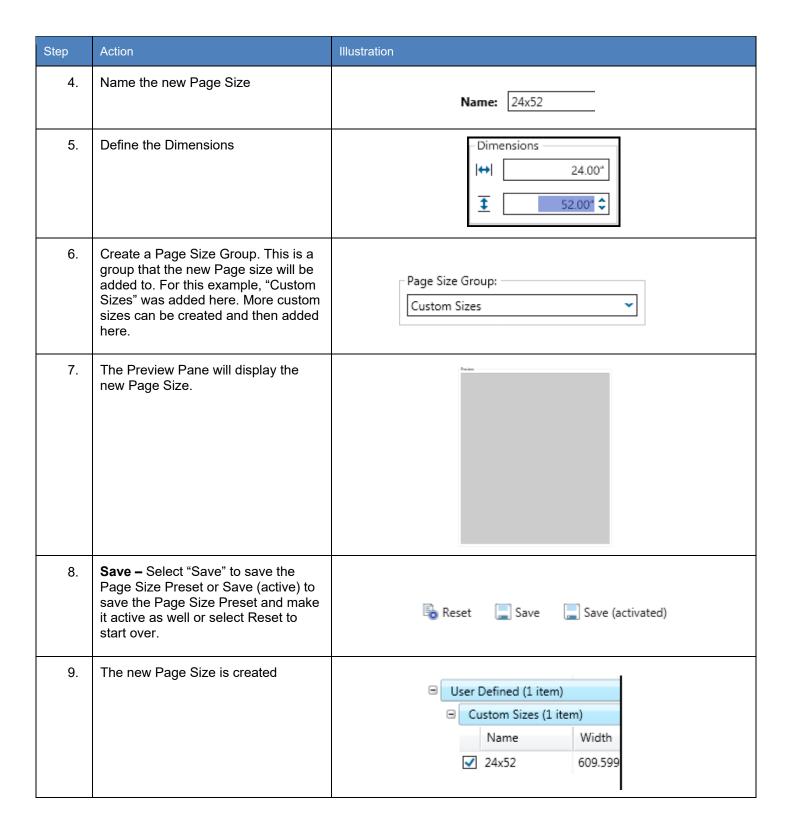

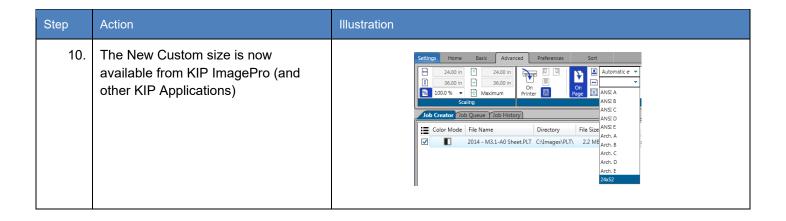

### 6.9 PS/PDF Presets

PS/PDF Presets are used to create specific settings that can be applied to Postscript files. These Postscript System Presets once created will work on PS/PDF files from KIP ImagePro and other KIP applications.

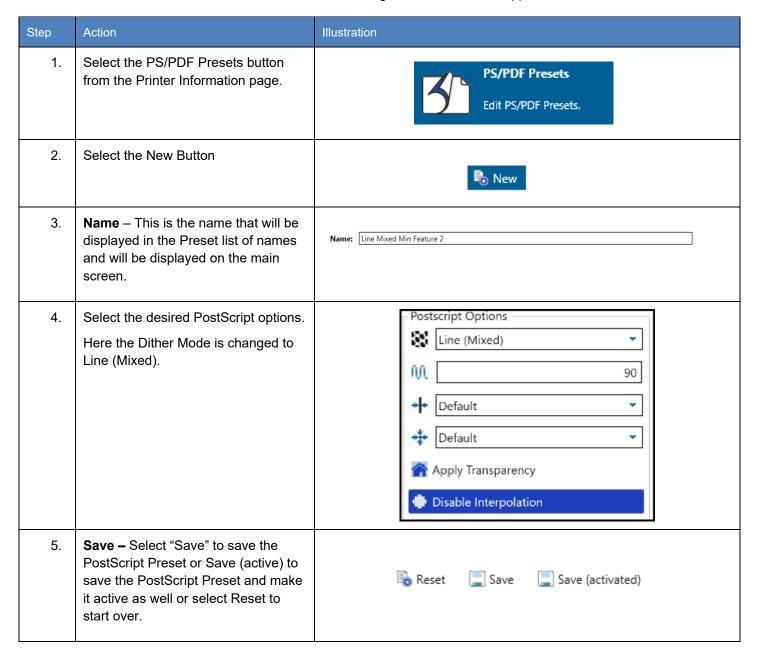

| Step | Action                                                                       | Illustration |                    |            |            |            |             |
|------|------------------------------------------------------------------------------|--------------|--------------------|------------|------------|------------|-------------|
| 6.   | The new PS/PDF Preset will be added to the list on the left of the           |              | □ Custom (2 items) |            |            |            |             |
|      | screen.  The New custom PS/PDF Preset is now available from the KIP ImagePro |              |                    | N          | lame       | Short Name | Dither Mode |
|      |                                                                              |              | '                  | □ M        | lixed Line | ML         | MixLine     |
|      |                                                                              |              | ١.                 | <b>✓</b> M | 1in Feat3  | MF3        | Default     |
|      | (and other KIP Applications)                                                 |              | System (1 item)    |            |            |            |             |
|      |                                                                              |              | •                  |            |            |            | ·           |

# 6.10 Scaling Presets

| Step | Action                                                                                                    | Illustration                                                                                                    |
|------|----------------------------------------------------------------------------------------------------|----------------------------------------------------------------------------------------------------|
| 1.   | Select the Scaling Presets button from the Printer Information page.                                                                                           | Scaling Presets  Edit Scaling Presets.                                                                                                    |
| 2.   | Select the New Button                                                                                                    | ₽ <sub>o</sub> New                                                                                                    |
| 3.   | Preview – Gives a preview of the function being set.  Note: It is very helpful to load one of the files in the job so that the changes being made can be seen. | Preview:  1/1 W:\70 Series Demo Images\70 Series B-W\US - Arch 36x24-Simple CAE  10 15 THE KIP 70 SERIES INTRODUCING A NEW WAY TO PRINT FROM KIP TO SERIES INTRODUCING A NEW WAY TO PRINT FROM KIP TO SERIES INTRODUCING A NEW WAY TO PRINT FROM KIP TO SERIES INTRODUCING A NEW WAY TO PRINT FROM KIP TO SERIES INTRODUCING A NEW WAY TO PRINT FROM KIP TO SERIES INTRODUCED A SERIES IN THE SERIES IN THE SERIES IN TH |
| 4.   | Name – This is the name that will be displayed in the Preset list of names and will be displayed on the main screen.                                           | Name: 55%                                                                                                    |

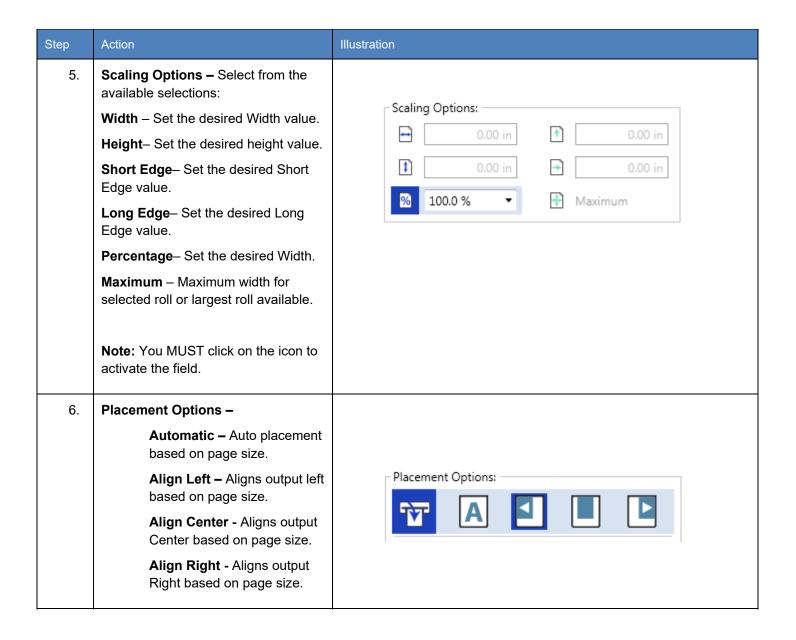

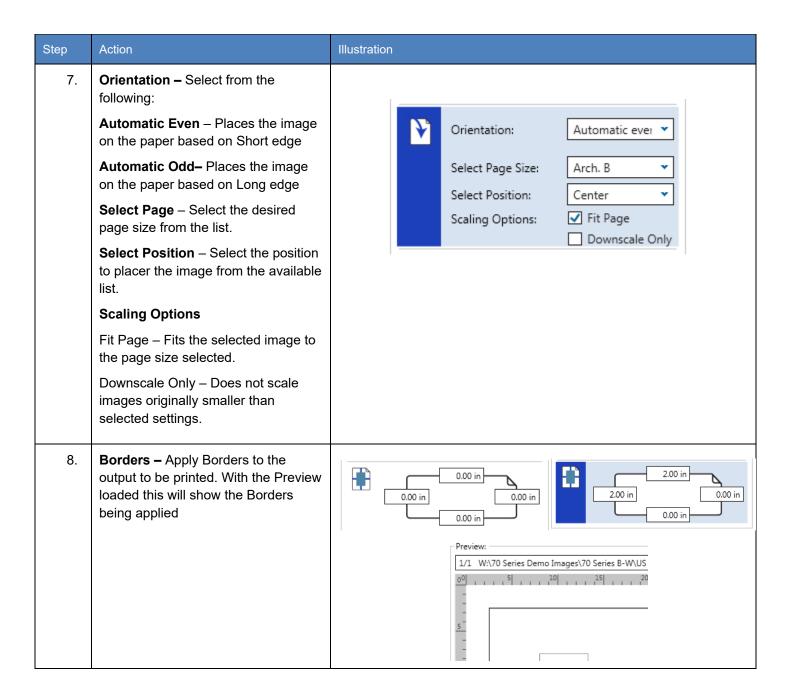

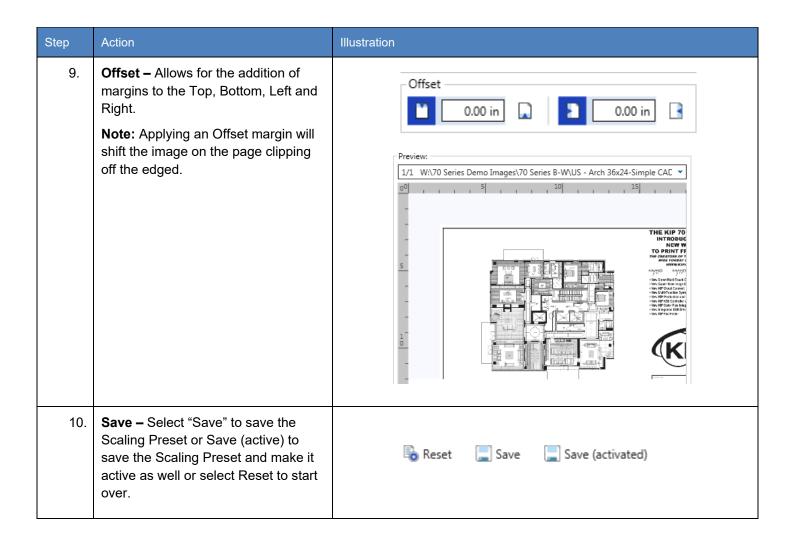

# **6.11 Folding Presets**

Please See Technical Folder Manual for instructions. To create a folding Preset, follow these steps.

| Step | Action                                                                                                    | Illustration                               |
|------|----------------------------------------------------------------------------------------------------|--------------------------------------------|
| 1.   | Select the Folding Presets button from the Printer Information page.                                                          | Folding Presets  Edit Folding Presets.     |
| 2.   | Select the New Button                                                                                                    | ₽ New                                      |
| 3.   | Name – This is the name that will<br>be displayed in the Preset list of<br>names and will be displayed on<br>the main screen. | Name: 9x12 No Border                       |
| 4.   | Use Title Block Recognition – Checking this box enables Auto Title Block Recognition/Location.                                | FoldingTable:  Use title block recognition |

| Step | Action Illustration                                                                                                    |  |  |
|------|----------------------------------------------------------------------------------------------------|--|--|
| 5.   | Folding Table – This area is where all settings for the Fold Parameters are made.  1. 2. 3. 4. 5. 6. 7. 8. 9. 10. 11. 12.                                                                                                |  |  |
|      | The Folding Table Icon Explained:                                                                                                    |  |  |
|      | 1. Media Width                                                                                                    |  |  |
|      | 2. Fold Packet                                                                                                    |  |  |
|      | 3. Title Block Location (Used when Title Block Recognition is checked)                                                                                                    |  |  |
|      | 4. Alignment – Used to shift the image Left, Center, Right when the image is smaller than the paper size.                                                                                                    |  |  |
|      | 5. Rotation – For Portrait View                                                                                                    |  |  |
|      | 6. Rotation – For Landscape View                                                                                                    |  |  |
|      | 7. Minimum Width / Short Edge (see note)                                                                                                    |  |  |
|      | 8. Maximum Width / Short Edge (see note)                                                                                                    |  |  |
|      | 9. Minimum Length/ long Edge (see note)                                                                                                    |  |  |
|      | 10. Maximum Length / Long Edge (see note)                                                                                                    |  |  |
|      | 11. Snap to Cut Length – Add blank paper to the trailing edge of the copy.                                                                                                    |  |  |
|      | 12. Inter Copy Delay – in tenth of a second for fast printers or when tab applicator option is used.                                                                                                    |  |  |
|      | Note: For #'s 7, 8 9, 10 – This configures the Minimum & Maximum for X&Y so that the software knows what size the drawing is and what roll size/fold packet/allignment/rotation/snap length/intercopy delay are applied. |  |  |

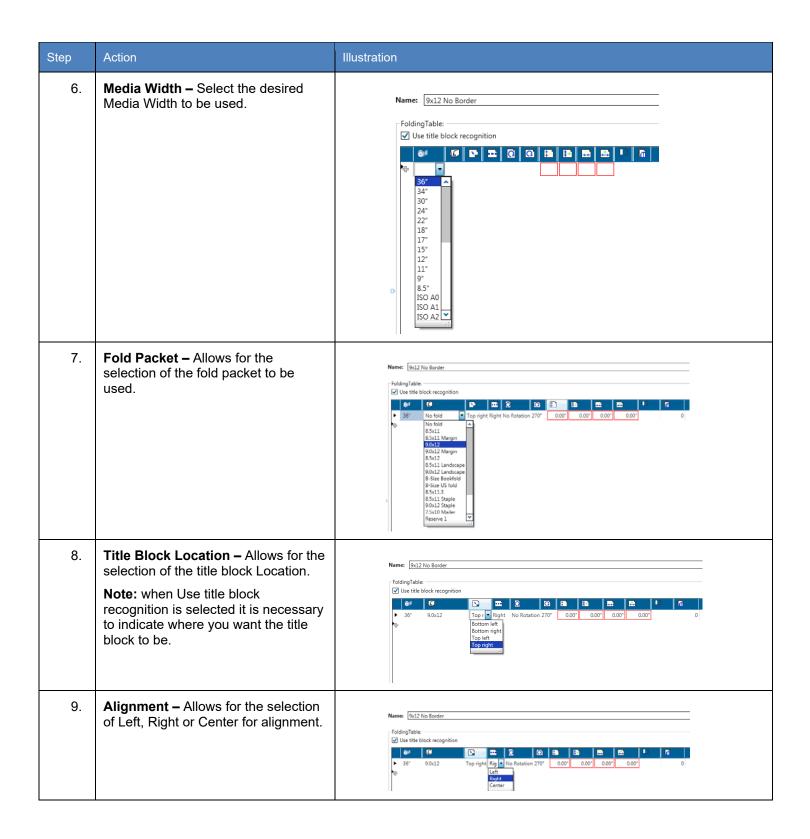

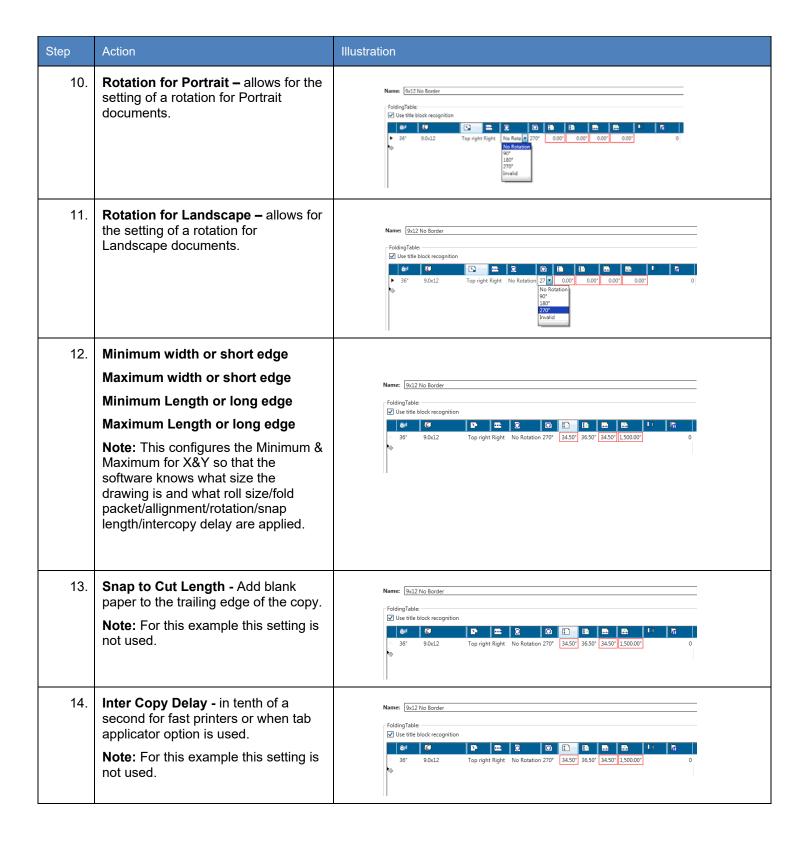

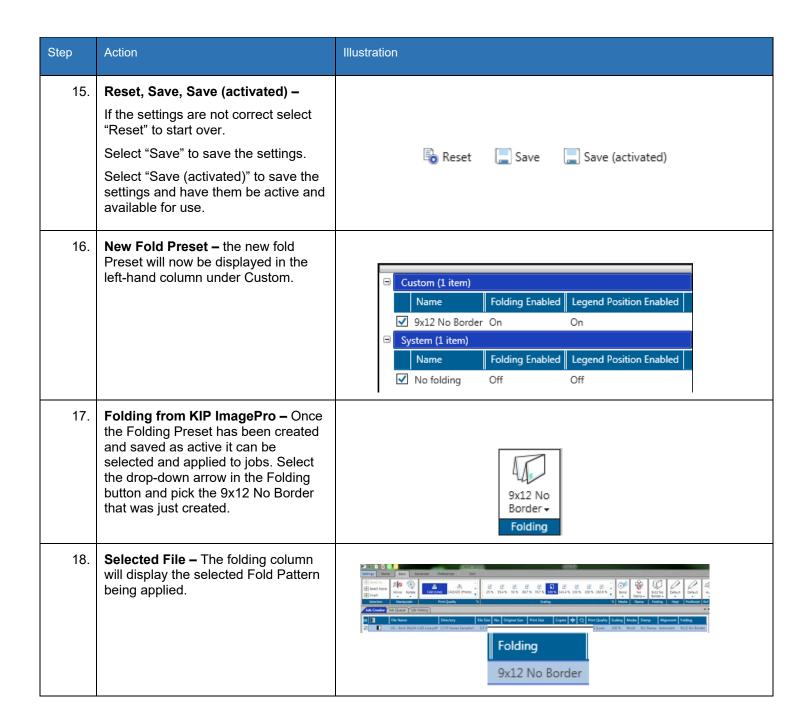

#### 6.12 HPGL Presets

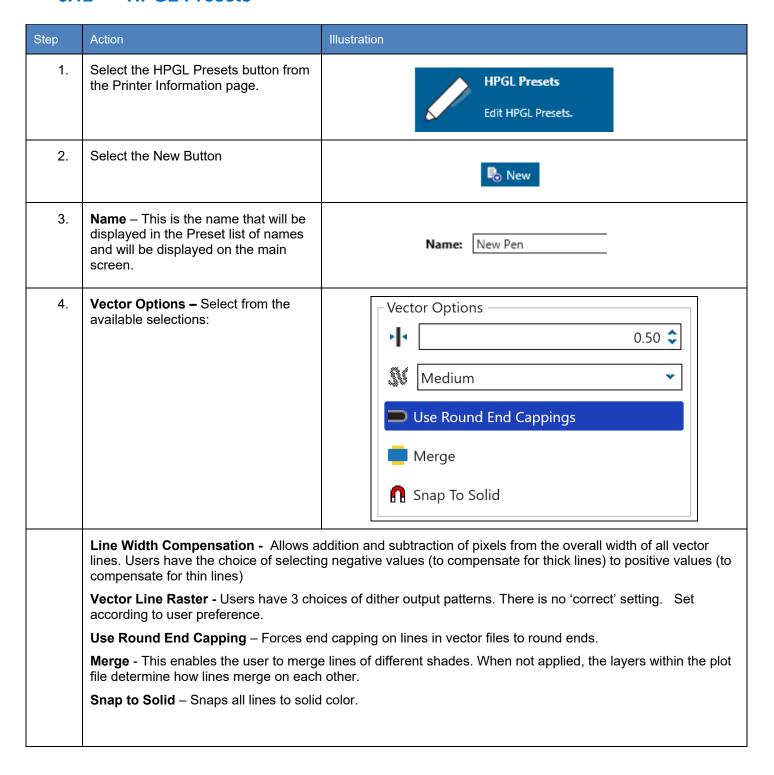

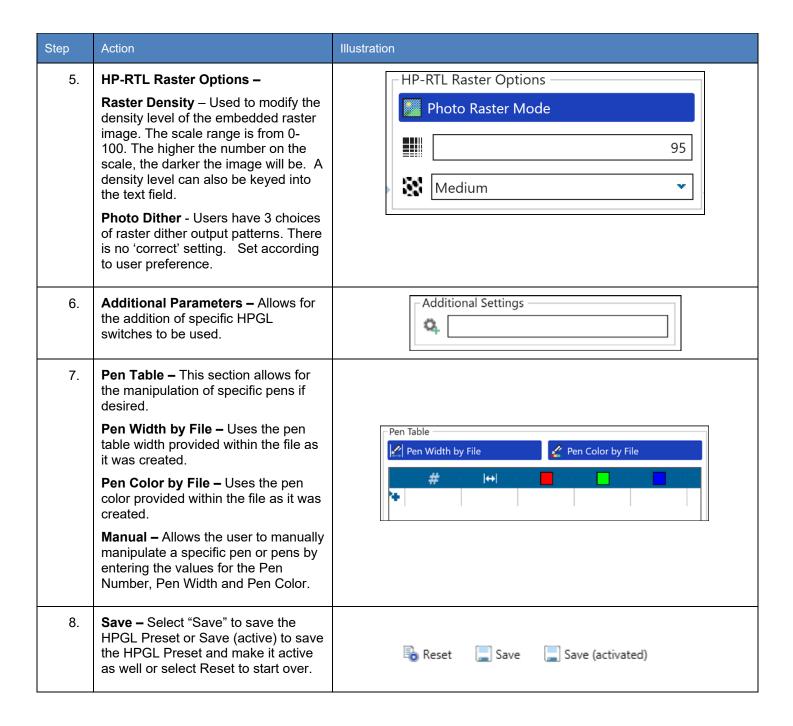

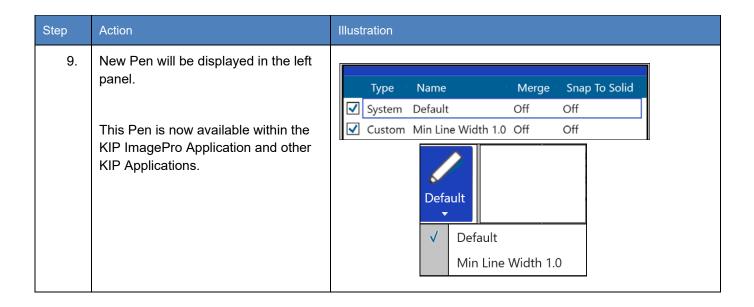

### 6.13 Media Manager Presets

From the Media Manager screen, simply enter any media name then select a media group that closely resembles the required media. The system will automatically use the correct printer settings (fuser temperature, media tension, etc. assigned to that group) to achieve the best results.

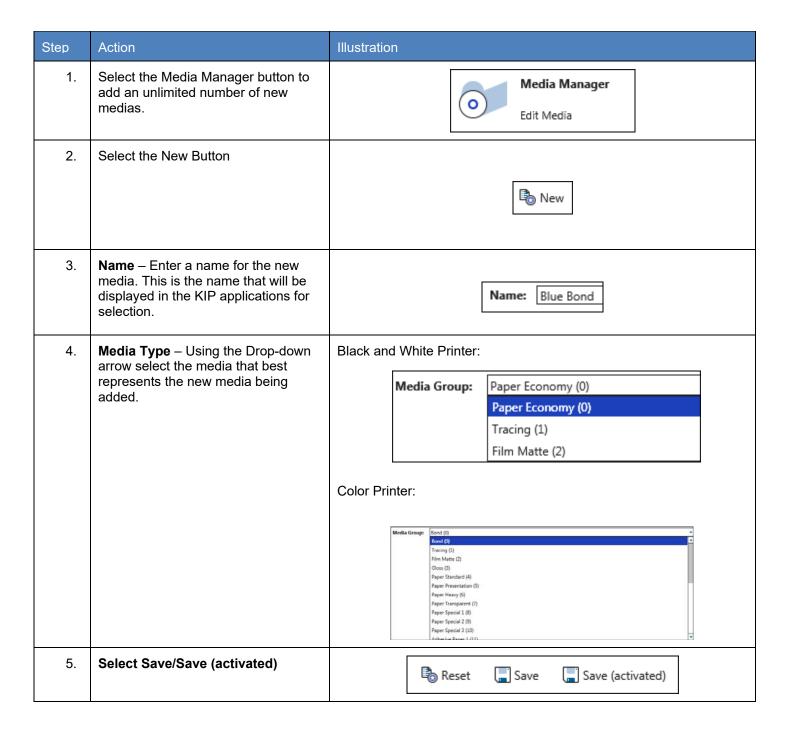

#### 6.14 File Format Presets

KIP ImagePro has the ability to create presets for File formats that allow for different Compression ratios, Archiving and security (settings dependent on file type selected).

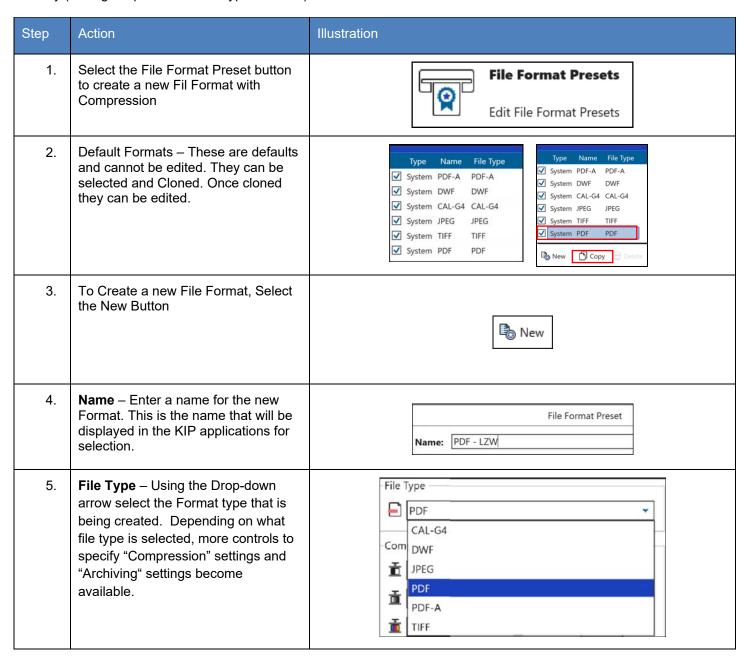

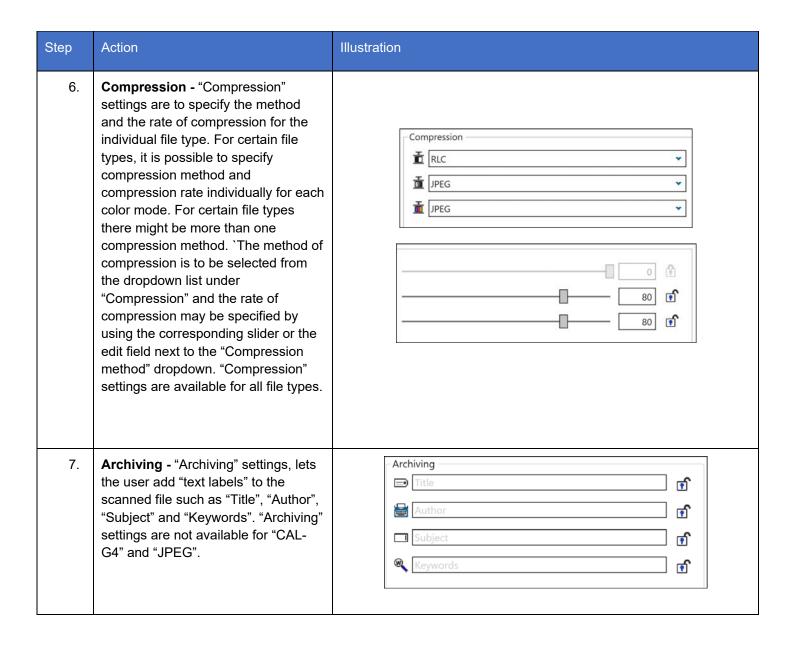

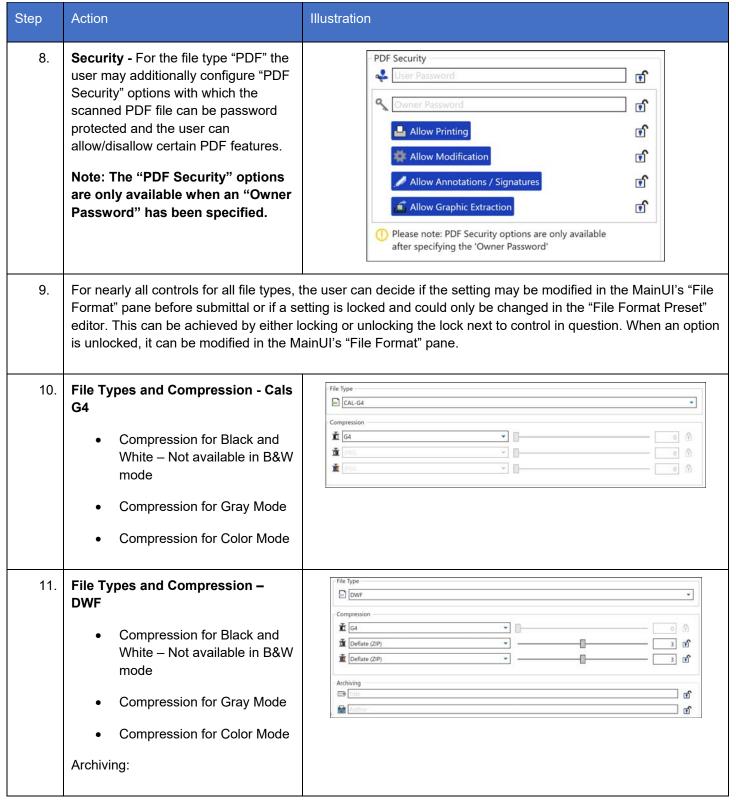

# **KIP ImagePro User Guide**

| Title – Set document title       |  |
|----------------------------------|--|
| Author – Set document     Author |  |
|                                  |  |

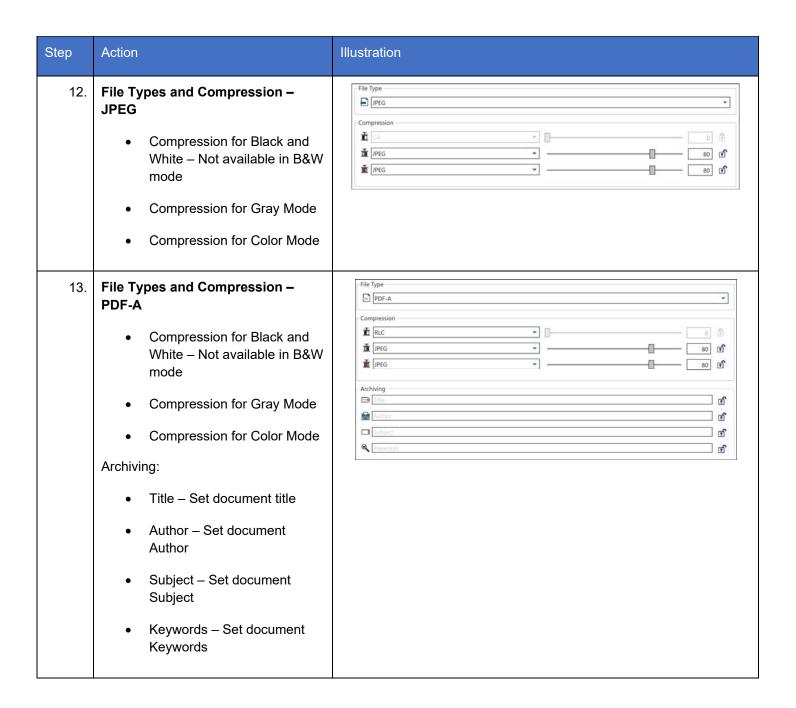

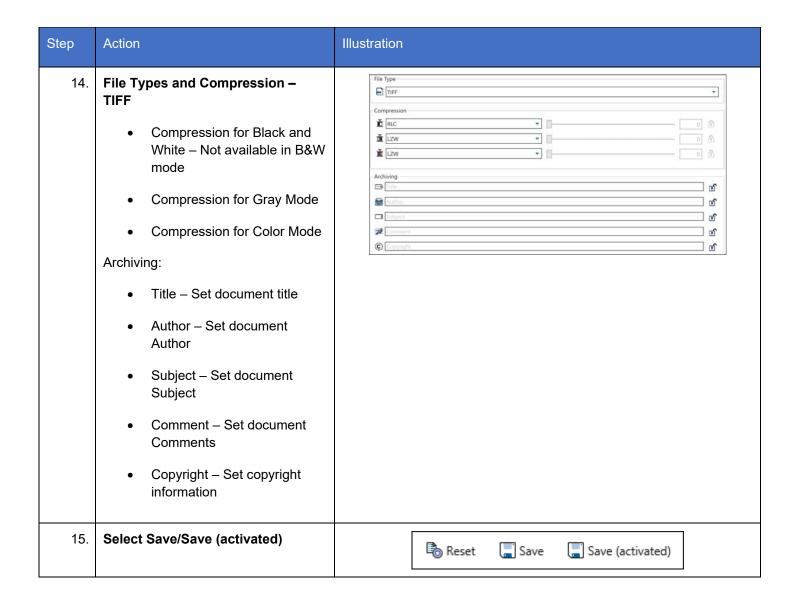

#### 6.15 Job Notification

A Job Notification allows the user that sent the job to the KIP to be able to get notified when their job is being printed. A message can be created that will be sent out to all the recipients on the list.

| Step | Action                                                                                                    | Illustration                                                                                                    |
|------|----------------------------------------------------------------------------------------------------|----------------------------------------------------------------------------------------------------|
| 1.   | Job Notification – Select the Job Notification Icon from the Printer Information Screen.                             | Job Notification  Edit Job Notification.                                                                                             |
| 2.   | Select the "New" icon                                                                                                | <b>₽</b> New                                                                                                    |
| 3.   | Name – This is the name that will be displayed in the Preset list of names and will be displayed on the main screen. | Name: Job Done                                                                                                    |
| 4.   | Select the Event Type that should trigger the sending of the notification.                                           | Event Types:  Job Received  Job Done  Job Error                                                                                      |
| 5.   | Set the Message Text Options that will be the subject of the message to be sent.                                     | Message Text Options  Message Subject:  [Job Event: { OB_TICKET} on {PRINTER_NAME} at IP Address: {PRINTER_IP}                       |
| 6.   | Enter the Message that is to be sent to the recipient(s).  Select the desired macros for the message as well.        | Message Text:  The Job {JOB_TICKET} reports a status change: (EVENT_MESSAGE)  EVENTMESSAGE DATETIME JOBTICKET USER JOBNO DESCRIPTION |

| Step | Action                                                                                                    | Illustration                    |
|------|----------------------------------------------------------------------------------------------------|---------------------------------|
| 7.   | Add the Recipients e-mail addresses.                                                                                                    | Recipients: info@kipamerica.com |
| 8.   | Include Job Owner – This works in conjunction with KIP Accounting (optional KIP software). When a user is created in KIP Accounting Center there is a spot for the Users e-mail. If entered and KIP ImagePro is requiring the users to log in when a job is submitted an e-mail will be sent when the users job is printed. | ✓ Include job owner             |
| 9.   | Save – Select "Save" to save the Job<br>Notification Preset or Save (active) to<br>save the Job Notification Preset and<br>make it active as well or select Reset<br>to start over.                                                                                                    | Reset Save Save (activated)     |

#### 6.16 Machine Notification

| Step | Action                                                                                                    | Illustration                                                                                                    |
|------|----------------------------------------------------------------------------------------------------|----------------------------------------------------------------------------------------------------|
| 1.   | Select the Machine Notification<br>Presets button from the Printer<br>Information page.                                                                                                    | Machine Notification  Edit Machine Notification.                                                                                                    |
| 2.   | Select the New Button                                                                                                    | ₽ New                                                                                                    |
| 3.   | Name – This is the name that will be displayed in the Preset list of names and will be displayed on the main screen.                                                                                                    | Name: Media Empty                                                                                                    |
| 4.   |                                                                                                    | Event Types:  Media Empty Paper Jam Toner Empty Waste Full Web Near End ✓ General Error  tion when a media runs out on the KIP Printer.  n when there is a paper jam on the KIP Printer. |
|      |                                                                                                    | tion when Toner runs out on the KIP Printer.                                                                                                    |
|      | <b>Waste Full</b> - This will send a notification when the waste toner box on the KIP Printer is full (7800 Only). <b>Web Near End</b> - This will send a notification when the Web on the KIP Printer is near the end. |                                                                                                    |
|      |                                                                                                    | ation when a media runs out on the KIP Printer.                                                                                                    |
| 5.   | Recipients – Enter the Recipient(s) e-mail address that will be notified when this error occurs.                                                                                                    | Recipients: info@kipamerica.com                                                                                                    |

| Step | Action                                                                                                    | Illustration                                                                                                    |
|------|----------------------------------------------------------------------------------------------------|----------------------------------------------------------------------------------------------------|
| 6.   | Message Text Options – Use the default or enter a new message Subject.                                                                                                    | Message Text Options  Message Subject:  Printer Status: {PRINTER_NAME} at IP address: {PRINTER_IP}                                                                                                    |
| 7.   | Message Text - Use the default or enter a new message text.  Additional macros can be entered to modify the default message simply by selecting them from the bottom of the message window | Message Text:  Printer Serial Number: {PRINTER_SERIAL_NUMBER} The following event occured: {EVENT_MESSAGE} Please contact support if you need assistance.  EVENTMESSAGE PRINTERNAME PRINTERIP PRINTERSERIAL_NUMBER DEALERNAME DEALERPHONE_NUMBER METERA METERA_UNIT METERB METERB_UNIT TOTALRUN DATETIME |
| 8.   | Save – Select "Save" to save the Machine Notification Preset or Save (active) to save the Machine Notification Preset and make it active as well or select Reset to start over.            | Reset Save Save (activated)                                                                                                    |
| 9.   | New Notification will be displayed in the left panel.  This is now configured on the KIP System and a notification will be sent when this action occurs.                                   | Custom (1 item)  Name Short Name Event Types  Media Empty MOut Media Empty, Paper Jam                                                                                                    |

#### 6.17 Metered Notification

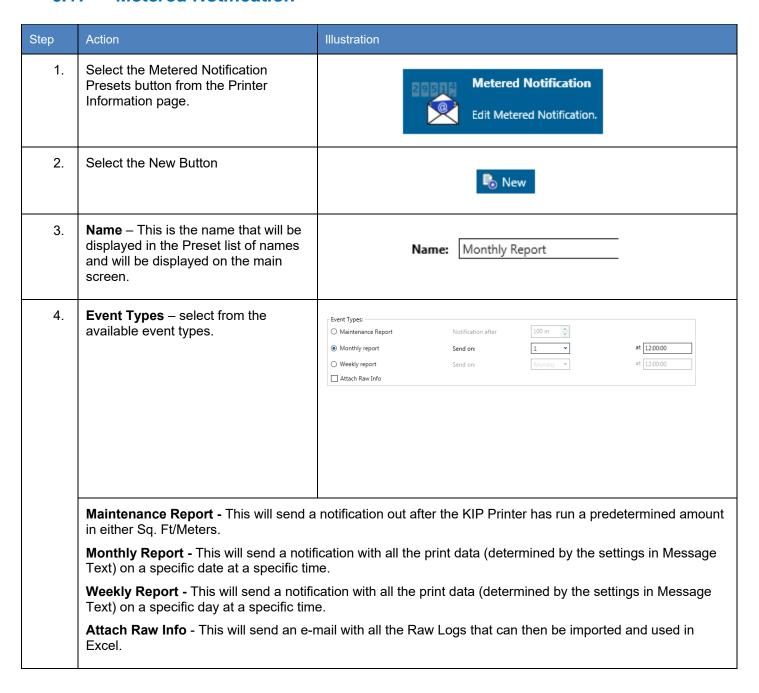

| Step | Action                                                                                                    | Illustration                                                                                                    |
|------|----------------------------------------------------------------------------------------------------|----------------------------------------------------------------------------------------------------|
| 5.   | Recipients – Enter the recipient(s) e-mail address that will receive the e-mail.                                                                                                    | Recipients: info@kipamerica.com                                                                                                    |
| 6.   | Message Text Options – Use the default or enter a new message Subject.                                                                                                    | Message Text Options  Message Subject:  Meter Report: {PRINTER_NAME} at IP address: {PRINTER_IP}                                                                                                    |
| 7.   | Message Text - Use the default or enter a new message text.  Additional macros can be entered to modify the default message simply by selecting them from the bottom of the message window | Message Text:  (PRINTER_NAME) at IP address: (PRINTER_IP) Printer Serial Number: (PRINTER_SERIAL_NUMBER) Meter A: {METER_A}{METER_A_UNIT} Meter B: {METER_B}{METER_B_UNIT} Total Run: {TOTALRUN}  EVENTMESSAGE PRINTERNAME PRINTERIP PRINTERSERIAL_NUMBER DEALERNAME DEALERPHONE_NUMBER METERA METERA_UNIT METERB METERB_UNIT TOTALRUN DATETIME |
| 8.   | Save – Select "Save" to save the Metered Notification Preset or Save (active) to save the Metered Notification Preset and make it active as well or select Reset to start over.            | Reset Save Save (activated)                                                                                                    |
| 9.   | New Notification will be displayed in the left panel.                                                                                                    | ☐ Custom (1 item)                                                                                                    |
|      | This is now configured on the KIP System and a notification will be sent when this action occurs.                                                                                          | Name Short Name Event Types  ✓ Monthly Report Rep1 MeterReport                                                                                                    |

# 7 Step by Step Instructions for using the system

### 7.1 System K Workflow Automation

Workflow Automation incorporates automated printing and finishing features to enhance your current production workflow. Simplify user interaction by building KIP ImagePro Templates and linking them to any PC workstation or network server Hot folder to automate printing. Operators can drag/drop files to Hot folders for various types of printing workflows. From the Touch UI, scan to the SMB location of the Hot folder to "copy" to other KIP printers.

- Improve efficiency for Color and B/W copying and scan to file with Touch Screen Templates
- Increase operator access to printing and finishing with Templates for Hot folders
- No software installation at PC required
- Drag and drop PDF/JPG/TIF files to Hot folders to print and fold
- Automate Mac and Unix printing for streaming LPR print data

#### **Workflow Automation Features:**

Unlimited Templates can contain:

- Copy Count
- Color Mode (B/W or Color)
- Print Quality for B/W and Grayscale
- Print Quality for Color CAD and Graphics
- Scaling by Page Size or Percentage
- Media Type and Size
- Stamp
- Folding
- Stacking to Front or Back
- Postscript/PDF Dither

# How to build your Automated Workflow:

#### KIP ImagePro

1. Build a "Template" with settings such as Scaling, Color Mode, Stamp and Media Type.

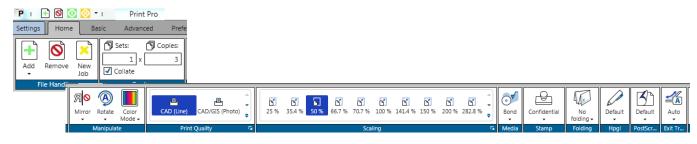

2. Save the Template

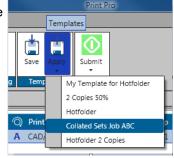

#### Network or Workstation Hot folder

Confirm that a Network Share or a Workstation Share allows for sharing a folder/directory to use as a Hot folder. Some "shares" will require a Username and Password depending on security requirements.

#### **KIP PrintPro.NET**

- 1. Using a web browser, login as Administrator
- 2. Access the "System Setup" tab and locate the "Job Retrieval" settings.

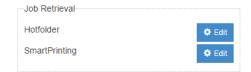

- 3. Enter a Name for the Hot folder settings,
- 4. Enter the Path (UNC) to the Hot folder.
- 5. Enter the Username/Password to access the Hot folder (as required by IT Administration)
- 6. Choose the Template that was created by KIP ImagePro and select "Save Activated"
- Create as many as required. Simply choose as many active Hot folder as are required.
- 8. For LPR support for UNIX and Mac environments, simply direct LPR commands to the IP Address of the KIP and include the Template name as the "queue name".

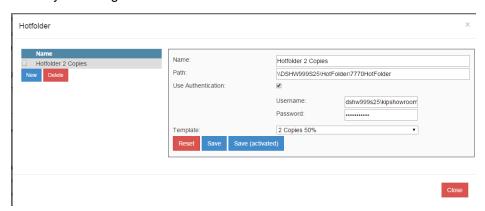

## 7.2 Creating and Using a Hot folder

It is possible to set up hot folders that can automatically be monitored for files. If a file is placed into the hot Folder it will then be printed. It is also possible to create a template that can be applied to the hot folder so that specific settings can be applied to the output.

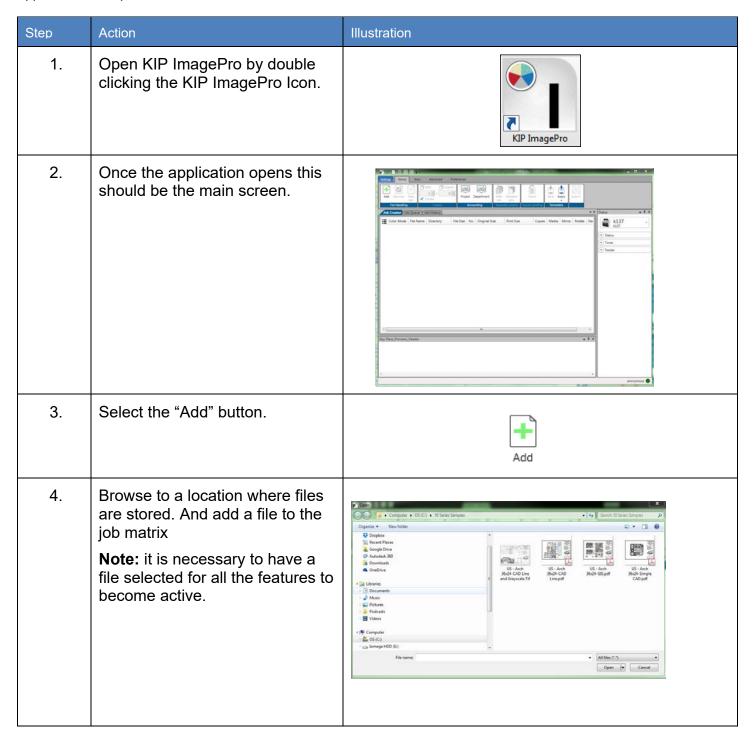

| Step | Action                                                                                                    | Illustration                                                                    |
|------|----------------------------------------------------------------------------------------------------|---------------------------------------------------------------------------------|
| 5.   | Select the desired settings that will be applied to the Hot Folder for all files that are sent to it to be printed.  For this example, this will be kept simple. This will be configured to print 2 copies.                                                                                 | Sets: Copies:  1 x 2 v Copies                                                   |
| 6.   | Select the Save Icon in the Templates button.  This will prompt for an Input name (this will be the Hot Folder Name)  Here the Hot Folder Name is set to IPS2.  When the Hot Folder IPS2 is used to send files to the KIP Printer anything dropped into IPS2 will produce 2 sheets at 100%. | None Save Apply Secure printing  Templates  Your data  Input: IPS2  OK © Cancel |

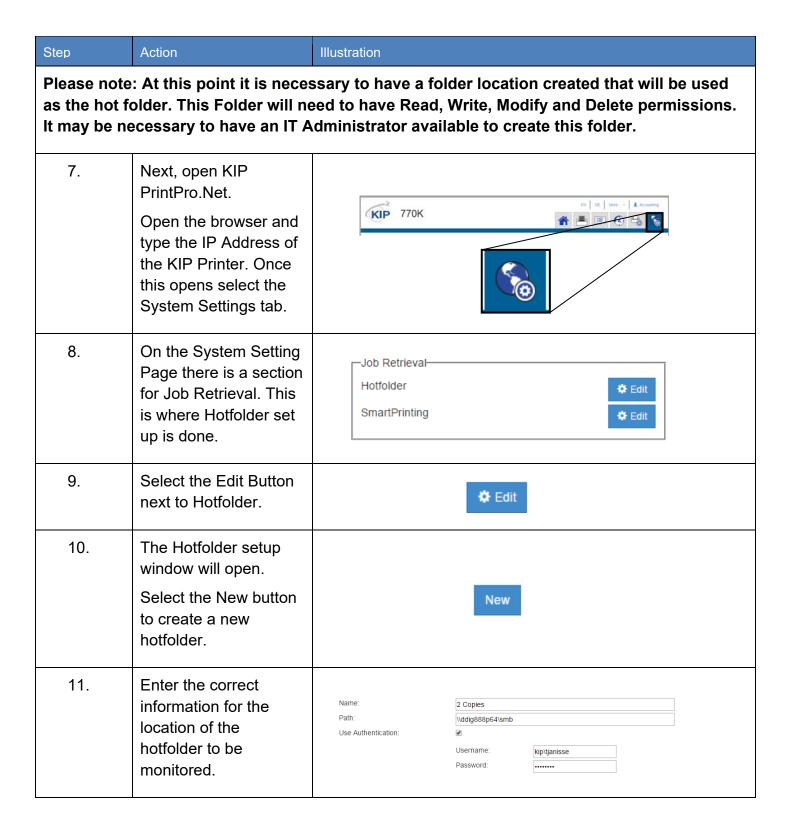

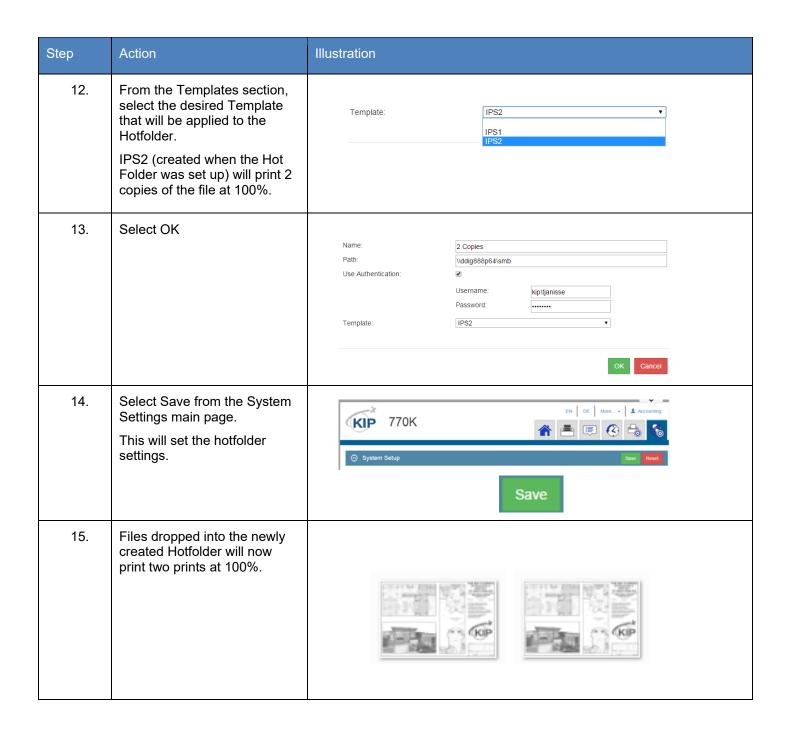

#### 7.3 Printing a Basic job from KIP ImagePro

The follow steps/actions will explain how to use the KIP ImagePro Software to create a job.

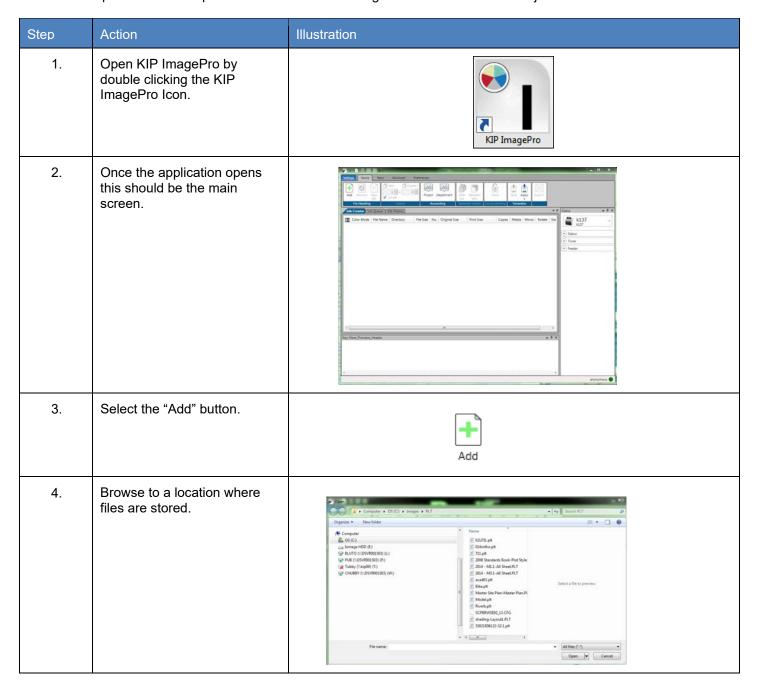

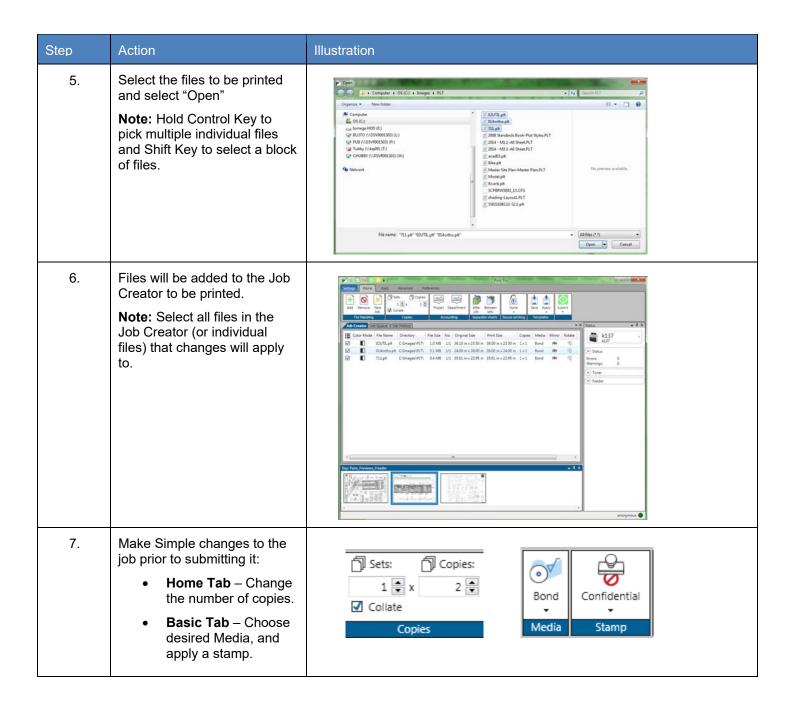

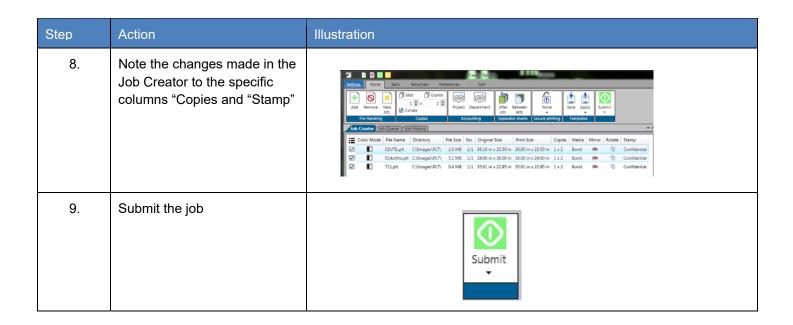

## 7.4 Printing an Advanced job from KIP ImagePro #1

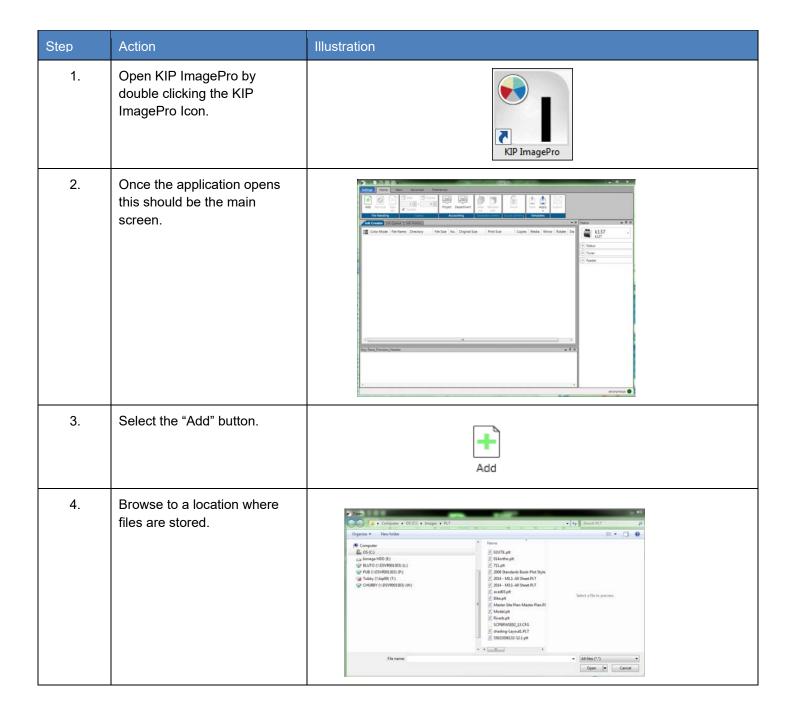

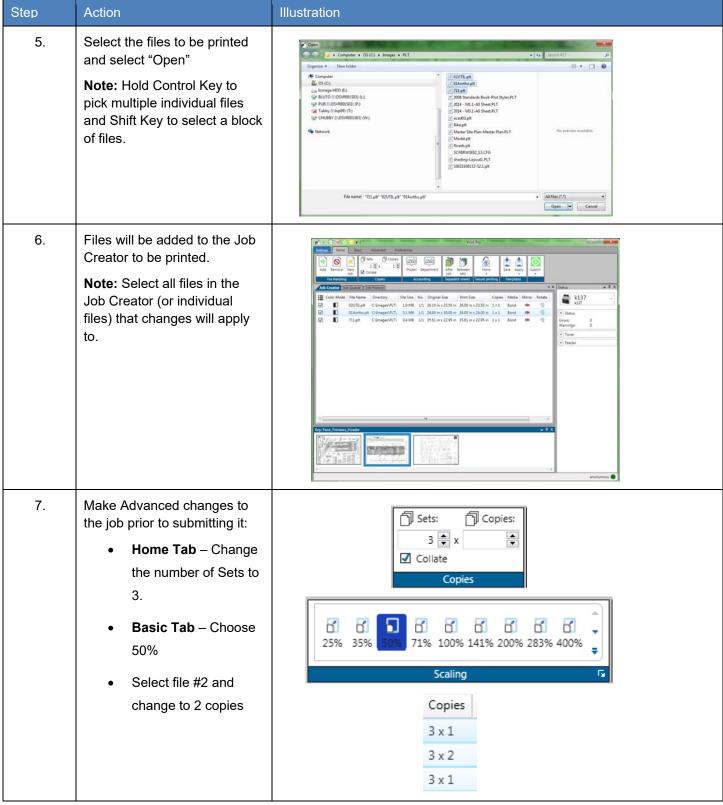

No part of this publication may be copied, reproduced or distributed in any form without express written permission from KIP. © 2017 KIP. v18

| Step | Action                                                                                                    | Illustration                                                                        |
|------|----------------------------------------------------------------------------------------------------|-------------------------------------------------------------------------------------|
| 8.   | On the Basic tab select Auto to let the printer choose the roll width.                                                                                                    | Auto Wedia Size                                                                     |
| 9.   | Note the changes made in the Job Creator to the specific columns "Copies" and Print Size"  This job will print on suitable roll with 3 collated sets at 50%. The Second sheet will have 2 copies in each set. | Output will be: Page 1, Page 2, Page 2, Page 3 then Page 1, Page 2, Page 2, Page 3. |
| 10.  | Submit the job                                                                                                    | Submit                                                                              |

#### 7.5 Printing an Advanced job from KIP ImagePro #2

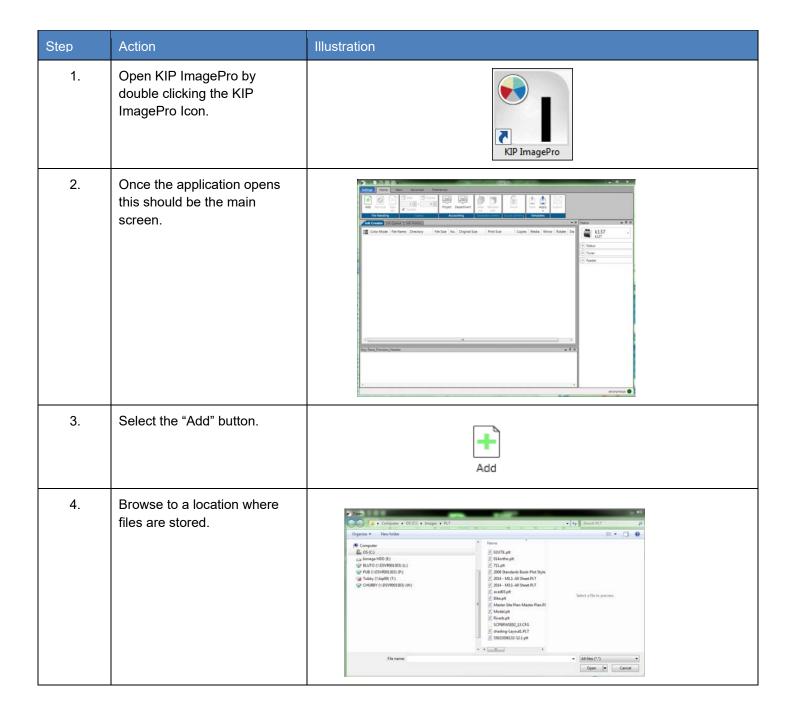

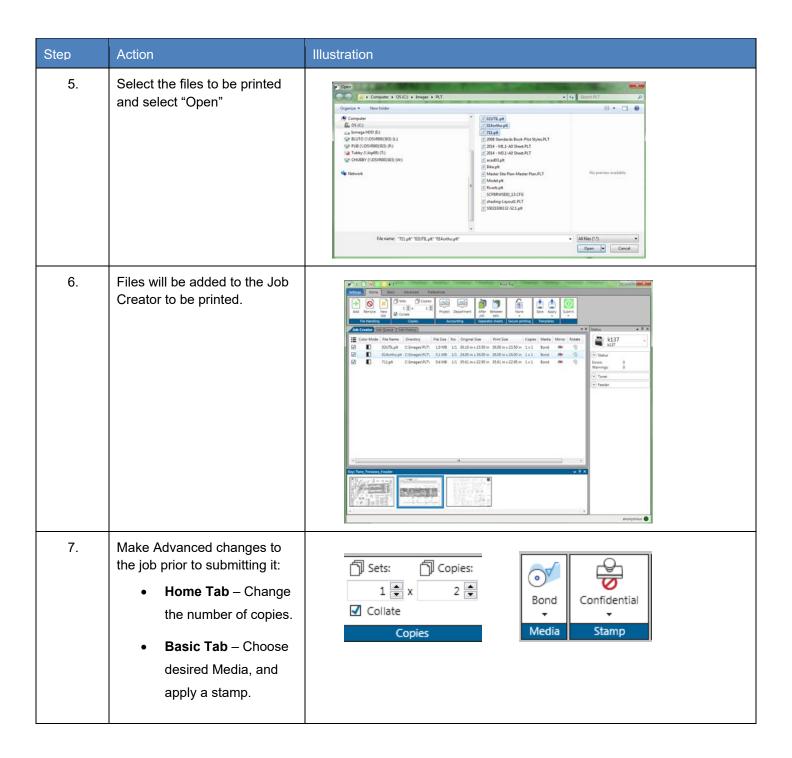

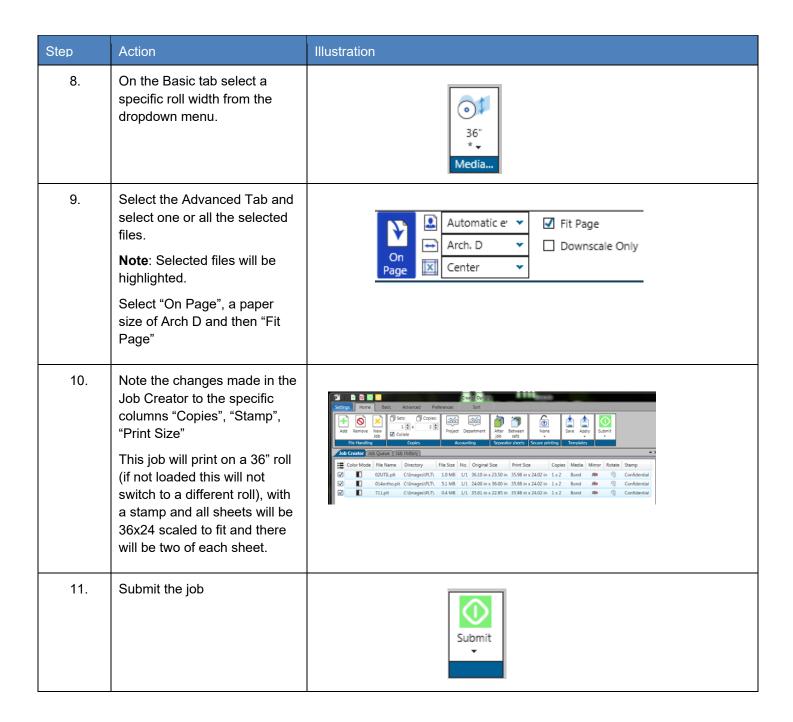

#### 7.6 Creating Multiple Jobs

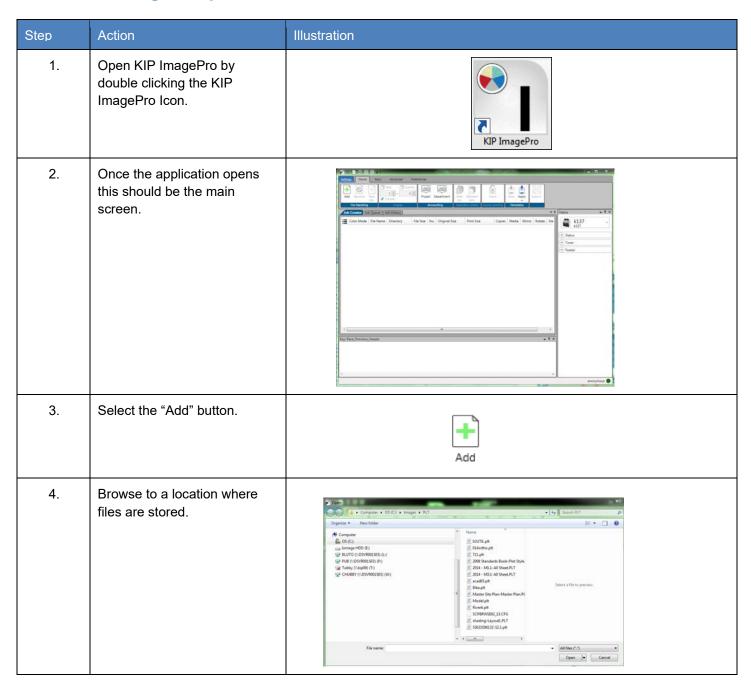

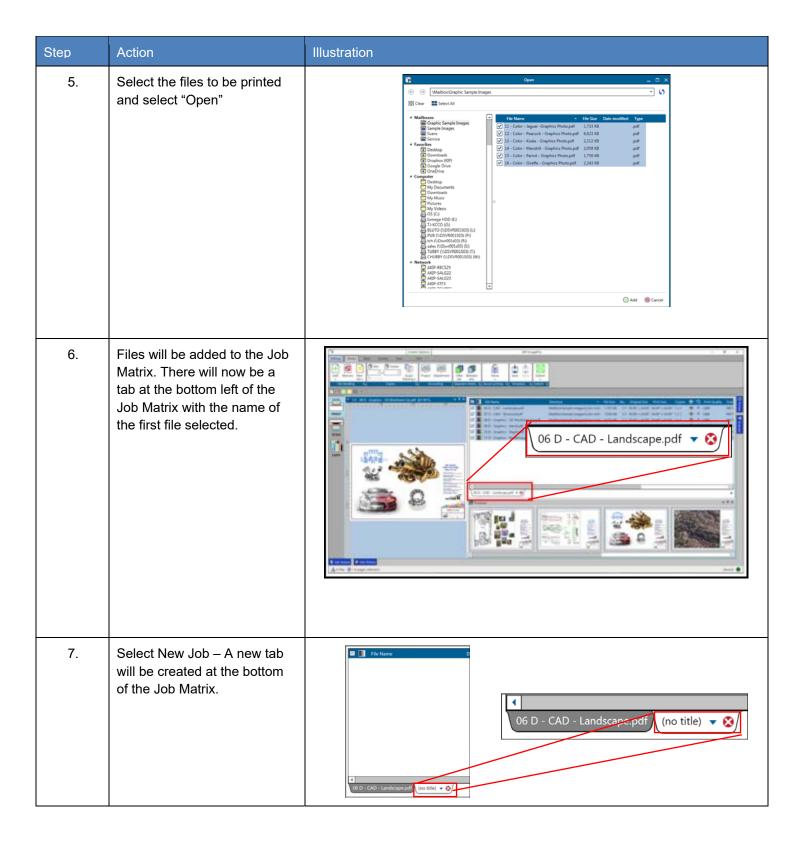

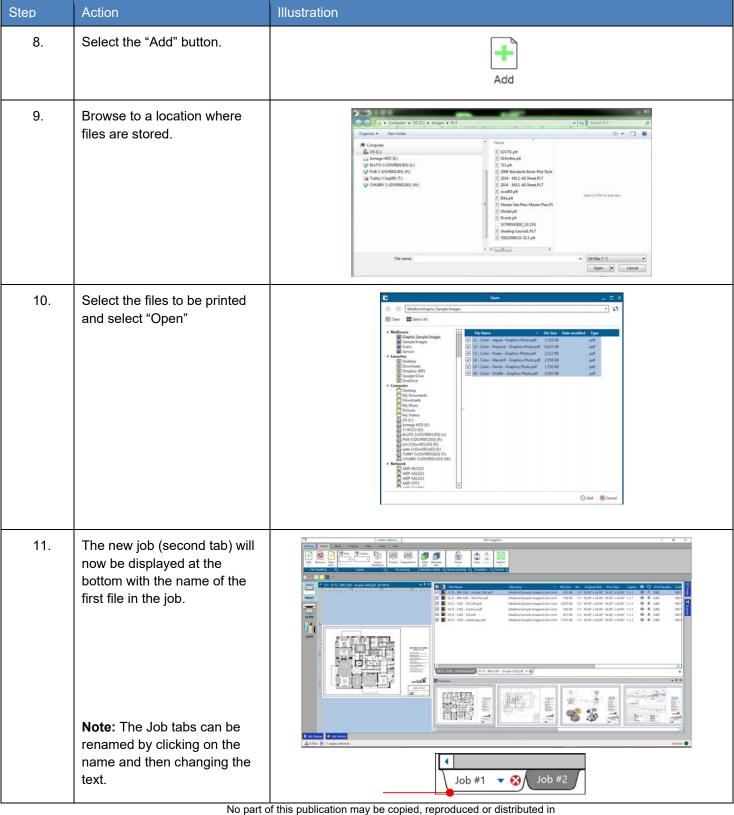

No part of this publication may be copied, reproduced or distributed in any form without express written permission from KIP. © 2017 KIP. v18

#### 7.7 Scan to File and Rescan

| Step | Action                                                                                                    | Illustration                                                                                                    |
|------|----------------------------------------------------------------------------------------------------|----------------------------------------------------------------------------------------------------|
| 1.   | Open KIP ImagePro by double clicking the KIP ImagePro Icon.                                                                                                    | KIP ImagePro                                                                                                    |
| 2.   | Once the application opens this should be the main screen. Select the Scan Icon on the left side of the screen.                                                                                                    |                                                                                                    |
| 3.   | If Auto Start is active, make necessary setting adjustments prior to inserting the document to be scanned.      If Auto Start is not active, it is possible to make necessary setting adjustments with the document already loaded. | Auto Viewer Slow Reset Scan Submit   Auto Viewer Slow Reset Scan Start Scan Start Slow Reset Scan Submit    Auto Scan Submit    Auto Scan Submit    Auto Scan Submit    Auto Scan Submit    Auto Scan Submit |
| 4.   | On the Basic Tab, under File Settings browse set the following:                                                                                                    | Scan###  C:\Users\TJanisse\Pictur  300 JPEG Multipage: Off  File Settings                                                                                                    |

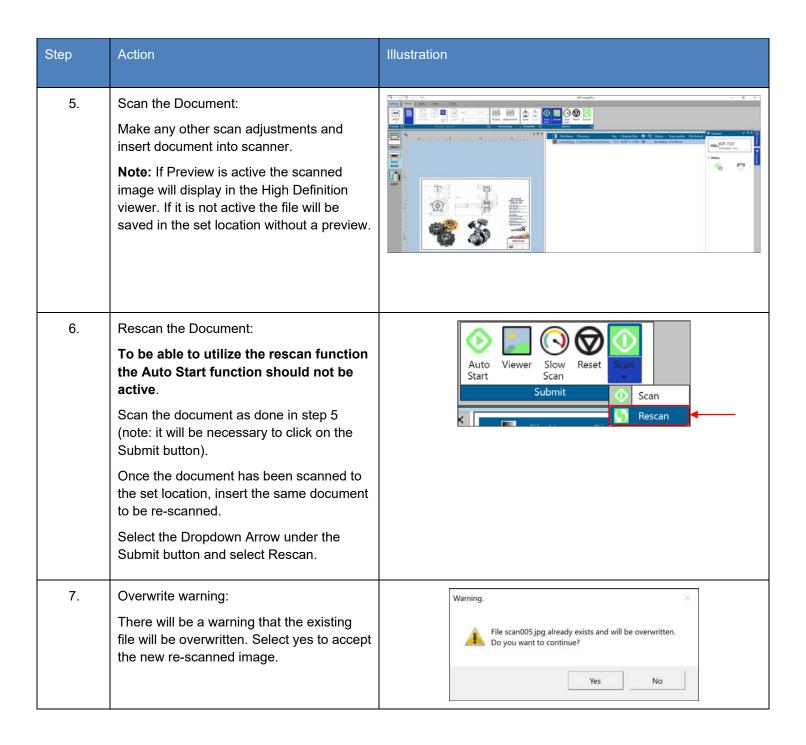

## 7.8 Creating a Custom Scaling Preset

The Following section will explain how to create a Custom Scaling Preset and how the different settings within the Scaling Preset can be used.

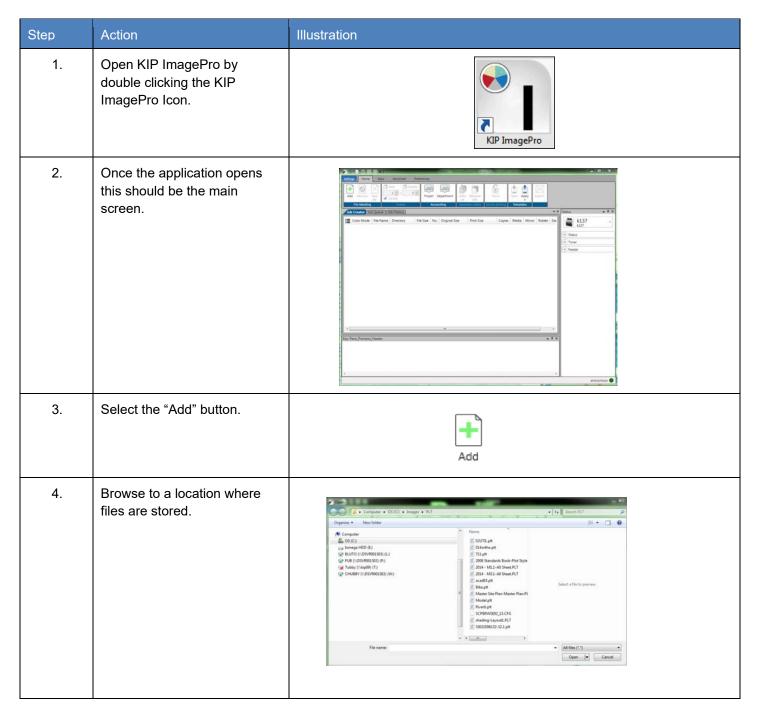

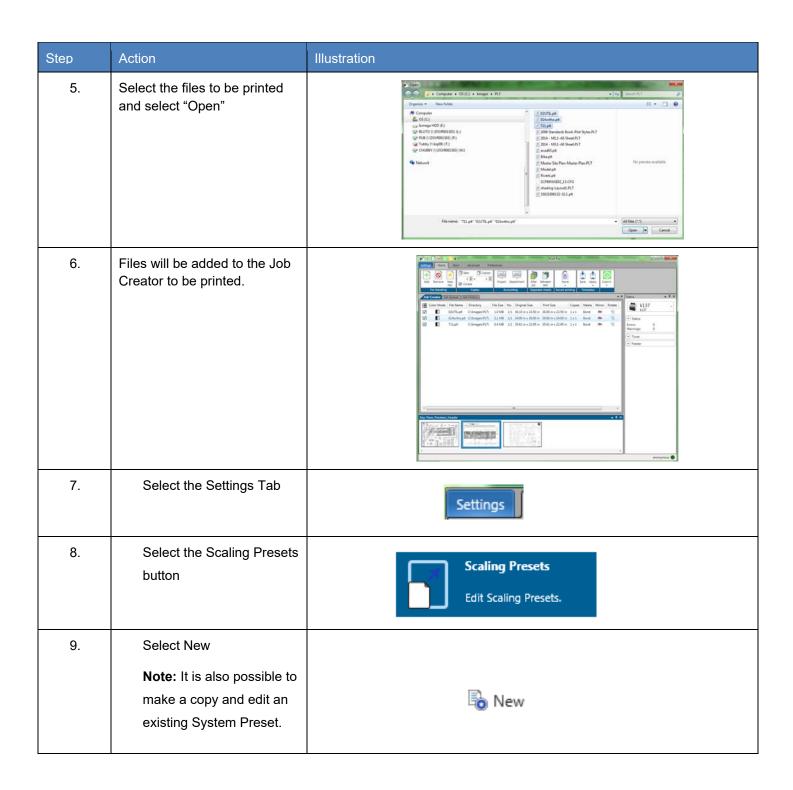

| Step | Action                                                                                                    | Illustration                                                                 |
|------|----------------------------------------------------------------------------------------------------|------------------------------------------------------------------------------|
| 10.  | Name – This is the name that will<br>be displayed in the Preset list of<br>names and will be displayed on<br>the main screen.                         | Name: My Preset 134%                                                         |
|      | <b>Note:</b> This example will create a Custom Scaling Preset of 134%                                                                                 |                                                                              |
| 11.  | The Preview will show the image and the size.  Select the % button and change the value to 134.                                                       | Preview:  1/1 W:\70 Series Demo Images\70 Series B-W\US - Arch 36x24-Simp  0 |
| 12.  | Save – Select "Save" to save the Scaling Preset or Save (active) to save the Scaling Preset and make it active as well or select Reset to start over. | 🗟 Reset 🛄 Save 🛄 Save (activated)                                            |

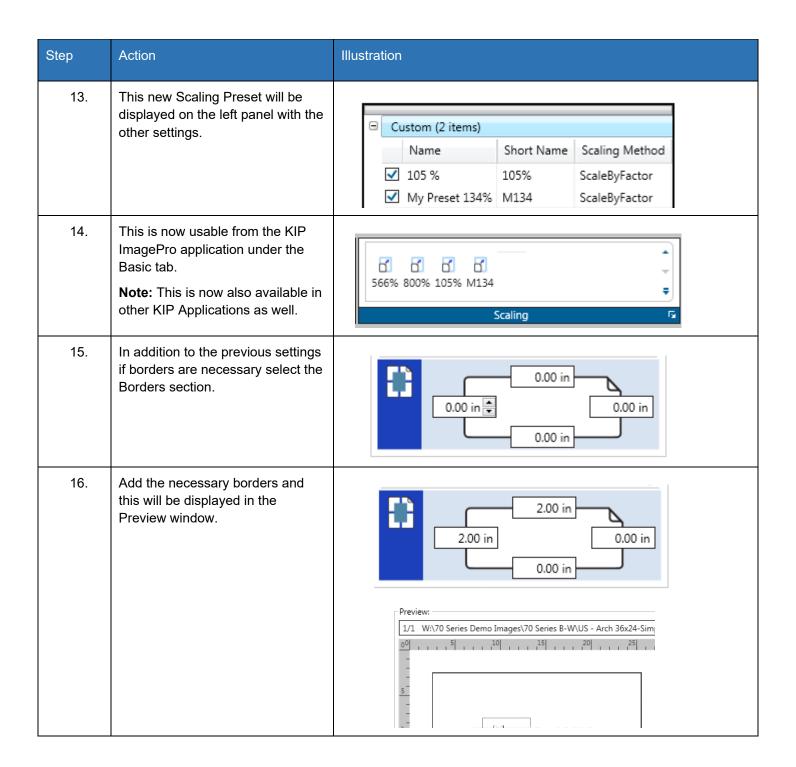

## 7.9 Creating a Custom Scaling Preset for Scale to Page Size

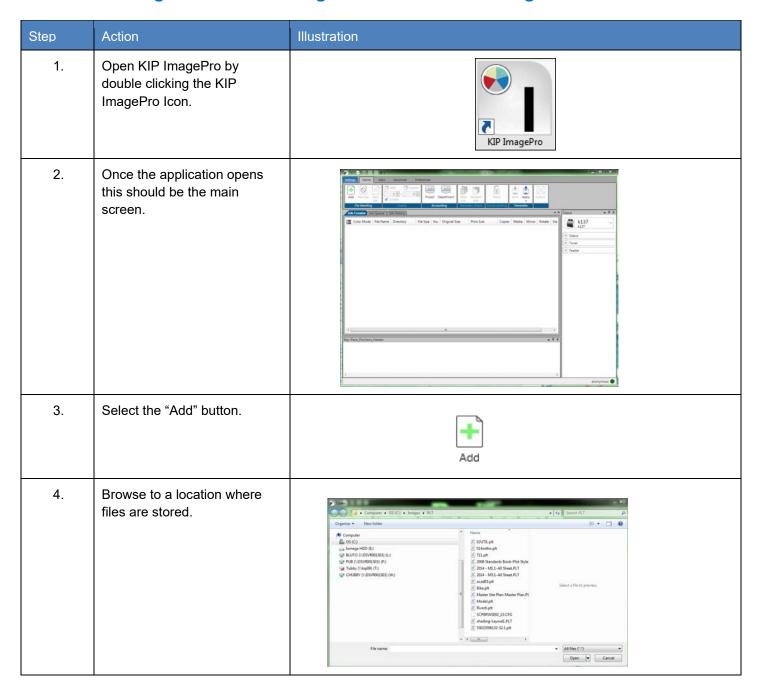

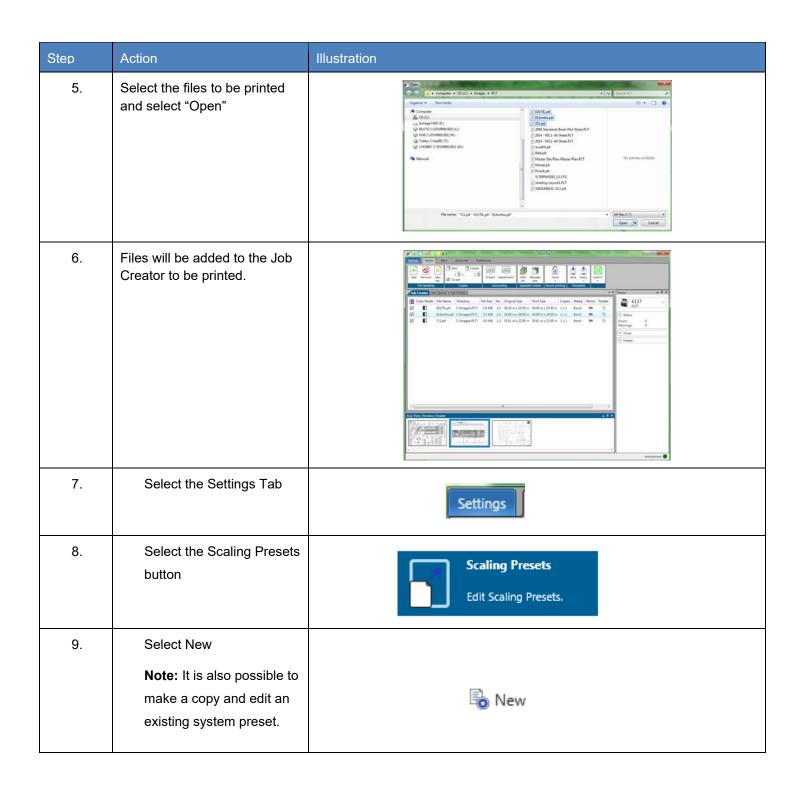

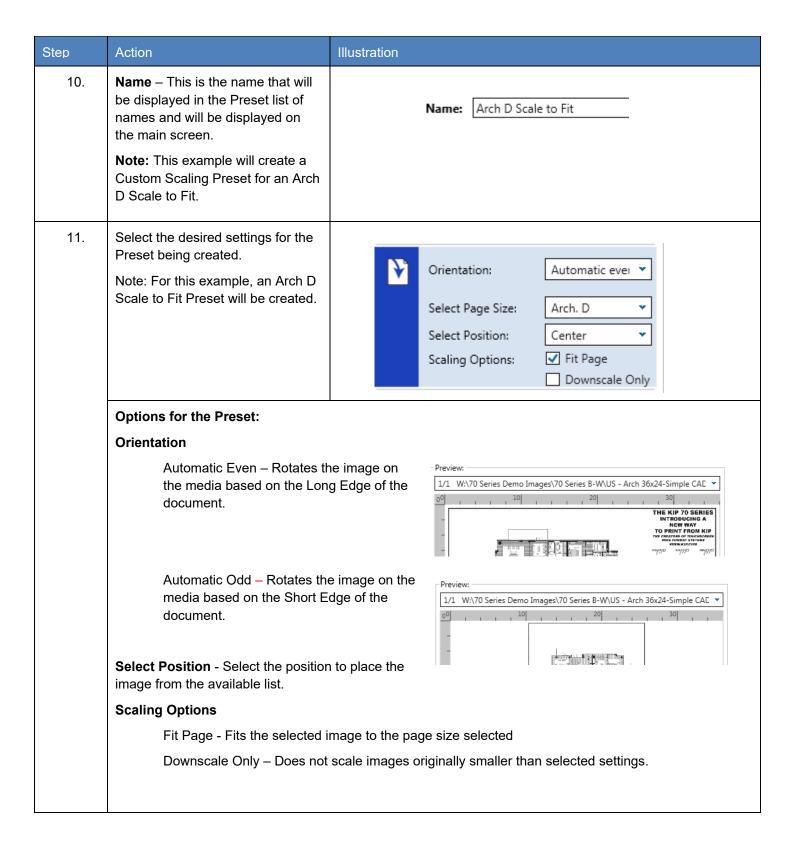

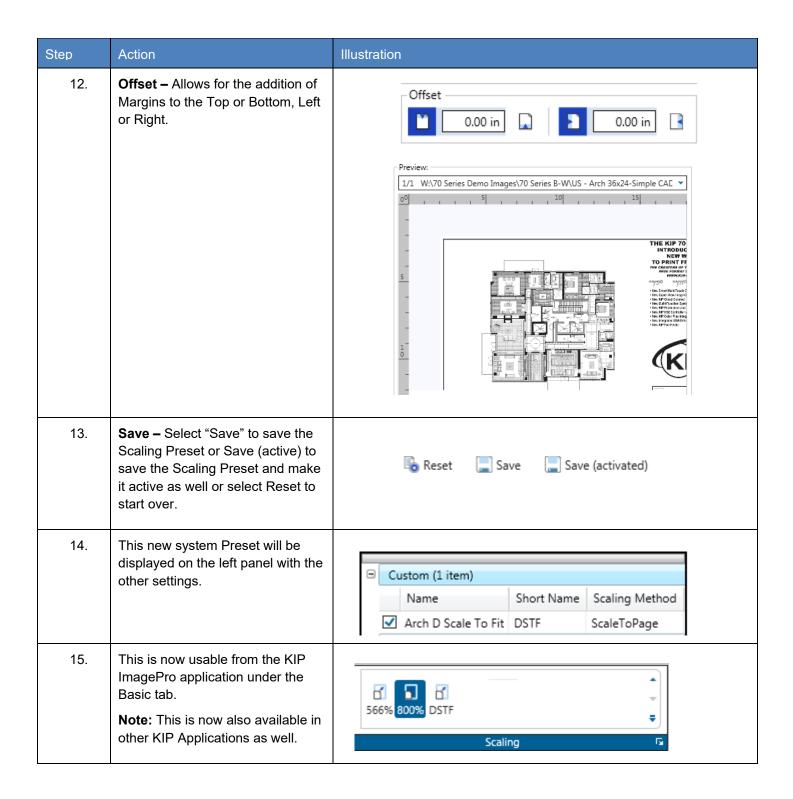

#### 7.10 Creating a Queue for use with LPR printing.

It is sometimes necessary to set up a queue to be used for LPR Printing. This method of printing is necessary when there is a Unix, Macintosh or Custom Application. This is done by creating a Template within the KIP ImagePro application. Follow these steps to create a LPR/Hot folder Queue.

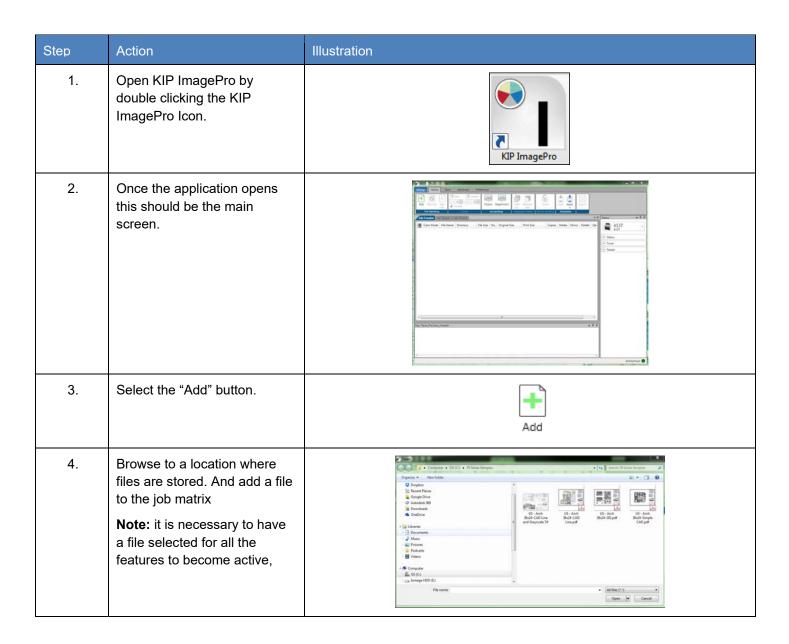

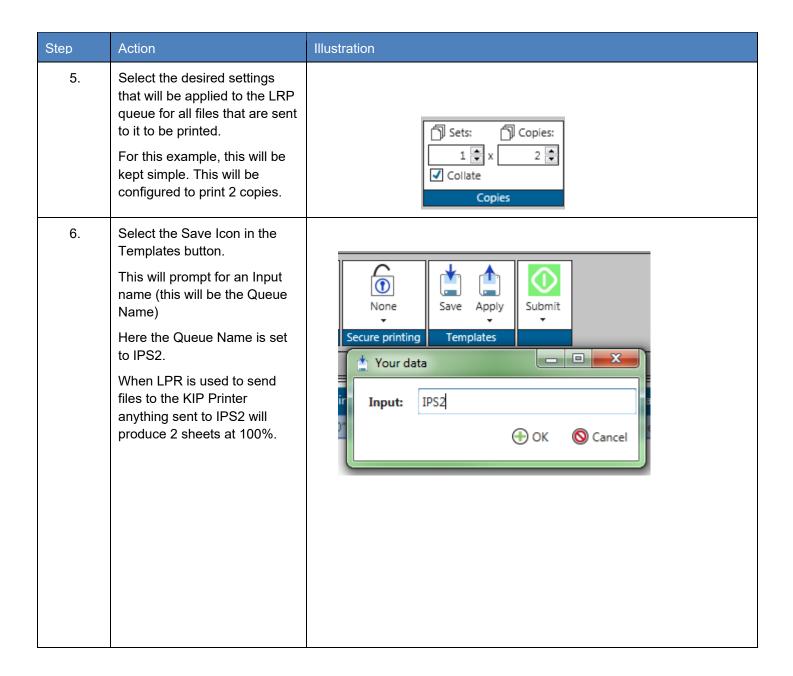

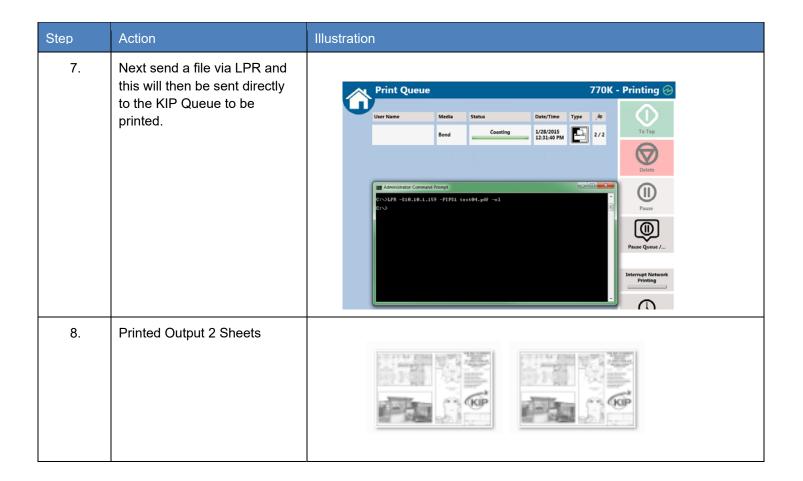

## 7.11 Using Secure Printing

It is possible to send files securely to the KIP Printer. This allows for jobs to be printed/released only when wanted.

| Step | Action                                                                                                    | Illustration                                                                                                    |
|------|----------------------------------------------------------------------------------------------------|----------------------------------------------------------------------------------------------------|
| 1.   | Open KIP ImagePro by double clicking the KIP ImagePro Icon.                                                                                                    | KIP ImagePro                                                                                                    |
| 2.   | Once the application opens this should be the main screen.                                                                                                    | State of the state of the state |
| 3.   | Select the "Add" button.                                                                                                    | Add                                                                                                    |
| 4.   | Browse to a location where files are stored. And add a file to the job matrix  Note: it is necessary to have a file selected for all the features to become active. | Copen                                                                                                    |

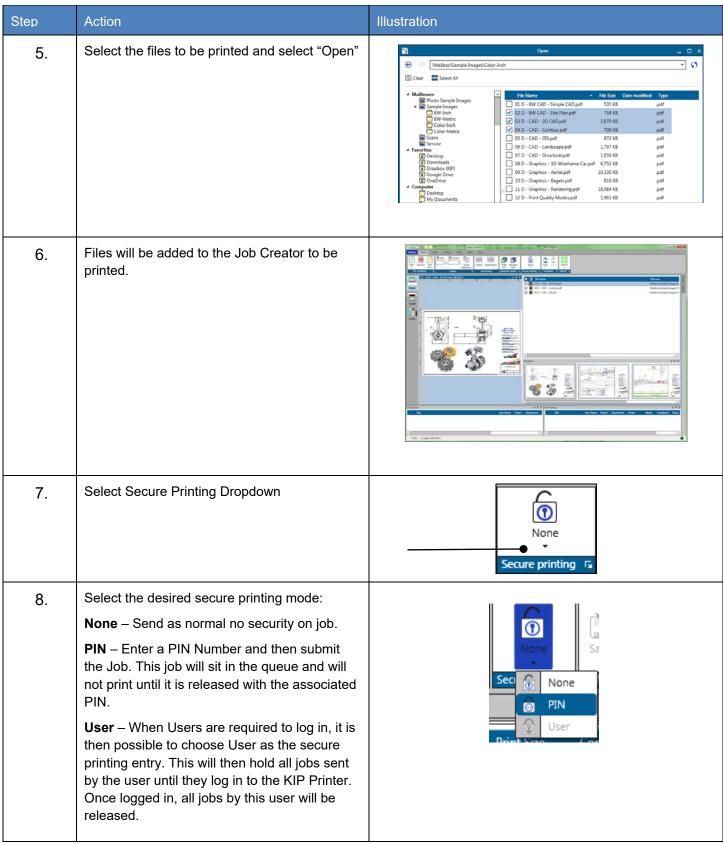

#### 7.12 Creating Color Presets for Templates

# **How to configure Color Copy and Color Scan Presets to make Workflow Automation Templates**

For specific types of originals, users may wish to build short cuts to simplify the number of steps to make a color copy. Create custom Copy and Scan Presets and then combine them into a Color Copy Template. Activating the specific KIP Scanner (720 or 2300) ICC profile during the copy process improves the copy quality. In this example, we are building a preset that would work well for documents with heavy Color Graphics or CAD Documents with Photographs.

- A. Use ImagePro to create Print Quality Preset
- B. Use ImagePro to create Scan Quality Preset
- C. At the Touch UI, combine the Print and Scan presets to make a Template

#### A. Use ImagePro to create a Print Quality Preset

Open **ImagePro**, go to **Settings**, then **Print Quality Presets**. Configure the parameters shown and then save/activate the new system preset.

- 1. Select New
- 2. Change the name to: Color Graphic
- 3. Set Image Quality: Graphic Normal
- 4. Color Space: CIELAB

Change the following ICC/CIELAB Options:

- 5. RGB Profile: KIP 2300
- 6. Enable: Overwrite embedded RGB Profile
- 7. Select Rendering Intent: Saturation
- 8. In Color Adjust, change:
- 9. **Brightness: -5** (adjust this to darken the output)
- Select Save (activated) to add the Print Quality Preset to the Touch and ImagePro UI

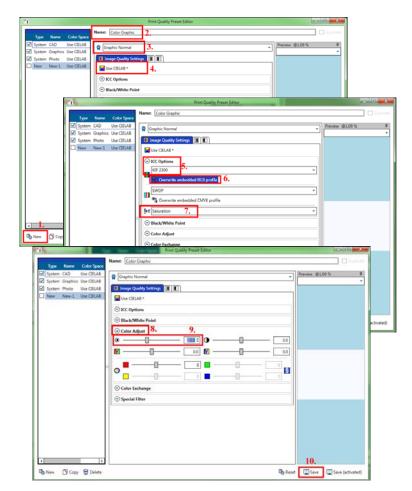

#### B. Use ImagePro to create a Scan Quality Preset

Open ImagePro, go to Settings, then Scan Quality Presets. Configure the parameters shown and then

- 1. Select New
- 2. Change the name to: Line/Photo Background Removal
- 3. Ensure Enable Color is checked

Set the following Image Quality Settings:

- 4. Blackpoint: Adaptive and Consider Chroma
- White point: Adaptive and Consider Chroma
- 6. Black Enhancement: 37. Background Removal: 15
- 8. Enable: Preserve Color Saturation

In the **Special Filter** section set the following:

9. Adaptive Mode: ON
10. Low Level: -100
11. High Level: 100
12. Limit Left: 2
13. Limit Right: 9
14. Radius: 5

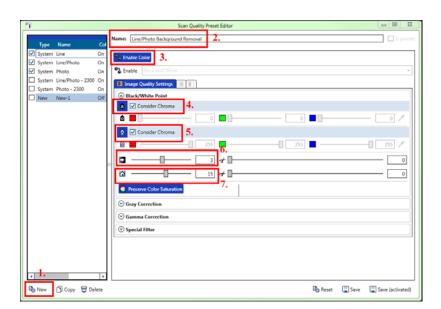

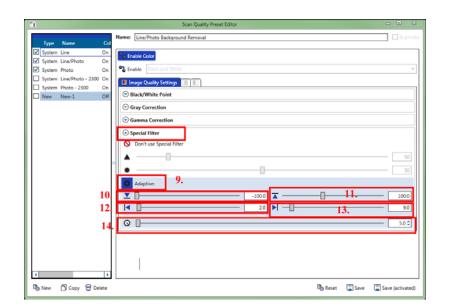

#### C. Use Touch UI to create a Template to simply the workflow

Once the Print and Scan Quality Presets have been created. Go to the Touch UI and combine them with other settings to make a Color Copy Template:

1. On the Color Copy UI, choose **Original Type**: locate the name of Scan Quality Preset created in ImagePro. In this example, we had named it "**Line/Photo Background Removal**"

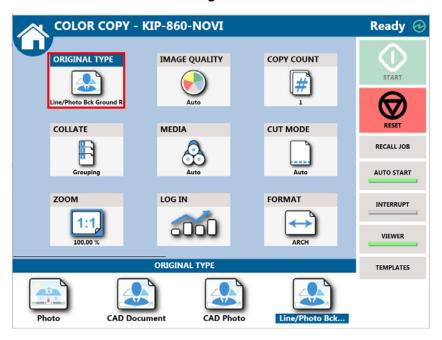

2. Scroll to the right on the Touch UI to access the DPI: 600 and Print Quality preset named Color Graphic:

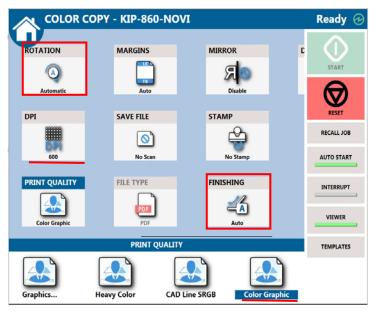

- Locate the Template button on the far right and save the Template with a recognizable name such as Color Copy. The next time you need to make a quick color copy, access the Templates and choose the one that is best for your application.
- 4. Use this Template to quick access the best settings to make a Color Copy.

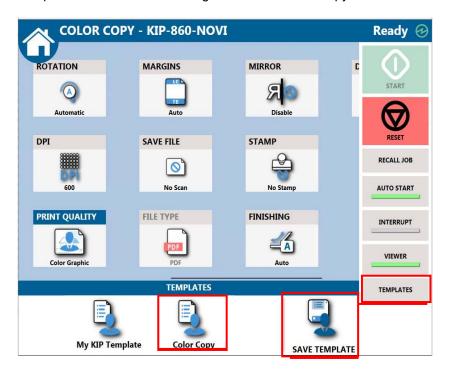

#### 7.13 How to Save a Job and Load a Saved Job.

It is possible to create a job that may be used often and save this so that it can be loaded (recalled) again later. This procedure will show how this is done.

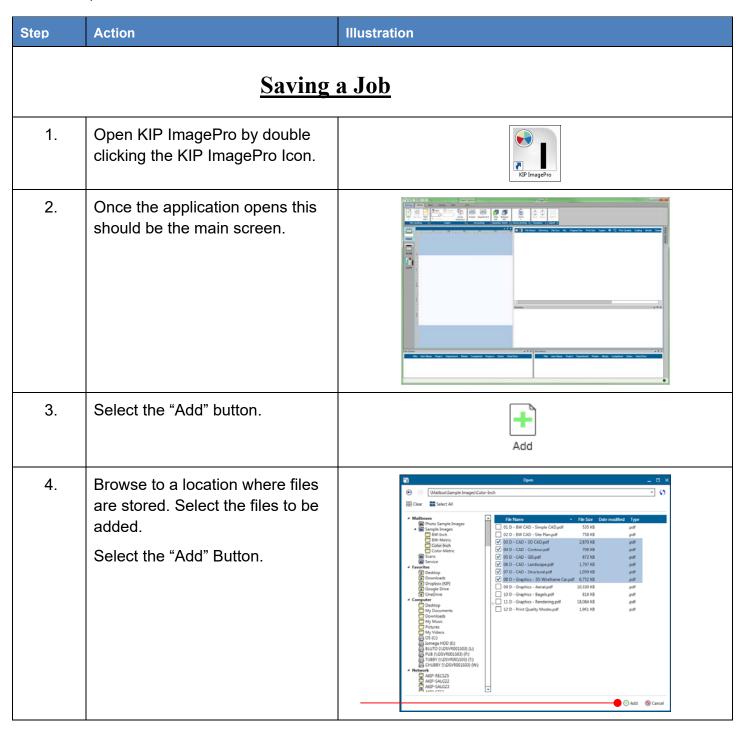

| Step | Action                                                                                                    | Illustration                                                                                                    |
|------|----------------------------------------------------------------------------------------------------|----------------------------------------------------------------------------------------------------|
| 5.   | Once the files have been added they will show up in the job creator as well as in the preview pane at the bottom of the screen.                                        | The state of the state of the s |
| 6.   | Select all the files (if changes are to be made to all files) or individual files.  Selected files will highlight in blue.                                             | The property of the property of the property o |
| 7.   | Set up the job as if it is to be printed with whatever settings are necessary.  Here # of copies is changed to 3 and Print quality is set to match the desired output. | Print Quality Media Copies  CAD Bond 1 x 3  CAD Bond 1 x 3  Graphics Bond 1 x 3  Graphics Bond 1 x 3  Graphics Bond 1 x 3  Graphics Bond 1 x 3  Graphics Bond 1 x 3  Graphics Bond 1 x 3  Graphics Bond 1 x 3  Graphics Bond 1 x 3  Graphics Bond 1 x 3  Graphics Bond 1 x 3  Graphics Bond 1 x 3  Graphics Bond 1 x 3  Graphics Bond 1 x 3                                                                                                    |

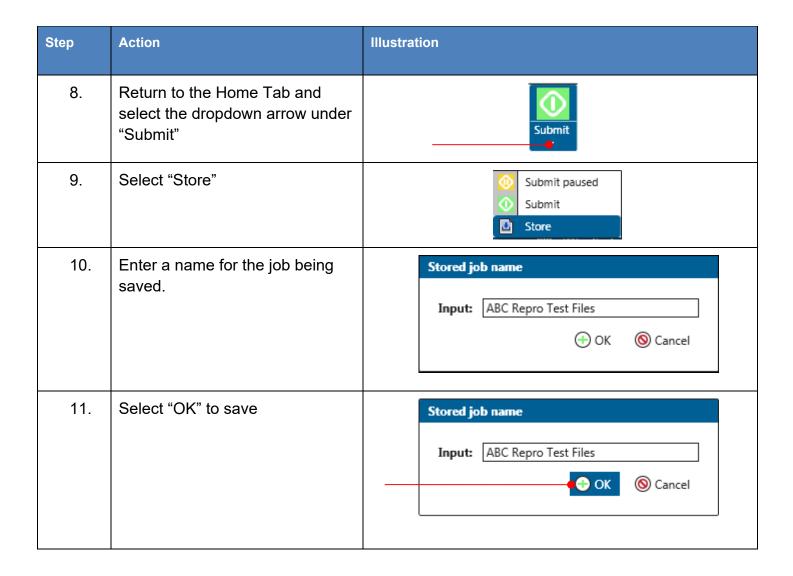

| Step | Action                                                      | Illustration                                                                                                    |  |  |
|------|-------------------------------------------------------------|----------------------------------------------------------------------------------------------------|--|--|
|      | Loading a Saved Job                                         |                                                                                                    |  |  |
| 1.   | Open KIP ImagePro by double clicking the KIP ImagePro Icon. | KIP ImagePro                                                                                                    |  |  |
| 2.   | Once the application opens this should be the main screen.  |                                                                                                    |  |  |
| 3.   | Select the dropdown arrow on the "New Job" button.          | New<br>Job +                                                                                                    |  |  |
| 4.   | Select the "Load" button.                                   | Home Basic Advanced  Sets: Columbia  Add Remove New Job Copies  Columbia  File Handlin New Job Copies  Cob Creator J Load Istory |  |  |

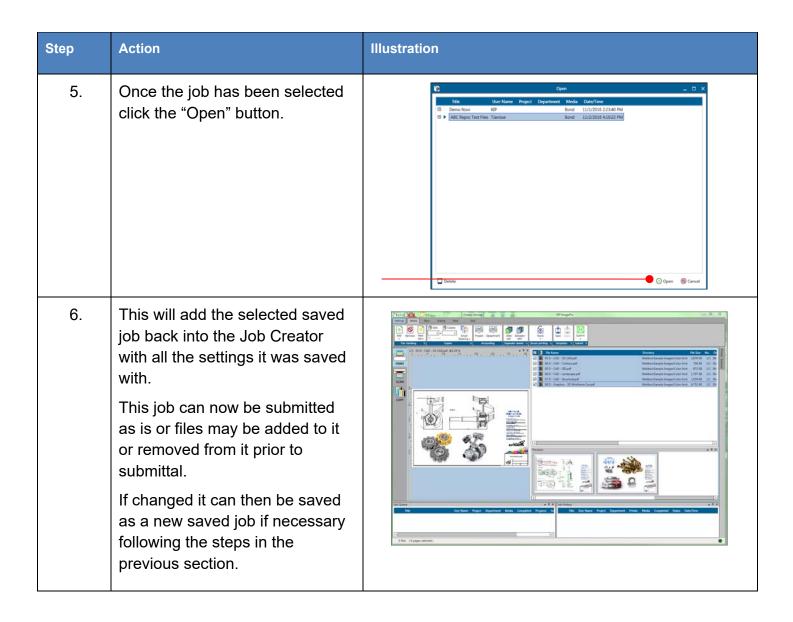

# 8 Appendix 1 Features and functions

Features and Functions

|                              | KIP Image Pro                             | Notes                                                                       |
|------------------------------|-------------------------------------------|-----------------------------------------------------------------------------|
| KIP Image Pro Features       |                                           |                                                                             |
| Easy Deployment              | V                                         | Via Click Once for<br>Auto Updates, or<br>MSI installer for<br>stand alone. |
| Image Processing at System K | √<br>                                     | Copy and Print data is processed at the System K controller, not the PC.    |
| KIP Accounting Center        |                                           |                                                                             |
| integration                  |                                           |                                                                             |
| KIP Cost Center integration  | V                                         |                                                                             |
| Scan Features                |                                           |                                                                             |
| Mono Scan to file            | V                                         |                                                                             |
| Color Scan to File           | V                                         |                                                                             |
| Scan to single page          | TIF, PDF, PDFA,<br>JPEG, TIF, TIFF<br>RLE |                                                                             |
| Scan to multipage            | TIF, PDF, PDF A                           |                                                                             |
| Live Preview during Scan     | V                                         |                                                                             |
| Area of Interest Scan        | V                                         | Select AOI after                                                            |

|                                 |   | scan                             |
|---------------------------------|---|----------------------------------|
| Simple Scan Filters             | V |                                  |
| Auto and Manual Filename        | V |                                  |
| Advanced Scan Filters           | V |                                  |
| Adjust Scan/Copy Resolution     | V |                                  |
| Adaptive Black Point            | V |                                  |
| Choose Black Point with dropper | V |                                  |
| Adaptive White Point            | V |                                  |
| Choose White Point with dropper | V |                                  |
| Scan-to-File Account Log        | V | Log stored on PC                 |
| Stamp during Scan               | V |                                  |
| Preview                         | V |                                  |
| Prescan                         | V |                                  |
| Deskew                          | V |                                  |
| Scan to System K Mailbox        | X |                                  |
| Copy Features                   |   |                                  |
| Mono copy to KIP Mono systems   | V |                                  |
| Color copy to KIP Color systems | V |                                  |
| Live Preview during Copy        | V |                                  |
| Area of Interest Copy           | V | Select AOI after scan and before |

|                                   |                                | Print                                                         |
|-----------------------------------|--------------------------------|---------------------------------------------------------------|
| Simple Copy Filter                | $\sqrt{}$                      |                                                               |
| Concurrent Copy/Print             | V                              |                                                               |
| Advanced Copy Filter              |                                |                                                               |
| Adjust Scan/Copy Resolution       |                                |                                                               |
| Adaptive Black Point              | V                              |                                                               |
| Choose Black Point with dropper   | V                              |                                                               |
| Adaptive White Point              | V                              |                                                               |
| Choose White Point with dropper   | V                              |                                                               |
| Black Enhancement and Clip        | V                              |                                                               |
| Background Removal and<br>Clip    | V                              |                                                               |
| Copy Account Log                  | V                              | Copies are stored in<br>Printers accounting<br>log            |
| Stamp during Copy                 | V                              |                                                               |
| Preview                           | V                              |                                                               |
| Prescan                           | V                              |                                                               |
| Deskew                            | V                              |                                                               |
|                                   |                                |                                                               |
| Print Features                    |                                |                                                               |
| Same features as KIP Print<br>Pro | ication may be copied reproduc | This is Print Pro + AOI, Color Management, Paneling, Nesting. |

| Print from System K Mailbox      | V |                                                                           |
|----------------------------------|---|---------------------------------------------------------------------------|
| Unlimited Workstations (Print)   | V | Print functions available from any PC connected to System K with Keycode. |
| Area of Interest Print           | V | Select AOI after<br>scan and before<br>Print                              |
| Print TIF, JPG, PDF, etc         | V | All supported formats                                                     |
| Spot Color Replacement<br>Filter | V |                                                                           |
| Paneling                         | V | By width only                                                             |
| Nesting/Step and Repeat          | V | Of multiple copies, not multiple files.                                   |

# 9 Appendix 2 How to get the print data for calibration of the System K Profiling Wizard

#### Pre-requisites

The user needs to have profiling software installed and licensed. This document describes the necessary steps using the software "i1Profiler".

#### 9.1 Creation of the .tif file

1. Start the software by clicking the short cut or the item in the start menu. The UI should open and look like this.

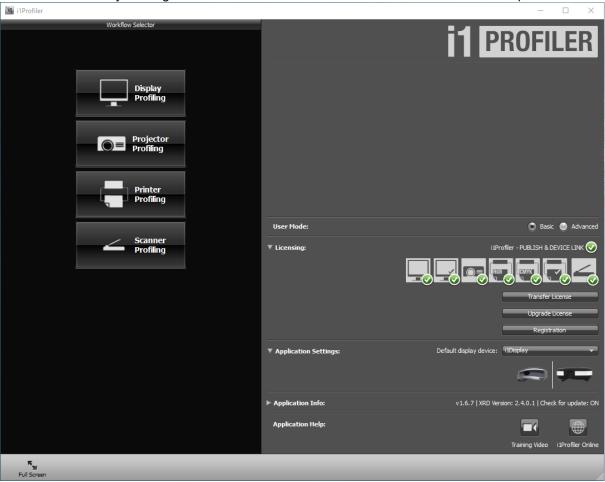

2. Under Application Settings - Ensure that "your" device is selected. For this example a i1Pro\i1Pro2 is selected

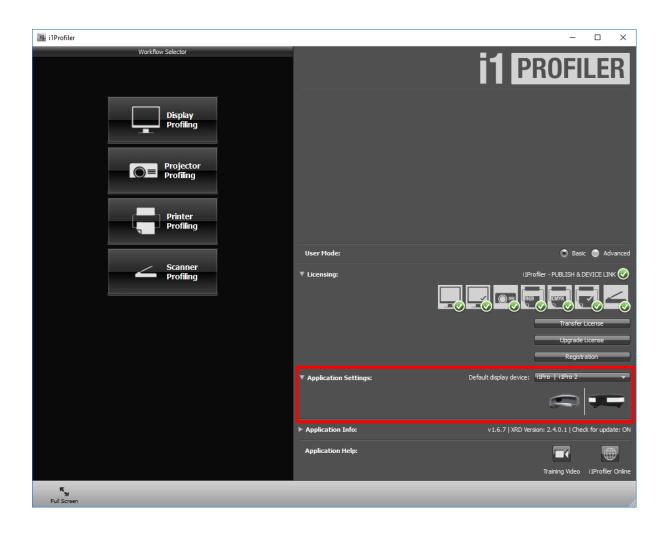

3. Select "Printer Profiling".

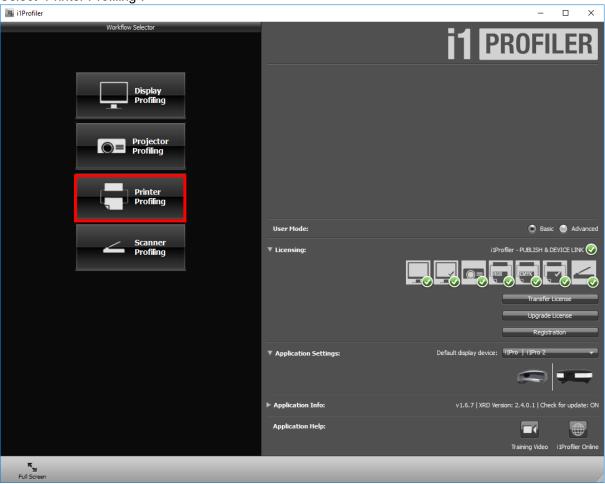

- 4. Under Device Setup it will be necessary to select a printer.
  - a. "Select printer" it is necessary to select a CMYK based printer, this is indicated by the colored items under the printer selection. Here we are selecting the Adobe PDF option to achieve this.

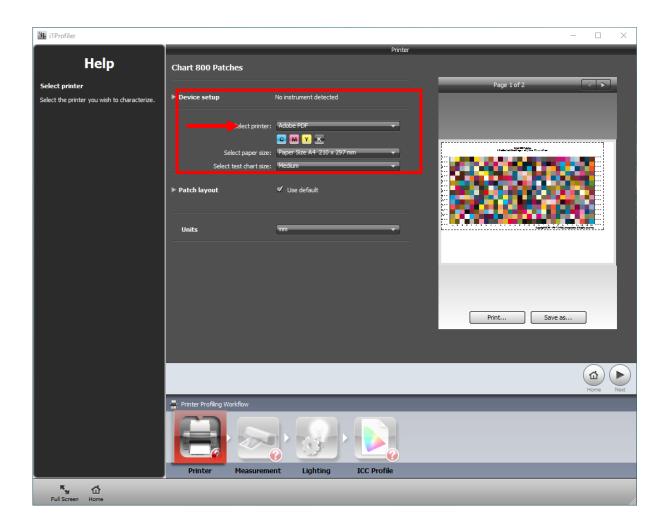

## b. "Select paper size"

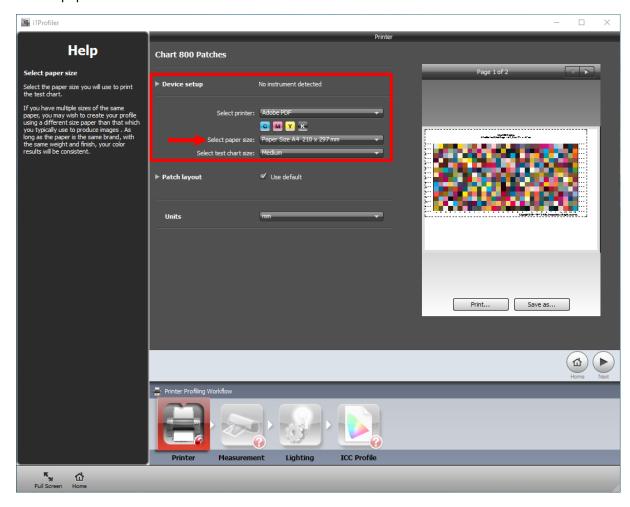

It is recommend to use the "Paper Size A3" or "Paper Size Tabloid", this will build the profile on one sheet as opposed to splitting it up on two sheets.

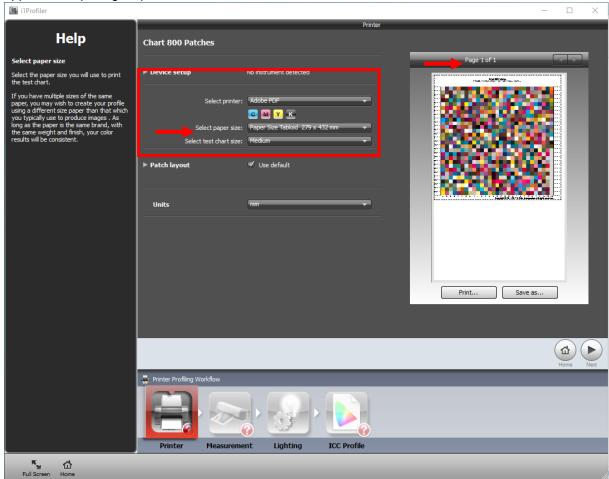

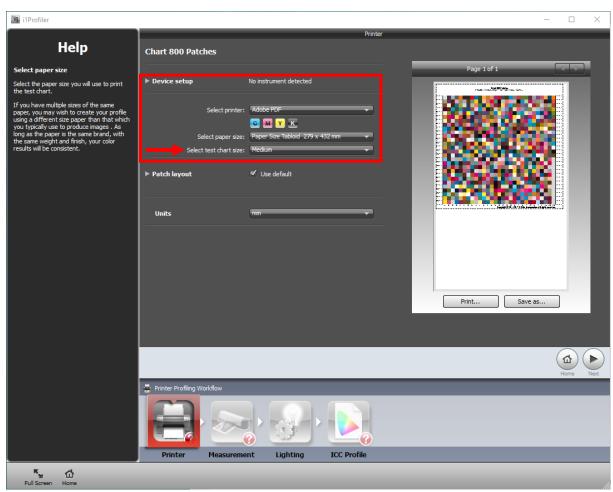

c. "Select test chart size" Do not change the size of the test chart. Leave this setting at Medium.

### d. "Save as"

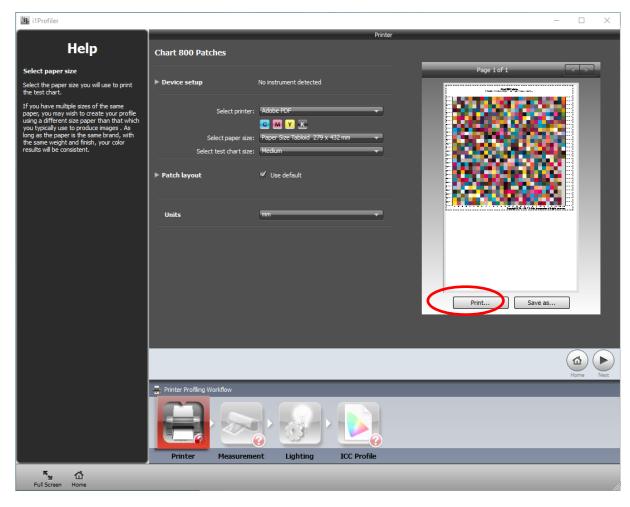

Click "Save as" to save the target, Once the "Save As" window opens select format "TIFF Files (\*.tif)" as file type. Samve this to an easily accesible location. This file can be loaded into SystemK for the calibration process, please refer to Appendix 3, which describes this process for further information.

Note: Please select a path which could be easily accessed by the SystemK software to improve the workflow. We would recomment to use file names which make it easy to know for which device this file is. For example "X-rite-i1Pro-A3.tif"

# 10 Appendix 3 How to use the System K v1.6 Profiling Wizard

## **Pre-requisites**

In order to achieve the best quality, please ensure that the printer is in good condition. The software used for creating an ICC profile should be installed and ready to use. If you want to create a single profile or multiple profiles, the steps are the same.

## 10.1 How to update a media creating a new profile.

- 1. Open the "Media Manager" in ImagePro.
- 2. Select the media you would like to change. Or Create a new Media and Save (activated) and then select this media to change.

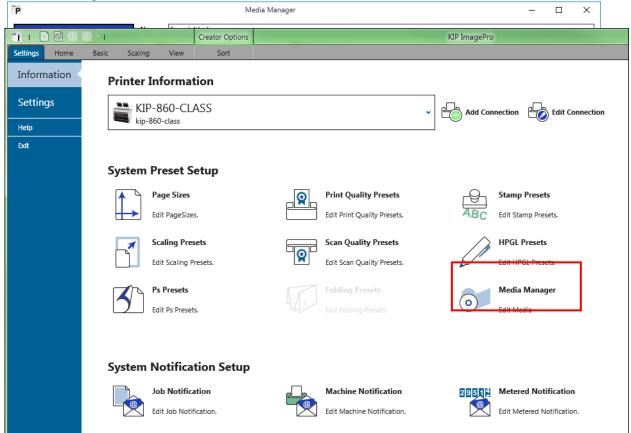

Please be sure that the media is active, otherwise the "Start ProfWiz" button is disabled

3. Press the button "Start ProfWiz".

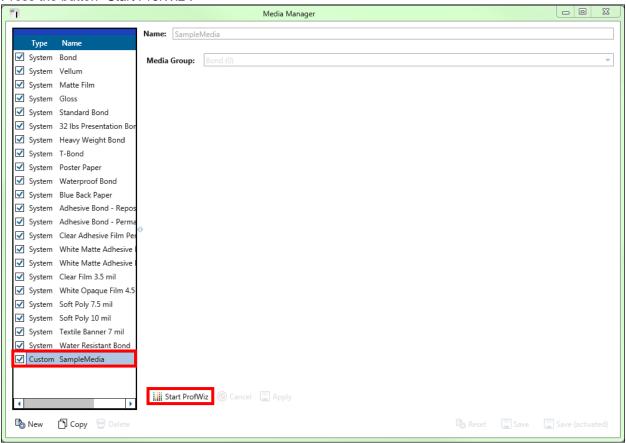

4. In the upcoming dialog, you get a reminder that the machine should be in a good condition. You could disable this by checking the box in the lower right area.

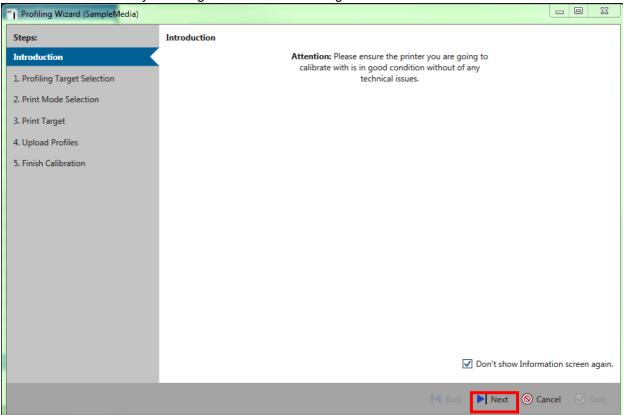

5. Press "Next"

6. Now select the target file which you would like to print. By using the "Open target file" button. This would be the file created in the above steps of Appendix 2.

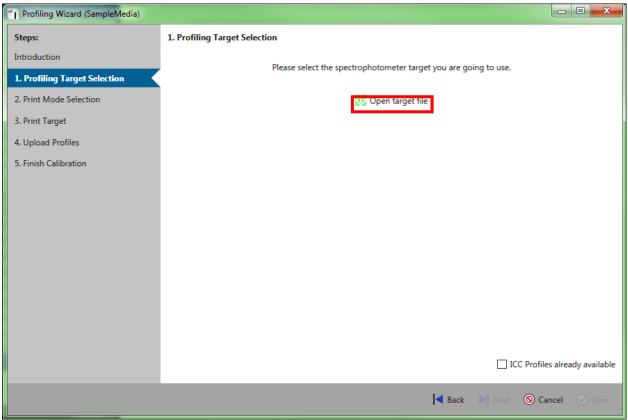

This target file can be taken from your profiling application. Typically, it is a TIFF file. If the target is split into multiple files, please select all.

Please note that the files typically are specific to your measurement device. If you are uncertain which file to use, please refer to your profiling application manual.

7. Select the file(s) in the explorer window.

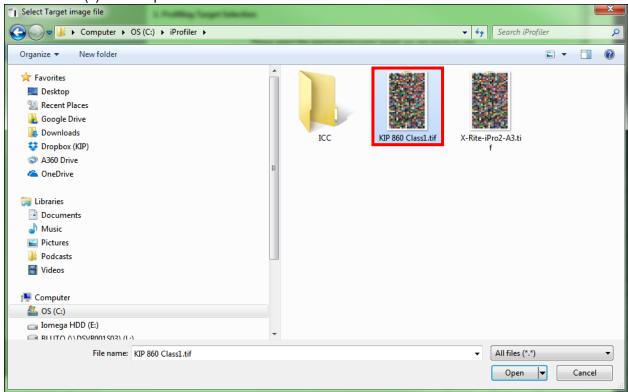

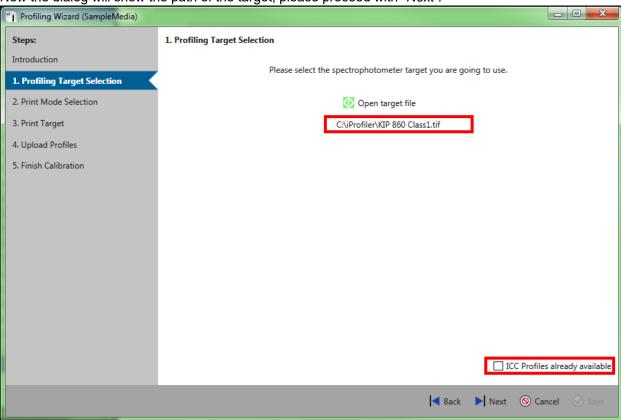

8. Now the dialog will show the path of the target, please proceed with "Next".

Please do not check the "ICC Profiles already available" checkbox. This mode should only be used if you already have ICC profiles calculated (e.g. from a previous profiling run or a different machine), which you now want to use for the current media, too. For details please refer to "Appendix 4 How to update the profile using an existing ICC profile.

9. Select the desired Print modes you would like to change and proceed with next. The date shows when the selected profile was created. "Used by" lists all Print Quality Presets, which use this print mode. Click "Next".

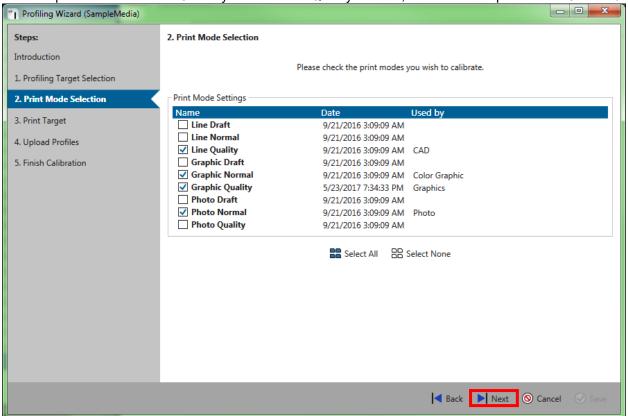

10. Now print the target you have selected. You could print them one by one using the printer icon behind each entry, or you could click on "*Print All*".

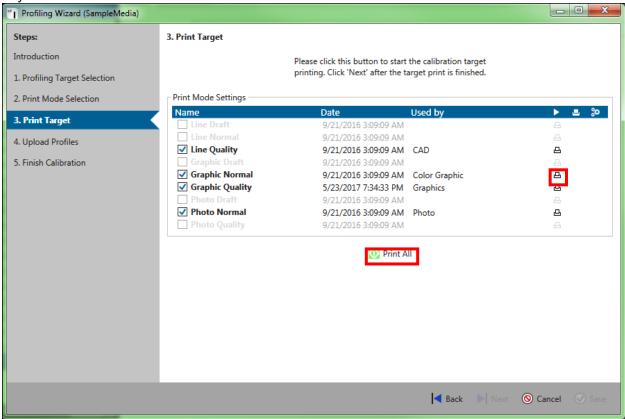

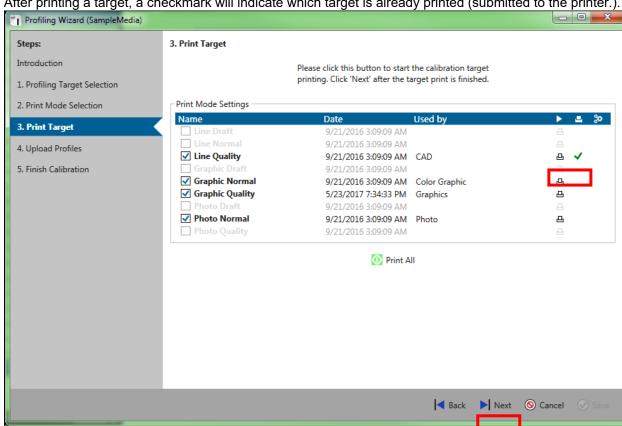

11. After printing a target, a checkmark will indicate which target is already printed (submitted to the printer.).

Please click "Next" to proceed.

12. Once all targets have been printed, please use your profiling application to create the ICC profiles. Please assure to give the profile proper names, which correspond to the print modes names (as selected in step 2).

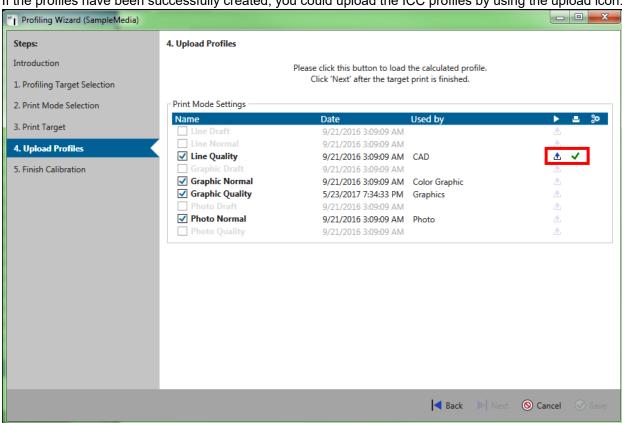

13. If the profiles have been successfully created, you could upload the ICC profiles by using the upload icon.

14. Please the select the desired ICC Profile.

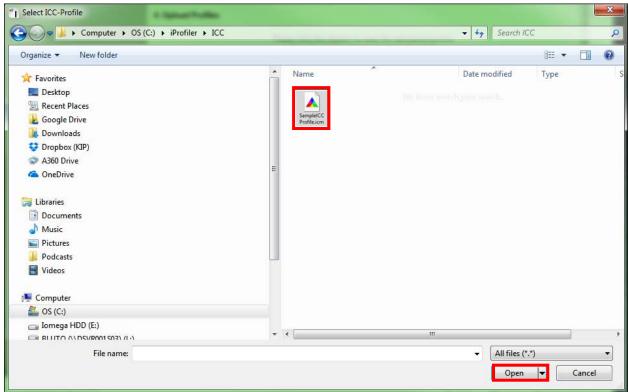

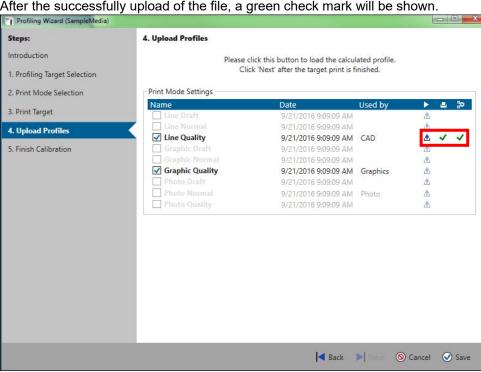

15. After the successfully upload of the file, a green check mark will be shown.

16. When all selected items show a green checkmark, the "Next" button will be enabled.

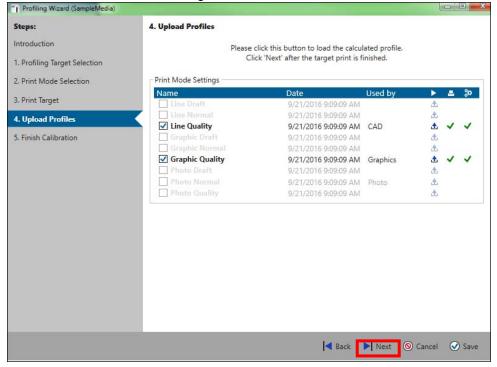

No part of this publication may be copied, reproduced or distributed in any form without express written permission from KIP. © 2017 KIP. v18 17. Please Click "Save" in the dialog.

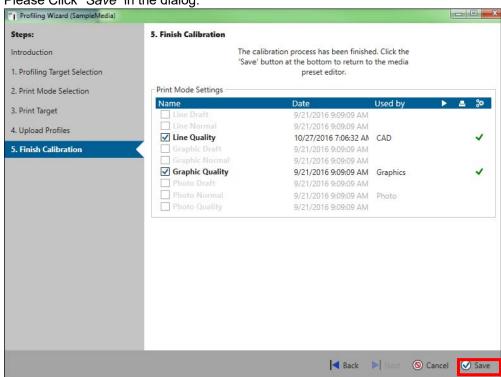

18. Once the wizard has been closed, the following screen will show the changed calibration.

Please note: It is mandatory to click "Apply" if you want to use the updated media. If not applying these

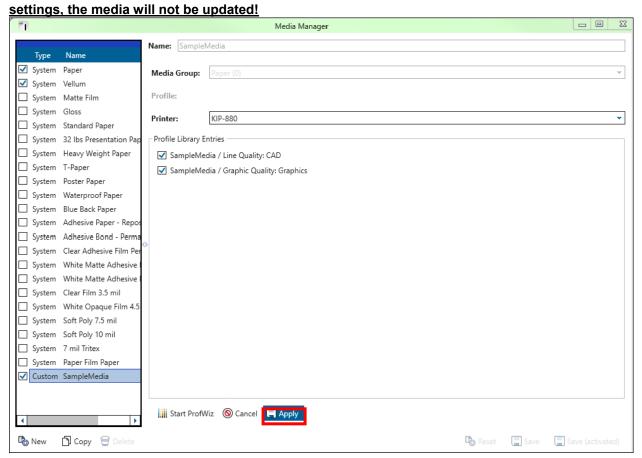

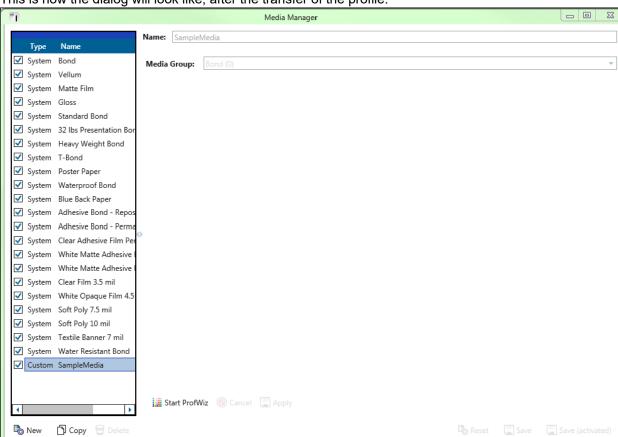

19. This is how the dialog will look like, after the transfer of the profile.

# 11 Appendix 4 How to update the profile using an existing ICC profile.

1. Open the "Media Manager" in ImagePro.

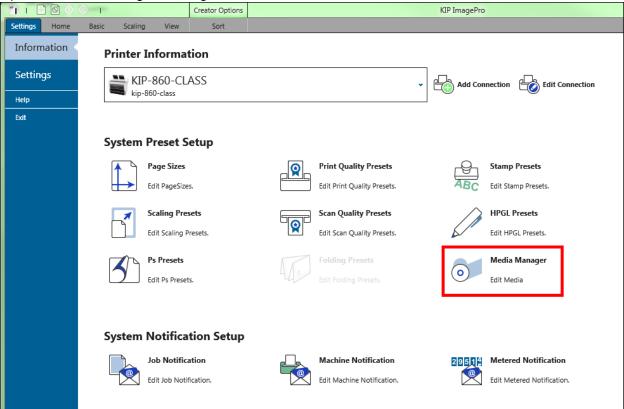

2. Select the media you would like to change.

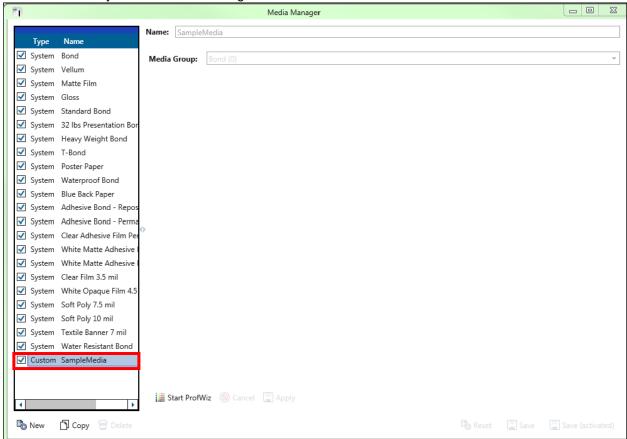

Please be sure that the media is active, otherwise the "Start ProfWiz" button is disabled

3. Press the button "Start ProfWiz".

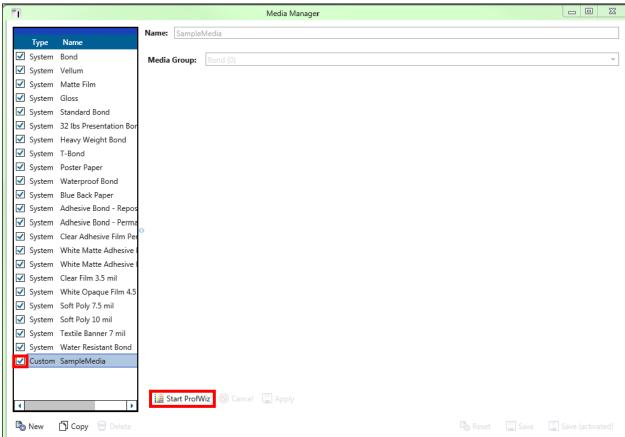

4. In the upcoming dialog, you get a reminder that the machine should be in a good condition. You could disable this by checking the box in the lower right area.

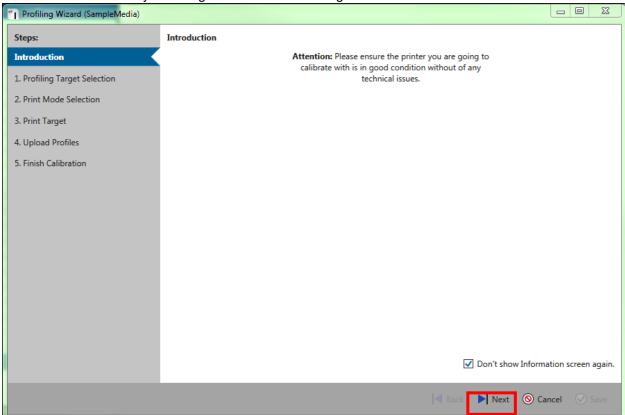

Press "Next"

| ■ Back Next O Cancel O Save

5. Now check the box in the lower right corner "ICC Profiles already available". - - X "| Profiling Wizard (SampleMedia) Steps: 1. Profiling Target Selection Introduction Please select the spectrophotometer target you are going to use. 1. Profiling Target Selection 2. Print Mode Selection Open target file 3. Print Target 4. Upload Profiles 5. Finish Calibration ICC Profiles already available

To proceed please click next.

6. Select the desired Print modes you would like to change and proceed with next. The date shows when the according profile was created. "Used by" lists all Print Quality Presets which use this print mode. Click "Next". Please make sure that you have existing ICC profiles for all models selected.

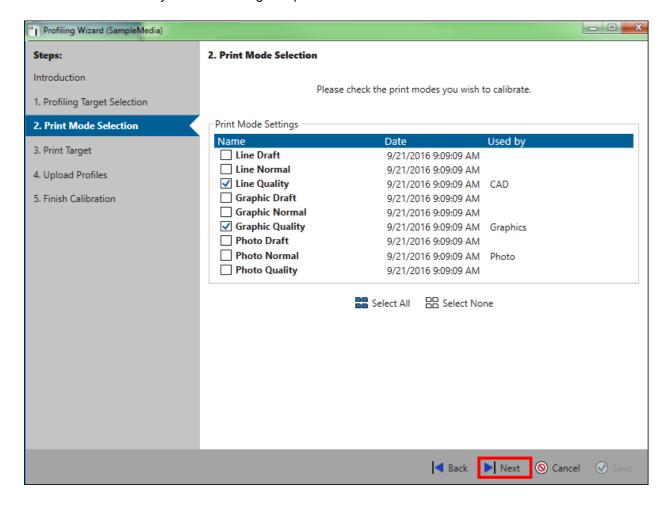

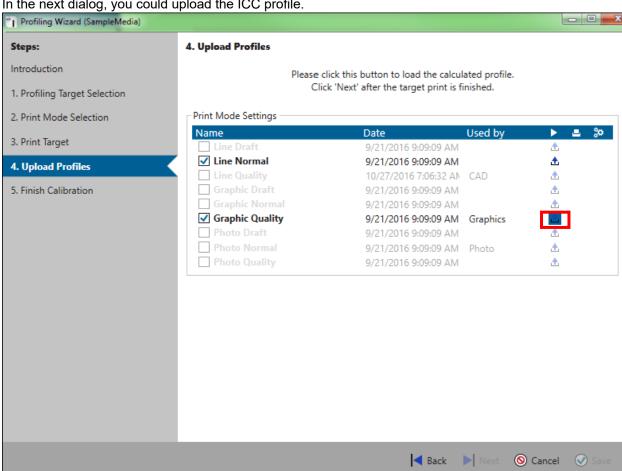

In the next dialog, you could upload the ICC profile.

8. Please the select the desired ICC Profile.

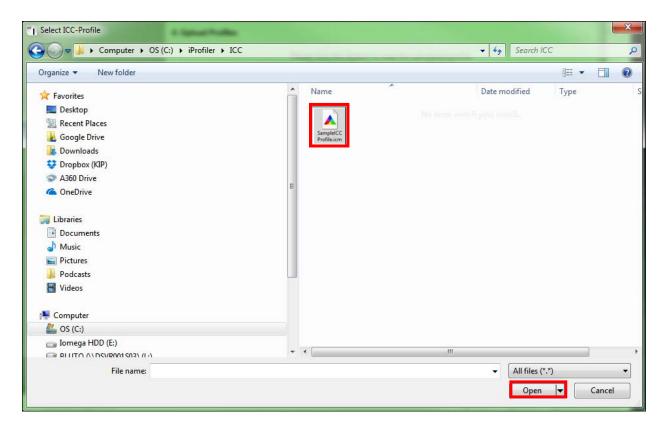

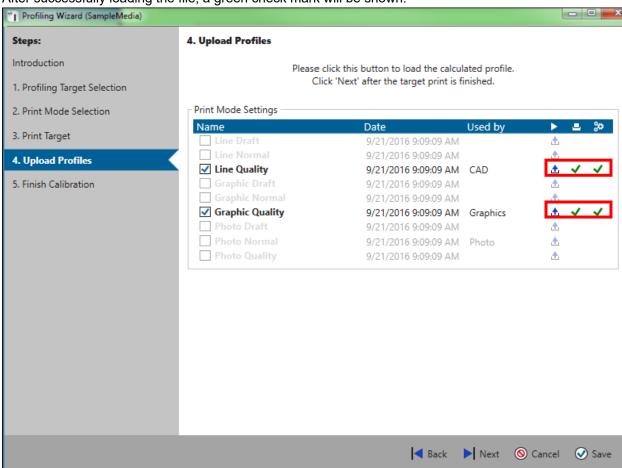

9. After successfully loading the file, a green check mark will be shown.

10. When all selected items show a green checkmark, the "Next" button will be enabled.

11. Please Click "Save" in the dialog.

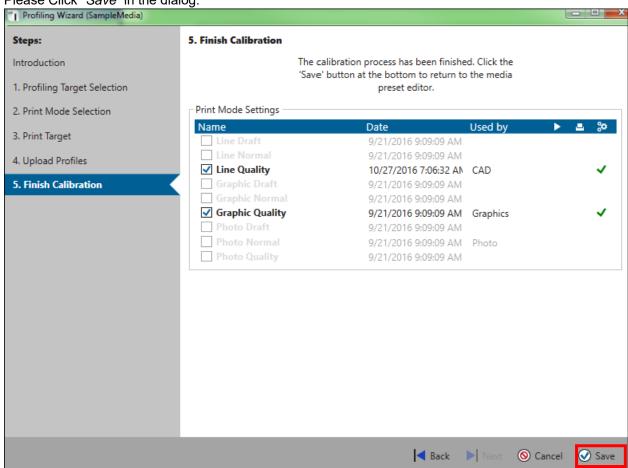

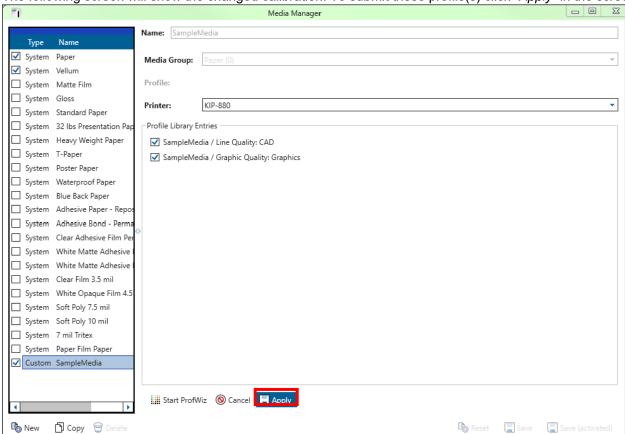

12. The following screen will show the changed calibration. To submit these profile(s) click "Apply" in the screen.

13. This is how the dialog will look like, after the transfer of the profile.

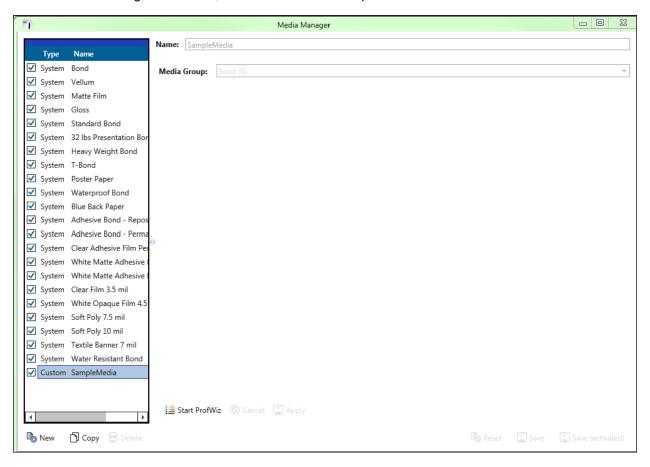

## 12 Appendix 5 Rendering Intents Defined

## · Perceptual

Compresses the total gamut from one device's color space into the gamut of another device's color space when one or more colors in the original image is out of the gamut of the destination color space. This preserves the visual relationship between colors by shrinking the entire color space and shifting all colors – including those that were in gamut.

#### Saturation

Reproduces the original image color saturation (vividness) when converting into the target device's color space. In this approach, the relative saturation of colors is maintained from gamut to gamut. This render intent is primarily designed for business graphics, where the exact relationship between colors (such as in a photographic image) is not as important as are bright saturated colors.

### \* Relative Colorimetric

When a color in the current color space is out of gamut in the target color space, it is mapped to the closest possible color within the gamut of the target color space, while colors that are in gamut are not affected. Only the colors that fall outside of the destination gamut are changed. This render intent can cause two colors, which appear different in the source color space, to be the same in the target color space. This is called "clipping." Relative colorimetric is the default method of color conversion built into Photoshop 4.0 and earlier.

## · Absolute Colorimetric

Colors match exactly with no adjustment made for white point or black point that would alter the image's brightness. Absolute colorimetric is valuable for rendering "signature colors", those colors that are highly identified with a commercial product such as the yellow used by the Eastman Kodak Company, or the red used by the Coca-Cola Company.